**O** Extensis UniversalTypeServer6

# **BENUTZERHANDBUCH** BENUTZER UND GRUPPEN

Copyright © 2008–[[[Undefined variable ExtensisVars.ThisYear]]] Celartem, Inc., handelnd als Extensis. Dieses Dokument sowie die darin beschriebene Software unterliegen dem Urheberrecht unter Vorbehalt aller Rechte. Dieses Dokument und die darin beschriebene Software dürfen ohne schriftliche Genehmigung von Extensis weder ganz noch auszugsweise kopiert werden. Ausgenommen hiervon sind der normale Gebrauch und das Erstellen einer Sicherungskopie der Software. Diese Ausnahme erstreckt sich nicht auf die Erstellung von Kopien für Dritte. Lizenziert unter US-Patenten.

Extensis ist eine eingetragene Marke von Celartem, Inc. Die Extensis-Logos, Extensis Portfolio, Font Sense, Font Vault, FontLink, QuickComp, QuickFind, QuickMatch, QuickType, Suitcase, Suitcase Attaché, TurboSync, Universal Type, Universal Type Client und Universal Type Core sind Marken von Extensis. Portfolio Flow, Portfolio NetPublish, Suitcase Fusion, Type Server und Universal Type Server sind eingetragene Marken von Extensis. Celartem, Celartem, Inc. und das Celartem-Logo sind Marken von Celartem, Inc. Adobe, Acrobat, After Effects, Creative Cloud, Creative Suite, Illustrator, InCopy, InDesign, Photoshop, PostScript, Typekit und XMP sind Marken oder eingetragene Marken von Adobe Systems Incorporated in den USA und/oder anderen Ländern. Apple, Bonjour, das Bonjour-Logo, Finder, iBooks, iPhone, Mac, das Mac-Logo, Mac OS, OS X, QuickTime, das QuickTime-Logo, Safari und TrueType sind Marken von Apple Inc., die in den USA und anderen Ländern eingetragen sind. App Store ist eine Dienstleistungsmarke von Apple Inc. IOS ist eine Marke oder eingetragene Marke von Cisco in den USA oder anderen Ländern und wird unter Lizenz verwendet. Microsoft, Excel, Internet Explorer, PowerPoint, SQL Server und Windows sind Marken oder eingetragene Marken von Microsoft Corporation in den USA und/oder anderen Ländern. Intel, Intel Core und Xeon sind Marken von Intel Corporation in den USA und/oder anderen Ländern. Oracle und Java sind eingetragene Marken von Oracle und/oder Tochtergesellschaften. Google, Android und Google Play sind Marken von Google Inc. Apache Tika, Apache Tomcat und Tomcat sind Marken der Apache Software Foundation. Quark, QuarkXPress, XTensions, QuarkXTensions und andere mit Quark zusammenhängende Marken, die Quark von Zeit zu Zeit anwendet, sind Marken oder eingetragene Marken von Quark, Inc. und den Tochtergesellschaften in den USA und/oder anderen Ländern. Elasticsearch ist eine Marke von Elasticsearch BV, eingetragen in den USA und anderen Ländern. Alle anderen Marken sind Eigentum der jeweiligen Inhaber.

## Inhalt

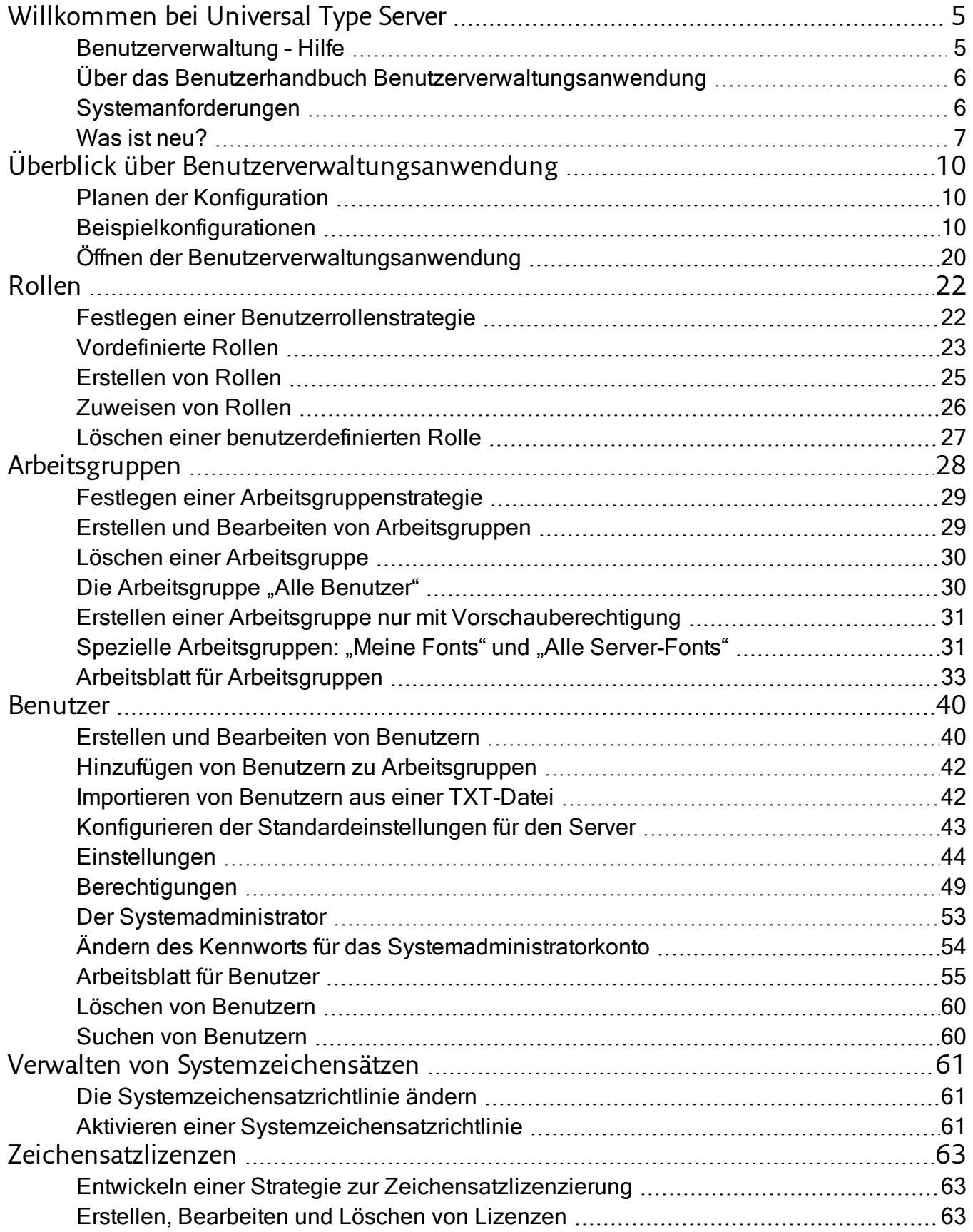

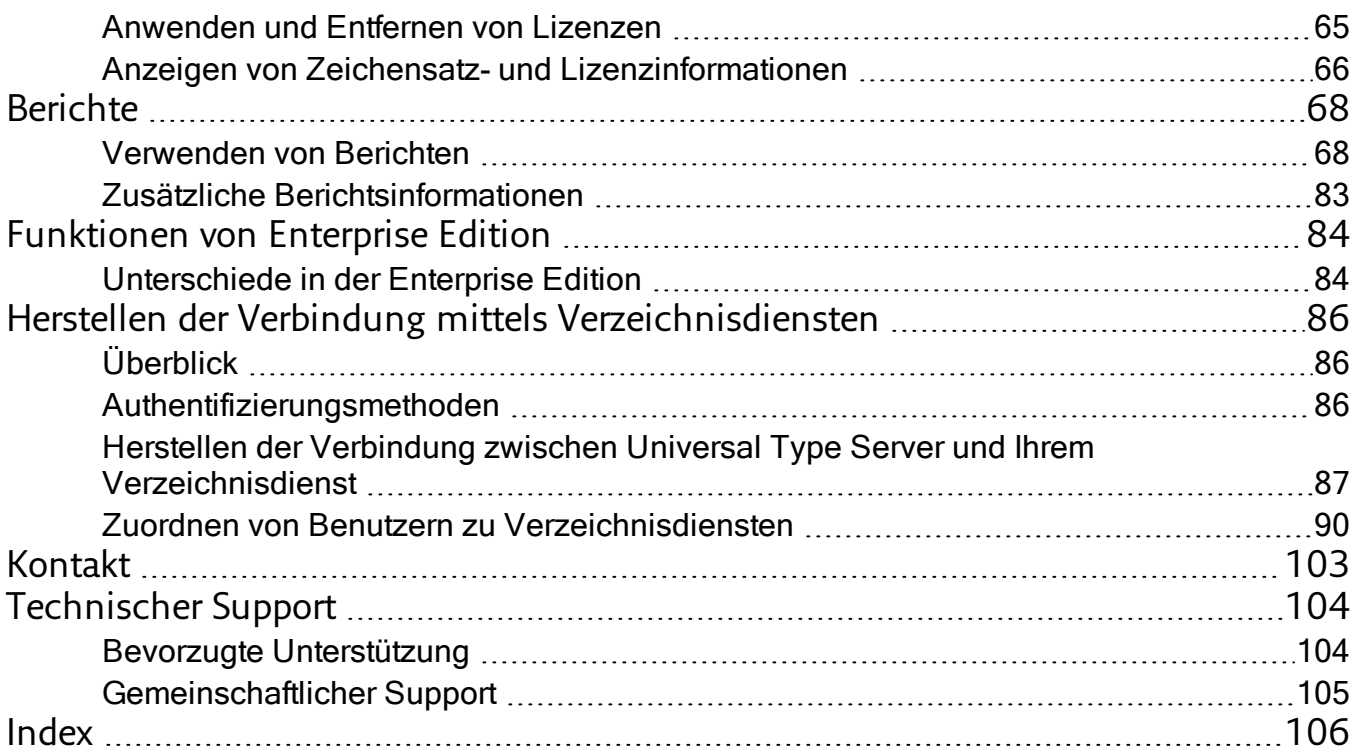

## <span id="page-4-1"></span><span id="page-4-0"></span>Willkommen bei Universal Type Server

## Benutzerverwaltung – Hilfe

Wenn Sie Universal Type Server gerade erst installiert haben und schnell beginnen möchten, verfahren Sie folgendermaßen:

**Melden Sie sich bei der Anwendung zur Serververwaltung an.**

- 1. Öffnen Sie im Browser eine neue Registerkarte oder ein neues Fenster.
- 2. Geben Sie die Adresse Ihres Type Servers ein, gefolgt von der Portnummer für die Anwendung zur Serververwaltung. In der Standardeinstellung ist diese Portnummer 18081. Beispiel: http://127.0.0.1:18081
- 3. Melden Sie sich mit dem Kontonamen **administrator** und dem Kennwort **password** an.

**Geben Sie Ihre Lizenznummern ein.**

- 1. Klicken Sie in der Liste links auf Lizenzen.
- 2. Geben Sie Ihre Seriennummer ein, und klicken Sie auf die Schaltfläche **[ Seriennummer hinzufügen ]**.
- 3. Wenn Sie über eine Core Client-Lizenz verfügen, geben Sie diese Seriennummer ein, und klicken Sie auf die Schaltfläche **[ Seriennummer hinzufügen ]**.

Weitere Informationen finden Sie im Server-Administrator-Hilfesystem.

**Nachdem Sie Ihren Server so konfigurieren, sollten Sie das Administratorkennwort ändern. Tun Sie dies in den Benutzerverwaltungsanwendung.**

- 1. Öffnen Sie im Browser ein neues Fenster oder eine neue Registerkarte.
- 2. Geben Sie die Adresse Ihres Type Servers ein, gefolgt von der Portnummer für die Benutzerverwaltungsanwendung. In der Standardeinstellung ist diese Portnummer 8080. **Beispiel:** http://127.0.0.1:8080
- 3. Melden Sie sich mit den oben aufgeführten Anmeldedaten des Administratorkontos an.
- 4. Klicken Sie im Fensterbereich Arbeitsgruppen auf Alle Benutzer.
- 5. Wählen Sie im Fensterbereich Benutzer das Benutzerkonto Administrator.
- 6. Klicken Sie im Bereich Details auf die Registerkarte Konto. Geben Sie in das Feld Kennwort ein neues Kennwort ein, und geben Sie es danach noch einmal in das Feld Kennwort bestätigen ein. Notieren Sie sich das neue Kennwort. Wenn Sie es vergessen, müssen Sie sich an den technischen Support von Extensis wenden und das Kennwort zurücksetzen lassen.
- 7. Klicken Sie auf die Schaltfläche **[ Speichern ]**.

Universal Type Server® ist die nächste Generation der Software zur Zeichensatzverwaltung in Arbeitsgruppen. Dieses plattformübergreifende System wurde für die neuesten Betriebssysteme entwickelt und kombiniert die Leistung, Geschwindigkeit und Kontrolle, die Administratoren für die reibungslose Zeichensatzlieferung und elegante Schnittstellen benötigen, wie sie Benutzer erwarten.

Type Server® bietet zentrale Kontrolle, Kontinuität und Übereinstimmung für alle Ebenen der Zeichensatzverwaltung – gleichermaßen für Administratoren wie für Clientbenutzer. Die Administratoren können sicher sein, dass dem Kunden die richtigen Zeichensätze zur Verfügung stehen, wenn dieser sie benötigt, und dass Zeichensätze zweifelhafter Herkunft nicht in den Arbeitsablauf gelangen. Gleichzeitig können die Benutzer davon ausgehen, dass sie für ihre Projekte die richtigen, zugelassenen Zeichensätze verwenden, indem sie mit Universal Type Client™ arbeiten.

## <span id="page-5-0"></span>Über das Benutzerhandbuch Benutzerverwaltungsanwendung

Nach der Installation von Universal Type Server und der Konfiguration der erforderlichen Netzwerkeinstellungen gemäß den Anweisungen im Serveradministration Benutzerhandbuch besteht der nächste Schritt in der Vorbereitung von Type Server für die Benutzer. Dieses Handbuch behandelt alle Themen im Zusammenhang mit der Konfiguration von Arbeitsgruppen, Rollen und Benutzern.

<span id="page-5-1"></span>Außerdem werden darin typische Strategien für die Arbeitsgruppenkonfiguration, Arbeitsblätter und alle Aufgaben beschrieben, die über die Benutzerverwaltungsanwendung erledigt werden.

## Systemanforderungen

Die neuesten Informationen zur aktuellen Version von Universal Type Server finden Sie auf der **[Produktsupport-Seite](http://www.extensis.com/support/de/product-support/universal-type-server-6/)**(**<http://www.extensis.com/support/de/product-support/universal-type-server-6/>**).

## Macintosh Server

- macOS™ v10.8 bis inklusive 10.12 (Sierra)
- 2.0 GHz oder schnellerer Prozessor
- $\cdot$  2 GB RAM
- 2 GB verfügbarer Platz auf der Festplatte für die Programmdateien, zuzüglich Speicherplatz für die **Schriften**

#### Windows Server

- Windows® Server 2008 R2, Windows Server 2012, Windows Server 2012 R2 oder Windows Server 2016
- 2.0 GHz oder schnellerer Multi Core-Prozessor
- $\cdot$  2 GB RAM
- 2 GB verfügbarer Platz auf der Festplatte für die Programmdateien, zuzüglich Speicherplatz für die **Schriften**

## Anforderungen der Datenbank der Enterprise Edition

Enterprise-Edition-Benutzer haben die Möglichkeit, eine dieser externen Datenbanken zu nutzen. Die Verwendung einer externen Datenbank ist erforderlich bei einer Proxy-Failover-Konfiguration.

- MySQL 5.5 oder höher (Macintosh oder Windows)
- Microsoft SQL Server 2012 oder 2014 (Windows)

## Universal Type Client für Macintosh

- $\cdot$  macOS v10.8 bis inklusive 10.12 (Sierra)
- 2.0 GHz oder schnellerer Prozessor
- 1 GB verfügbarer Platz auf der Festplatte für die Programmdateien, zuzüglich Speicherplatz für die **Schriften**
- 100 Mbit/s oder schnellere Netzwerkverbindung
- Eine Internet-Verbindung und Safari® 7 oder höher oder die aktuellen Versionen von Firefox® oder Chrome™ für die Anzeige der Hilfe

## Universal Type Client für Windows

- Windows 7, Windows 8, Windows 8.1 oder Windows 10
- 2.0 GHz oder schnellerer Prozessor
- 1 GB verfügbarer Platz auf der Festplatte für die Programmdateien, zuzüglich Speicherplatz für die **Schriften**
- 100 Mbit/s oder schnellere Netzwerkverbindung
- Eine Internet-Verbindung und Internet Explorer® 10 oder höher, Microsoft Edge oder die aktuellen Versionen von Firefox oder Chrome für die Anzeige der Hilfe

Internet Explorer muss installiert sein, damit QuickComp korrekt funktionieren. Er muss nicht als Standardbrowser angegeben sein.

## Server-Administration und Benutzerverwaltung

Voraussetzungen für alle Computer, die für die Server-Administration oder das Benutzerverwaltung verwendet werden. Diese Anwendungen können auch im Fernzugriff ausgeführt werden.

- Internet Explorer 10 oder höher oder Microsoft Edge (für die Administration des Servers über Windows), Safari 7 oder höher (für die Administration des Servers über eine Macintosh), oder die aktuellen Versionen von Firefox oder Chrome
- Eine Internet-Verbindung sowie einen der oben genannten Browser, um die Hilfe anzuzeigen
- Die aktuelle Version von Adobe Flash® Player

## Reports

Reports können über jeden unterstützten Browser angesehen werden.

- Internet Explorer 10 oder höher (für die Anzeige von Reports unter Windows 7 oder höher) oder
- Microsoft Edge (für die Anzeige von Reports unter Windows 10) oder
- Safari 9 oder höher (für die Anzeige von Reports unter OS X) oder
- die aktuelle Version von Firefox oder
- **.** die aktuelle Version von Chrome

Reports können auch aus einer Tablette auf dem gleichen Netzwerk wie der Universal Type Server eingesehen werden. Mindestanforderungen sind:

- iOS 9 oder höher, Android 4.4 oder höher oder Windows 10 und
- <span id="page-6-0"></span>• 1024×768 oder größeres Display

## Was ist neu?

### Neu bei 6.1

#### Universal Type Server

- Das Update nutzt Java 8 und JBoss 10, um ein Höchstmaß an Sicherheit zu gewährleisten.
- Sichere Kommunikation mit dem Server unterstützt nun TLS v1.

#### Universal Type Client

- Unterstützung von Plug-ins für die Auto-Aktivierung von Schriftarten und Extensis Font Panels in Adobe InDesign, Illustrator und Photoshop CC 2015 [Sommer 2016] hinzugefügt.
- Unterstützung von Plug-ins für die Auto-Aktivierung von Schriftarten in Adobe InCopy und After Effects CC 2015 [Sommer 2016] sowie QuarkXPress 2016 hinzugefügt.

#### Benutzerverwaltungsanwendung

• Neuer Bericht: Schriftart-Verwendung.

## Neu bei 6.0

#### Universal Type Server

- Ein neues Berichtsanalyse-Modul hilft Serveradministratoren, sämtliche Informationen über ihre Schriftumgebung jederzeit zur Verfügung zu haben
- Konfigurierbare Serverspeicherverwaltung
- Unterstützung für OS X El Capitan

#### Universal Type Client

• Zusatzmodul für die automatische Aktivierung in Adobe After Effects

#### Benutzerverwaltungsanwendung

• Verbessertes, erweiterbares Berichtsmodul

## Aktuelle Updates

#### Universal Type Server

- Mit FontLink für Adobe® InDesign® Server kann sich der InDesign Server mit dem Universal Type Server verbinden, um verwaltete Schriften in Ihrem automatisierten Workflow zu übernehmen.
- TurboSync™: Schriften und Metadaten werden nun bis zu 27-mal schneller an die Clients übergeben.
- <sup>l</sup> **Failoverkonfiguration:** Unternehmensbenutzer können einen zweiten Universal Type Server einrichten, um maximale Betriebsdauer mit minimalen Unterbrechungen zu gewährleisten.
- <sup>l</sup> **Externe SQL-Datenbank:** Unternehmensbenutzer können eine sehr leistungsfähige Datenbank für die Benutzerverwaltung und für die Nachverfolgung der Verwendung von Zeichensätzen hinzufügen.
- Native 64-Bit-Applikation für verbesserte Leistung und optimierte Ausnutzung der Systemressourcen.
- Unterstützung von OS X Yosemite.

#### Universal Type Client

- <sup>l</sup> **Extensis-Zeichensatzfenster:** Das Extensis-Zeichensatzfenster ermöglicht den Zugriff auf alle Ihre Arbeitsgruppen direkt in Adobe InDesign, Illustrator und Photoshop CS5 und höher
- <sup>l</sup> **"Meine Schriften"-Arbeitsgruppe:** Die Nutzer können nun die Schriften in all ihren Arbeitsgruppen zentral einsehen.
- <sup>l</sup> **Favoriten Schriftarten:** Markieren Sie Zeichensätze als Favoriten, um die Suche zu erleichtern. Suchen Sie damit nach Zeichensätzen, und erstellen Sie Smart Sets.
- <sup>l</sup> **Fontspiration:** Das Detail-Fenster beinhaltet nun den neuen Reiter Fontspiration. Fontspiration inspiriert Sie mit Designbeispielen, in Ihren eigenen Projekten neue und einzigartige Typografie zu entwickeln. Klicken Sie auf ein Beispiel, um es in Ihrem Webbrowser anzuzeigen. Folgen Sie von dort Fontspiration und sehen Sie Tausende von Typografiebeispielen aus dem ganzen Web.
- <sup>l</sup> **QuarkXPress 10:** Universal Type Client beinhaltet ein Plug-in für die Auto-Aktivierung von Schriften in QuarkXPress 10 und 10.1. Die Macintosh-Version kann zudem die Font Caches bereinigen.
- <sup>l</sup> **QuickComp:** QuickComp ist eine neue Vorschauoption zur Anzeige Ihrer Zeichensatzauswahl in verschiedenen Dokumentenlayouts. Die verschiedenen Vorlagen ähneln Broschüren, Newslettern und anderen gängigen Dokumenten.
- <sup>l</sup> **Detailfenster:** Das Detailfenster wurde vergrößert und befindet sich nicht mehr unten links, sondern rechts im Hauptfenster. Sie sehen mehr Details zu den im Fensterbereich "Arbeitsgruppen" ausgewählten Elementen, Verknüpfungen zu QuickFind-Suchen mit vielen gängigen Suchkriterien und haben die Möglichkeit, bestimmte Eigenschaften direkt zu bearbeiten.
- <sup>l</sup> **Farbe in Vorschaubildern:** Sie können jetzt die im Vorschaufenster verwendeten Schrift- und Hintergrundfarben festlegen. Testen Sie Farbkombinationen, verwenden Sie diese in einer schwebenden Vorschau, und nutzen Sie einen Zeichensatzsnapshot.
- Unterstützung der Adobe Creative Cloud-Applikationen und der Typekit-Schriften.
- Optimiert für OS X Yosemite und Windows 8.1.

#### Benutzerverwaltungsanwendung

- Nutzer mit vollen Administrator-Rechten können nun über ihrem üblichen LDAP-Login auf die Benutzerverwaltungsanwendung zugreifen.
- **· Konformitätsmodell: Universal Type Server verwendet ein Lizenzmodell, das die "pro Computer"** verwendeten Lizenzen erfasst. Dies entspricht im Wesentlichen Lizenzen, die bei den meisten Zeichensatzerstellern erhältlich sind.
- **.** Durchsetzungsoptionen: Unternehmensbenutzer können zwischen strenger Durchsetzung (wobei Zeichensätze nicht über das, laut Lizenz, zulässige Maß hinaus aktiviert werden dürfen) oder Benachrichtigung wählen (hierbei werden Sie benachrichtigt, wenn ein Zeichensatz verwendet wird, der nicht mehr durch die, laut Lizenz, zulässige Anzahl abgedeckt ist). Dadurch behält Ihre Organisation die Kontrolle über die Einhaltung von Lizenzen
- Reports zu Nutzern, dem Einsatz von Schriften und der Einhaltung von Schriftlizenzen.
- Active Directory-Gruppen können direkt mit den Arbeitsgruppen in Universal Type Server abgeglichen werden.

## <span id="page-9-0"></span>Überblick über Benutzerverwaltungsanwendung

Nach der Installation von Universal Type Server und der Durchführung der erforderlichen Konfiguration in der Anwendung zur Serververwaltung müssen Sie die weitere Konfiguration planen und anschließend Arbeitsgruppen erstellen und Benutzer hinzufügen.

Arbeitsgruppen sind die großen "Behälter", in denen Zeichensätze gespeichert werden. Administratoren stellen den Benutzern den Zugriff auf Arbeitsgruppen bereit, indem Sie sie zu Arbeitsgruppen hinzufügen. Alle Arbeitsgruppen- und Benutzeraufgaben werden in der Benutzerverwaltungsanwendung durchgeführt. Hier erstellen Administratoren Arbeitsgruppen sowie Benutzerkonten und verwalten die zugehörigen Einstellungen und Berechtigungen.

Die grundlegende Konfiguration von Benutzern und Arbeitsgruppen umfasst folgende Schritte:

- 1. Konfiguration planen (siehe **Planen der [Konfiguration](#page-9-1)** unten)
- 2. Arbeitsgruppen erstellen (siehe **Erstellen und Bearbeiten von [Arbeitsgruppen](#page-28-1)** auf Seite 29)
- 3. Neue Benutzer erstellen (siehe **Erstellen und [Bearbeiten](#page-39-1) von Benutzern** auf Seite 40)
- 4. Benutzer zu Arbeitsgruppen hinzufügen (siehe **Hinzufügen von Benutzern zu [Arbeitsgruppen](#page-41-0)** auf Seite [42](#page-41-0))
- 5. Benutzern Arbeitsgruppenrollen zuweisen (siehe **[Zuweisen](#page-25-0) von Rollen** auf Seite 26)
- 6. Benutzereinstellungen nach Bedarf ändern (siehe **[Einstellungen](#page-43-0)** auf Seite 44)

Nach Abschluss der oben aufgeführten Schritte können Sie Arbeitsgruppen nun mithilfe von Universal Type Client Zeichensätze zuordnen.

Aufgaben in Zusammenhang mit Zeichensätzen, wie beispielsweise Hinzufügen und Löschen von Zeichensätzen, Markieren von Zeichensätzen mit Schlüsselwörtern, Verwalten von Lizenzen und Aktivierung, werden mit Type Client durchgeführt. Detaillierte Anweisungen hierzu finden Sie im Benutzerhandbuch zu Universal Type Client und im Hilfesystem.

## <span id="page-9-1"></span>Planen der Konfiguration

Die Einrichtung von Universal Type Server ist nicht schwierig. Arbeitsgruppen, Rollen und Benutzer können recht einfach hinzugefügt werden. Und doch kann Universal Type Server auf viele verschiedene Arten konfiguriert werden. Um optimal auf die Bedürfnisse für den Arbeitsablauf in Ihrer Organisation einzugehen, sollten Sie sich einen Moment Zeit nehmen und planen, wie Sie die Installation konfigurieren möchten.

Um die ideale Lösung für Ihre Umgebung zu realisieren, müssen Sie sich für alle Zeichensätze, die Sie besitzen, folgende Fragen stellen: Woher stammen sie? Wofür werden sie verwendet? Wer verwendet sie? Wie werden sie verwendet? Zur Erleichterung der Einrichtung werden mehrere typische Arbeitsabläufe zusammen mit detaillierten Erläuterungen ihrer Arbeitsgruppen, Benutzerberechtigungen und Rollen beschrieben. Wenn Sie die für Sie sinnvollste Konfiguration gefunden haben, planen Sie Ihre Arbeitsgruppen und Benutzer mithilfe der mitgelieferten Arbeitsblätter für Arbeitsgruppen und Benutzer, bevor Sie Ihr System erstellen. (Siehe **Arbeitsblatt für [Arbeitsgruppen](#page-32-0)** auf Seite 33 und .**[Arbeitsblatt](#page-54-0) für [Benutzer](#page-54-0)** auf Seite 55)

Sie werden die Konfiguration eines Servers für eine kleine Benutzergruppe vielleicht als hilfreich erachten, wenn es um die Festlegung der richtigen Arbeitsgruppen, Rollen, Berechtigungen und Einstellungen für Ihre Umgebung geht.

## <span id="page-9-2"></span>Beispielkonfigurationen

Sie können Ihren Arbeitsablauf zwar beliebig strukturieren, aber letztendlich werden Sie wahrscheinlich mit einer von drei gängigen Konfigurationen arbeiten: Konfiguration auf Abteilungsbasis, auf Projektbasis oder mit uneingeschränktem Zugriff.

## Organisieren von Zeichensätzen auf Abteilungsbasis

Wenn Sie verschiedene Gruppen von Benutzern haben, die alle unterschiedliche Zeichensatzgruppen benötigen, können Arbeitsgruppen für jede Abteilung oder Gruppe erstellt werden. Diese Konfiguration ist typisch für Unternehmen mit großen Benutzerzahlen, wie z. B. Zeitschriften- und Buchverlage.

Bei dieser Konfiguration werden Zeichensätze Arbeitsgruppen auf der Grundlage der spezifischen Zeichensatzbedürfnisse jeder Gruppe hinzugefügt. So könnte eine Verlagsumgebung beispielsweise Arbeitsgruppen für Design, Redaktion, Werbung und Produktion enthalten. Die in jeder Arbeitsgruppe enthaltenen Zeichensätze und die Standardrollen der Arbeitsgruppen können je nach Zeichensatzbedürfnissen des Benutzers variieren.

So hätte die Redaktionsabteilung wahrscheinlich eine genau definierte und festgelegte Gruppe von Zeichensätzen. Benutzer in dieser Arbeitsgruppe müssen nur wissen, dass sie die richtigen Zeichensätze haben, und brauchen darüber hinaus vermutlich keine weiteren Funktionen zur Zeichensatzorganisation. Mit der relativ eingeschränkten Rolle Normaler Benutzer (siehe **[Vordefinierte](#page-22-0) Rollen** auf Seite 23) als standardmäßige Arbeitsgruppenrolle kann sich der Administrator sicher sein, dass alle Benutzer in der Redaktionsarbeitsgruppe haben, was sie brauchen, und keine Zeichensätze verändern können.

## Organisieren von Zeichensätzen auf Projektbasis

Bei der Organisationsmethode auf Projektbasis können Sie Arbeitsgruppen für spezifische Projekte erstellen. Diese Konfiguration ist typisch für Unternehmen mit einer mittleren bis großen Benutzerzahl, die normalerweise in Teams arbeiten, wie z. B. Designfirmen und Werbeagenturen.

Bei dieser Konfiguration haben Sie möglicherweise eine Arbeitsgruppe für jede Division, jeden Kunden, jede Kampagne oder jedes Projekt. Type Server-Benutzer werden dabei nur den Arbeitsgruppen hinzugefügt, von denen sie benötigt werden. Auf diese Weise ist jedes Projekt auf seine eigene Arbeitsgruppe beschränkt, und die Benutzer können sicher sein, dass sie über die für ein Projekt erforderlichen Zeichensätze verfügen.

## Uneingeschränkter Zugriff

Hierbei handelt es sich um die einfachste Konfiguration von Universal Type Server, die sich jedoch gut in Umgebungen mit sehr wenig Benutzern eignet, wie z. B. kleine Designgruppen und Druckvorstufenunternehmen. Im Prinzip werden alle Zeichensätze einer einzelnen Arbeitsgruppe hinzugefügt, der alle Benutzer angehören. Durch die Verwendung einer standardmäßigen Arbeitsgruppenrolle mit sehr umfassenden Berechtigungen hat jeder Benutzer die Fähigkeit, bei allen Serverzeichensätzen die meisten Funktionen auszuführen.

Diese Methode eignet sich sehr gut in Situationen, in denen es keinen eigentlichen IT-Experten gibt und alle Benutzer über gute Kenntnisse verfügen. Bei diesem Arbeitsablauf haben alle Benutzer zur Erledigung ihrer Aufgaben uneingeschränkten Zugriff auf alle Zeichensätze der Organisation. Der Nachteil dieser Methode besteht darin, dass sie sich nicht gut für größere Arbeitsgruppen eignet und es keine integrierte Kontrolle über Schlüsselwörter bzw. darüber gibt, welche Benutzer Zeichensätze hinzufügen und entfernen können.

Diese Methode kann gut funktionieren, wenn Sie Type Server zu Probezwecken installieren.

## Konfiguration auf Abteilungsbasis

Organisationen mit gut strukturierten Abteilungen, die alle individuelle Zeichensatzbedürfnisse haben, können davon profitieren, wenn Zeichensätze in Abteilungsarbeitsgruppen gegliedert werden. Diese Konfiguration ist typisch für Unternehmen mit vielen Benutzern, wie z. B. Zeitschriften- und Buchverlage.

So könnte eine Verlagsgesellschaft beispielsweise unterschiedliche Arbeitsgruppen für die Redaktions-, Layout- und Produktionsabteilung haben. Die Redaktionsabteilung entscheidet nicht, welche Zeichensätze verwendet werden. Für die Texteinpassung ist es jedoch unerlässlich, dass sie die richtigen Zeichensätze

für ihre Arbeit haben. Die Layoutabteilung benötigt Zugriff auf alle Zeichensätze des Unternehmens, um die kreative Kontrolle über das Design jedes Projekts zu haben. Und die Produktionsabteilung muss Zugriff auf die meisten Zeichensätze der Firma haben und die Möglichkeit besitzen, Zeichensätze zum Drucken von Aufträgen zu sammeln. Bei einer Konfiguration auf Abteilungsbasis hat jede Abteilung ihre eigene Arbeitsgruppen- und Standardrolle für Benutzer. Auf diese Weise können Administratoren die Zeichensätze und Berechtigungen, die jeder Arbeitsgruppe zur Verfügung stehen, problemlos steuern.

#### Standardrollen wählen oder erstellen

Als Erstes muss eine Liste der notwendigen Arbeitsgruppen und anschließend eine Liste der Standardrollen für jede Arbeitsgruppe erstellt werden. Mit der Standardrolle für eine Arbeitsgruppe werden grundlegende Berechtigungen für alle zu der Arbeitsgruppe hinzugefügten Benutzer festgelegt. Möglicherweise funktionieren die bei Type Server vordefinierten Rollen für Ihre Zwecke ganz gut. Wenn Sie allerdings andere Standardberechtigungen benötigen, ist es am besten, an dieser Stelle eine benutzerdefinierte Rolle zu erstellen.

**So zeigen Sie die Berechtigungen für jede vordefinierte Rolle an:**

- 1. Öffnen Sie die Benutzerverwaltungsanwendung (siehe **Öffnen der [Benutzerverwaltungsanwendung](#page-19-0)** auf [Seite](#page-19-0) 20)
- 2. Wählen Sie im Fensterbereich Rollen jede vordefinierte Rolle, um sich die standardmäßigen Berechtigungseinstellungen anzusehen.
- 3. Notieren Sie sich für jede Arbeitsgruppe eine Standardrolle, oder erstellen Sie ggf. benutzerdefinierte Rollen für Ihre Arbeitsgruppen (siehe **[Erstellen](#page-24-0) von Rollen** auf Seite 25). Das Arbeitsblatt (siehe **Arbeitsblatt für [Arbeitsgruppen](#page-32-0)** auf Seite 33) hilft Ihnen bei der Festlegung der Einstellungen. So könnten z. B. die Redaktionsarbeitsgruppe "Normaler Benutzer" als Standardrolle, die Layout-Arbeitsgruppe "Zeichensatzadministrator" als Standardrolle und die Produktionsarbeitsgruppe eine benutzerdefinierte Rolle haben mit der Berechtigung, Zeichensätze hinzuzufügen bzw. zu entfernen und Zeichensätze für die Ausgabe zu sammeln.

#### Arbeitsgruppen erstellen

Erstellen Sie als Nächstes die für Ihre Projekte oder Kunden erforderlichen Arbeitsgruppen.

- 1. Klicken Sie im Fensterbereich Arbeitsgruppen auf die Schaltfläche **[ + ]**. Dadurch wird der Fensterausschnitt Neue Arbeitsgruppe geöffnet.
- 2. Geben Sie für die Arbeitsgruppe einen Arbeitsgruppennamen ein.
- 3. Wählen Sie aus dem Dropdown-Menü eine *Standardrolle* aus. Wählen Sie hier die Standardrolle, die Sie im Arbeitsblatt für Arbeitsgruppen aufgeschrieben haben.
- 4. Klicken Sie zum Hinzufügen der neuen Arbeitsgruppe auf **[ Speichern ]**.
- 5. Wiederholen Sie dieses Verfahren, bis Sie alle erforderlichen Arbeitsgruppen erstellt haben.

#### Benutzer erstellen

Im nächsten Schritt erstellen Sie alle Benutzer und fügen diese zu den Arbeitsgruppen hinzu.

Verwenden Sie zum Planen der Berechtigungen für jeden Benutzer das mitgelieferte Arbeitsblatt (siehe **[Arbeitsblatt](#page-54-0) für Benutzer** auf Seite 55). Wahrscheinlich werden alle auf dem Arbeitsblatt aufgeführten Berechtigungen von der Rolle des Benutzers in der Arbeitsgruppe festgelegt. Bei Bedarf können Administratoren jedoch jede Berechtigung für Benutzer individuell festlegen.

**So erstellen Sie einen neuen Benutzer:**

- 1. Wählen Sie im Fensterbereich Arbeitsgruppen Ihre neue Arbeitsgruppe. Damit wird gewährleistet, dass neue Benutzer automatisch zu dieser Arbeitsgruppe hinzugefügt werden.
- 2. Klicken Sie im Fensterbereich Benutzer auf die Schaltfläche **[ + ]**.
- 3. Geben Sie im Fensterausschnitt Neuer Benutzer in der Registerkarte Konto die grundlegenden Kontoinformationen ein:
	- Kontoname: Jeder Benutzerkontoname muss eindeutig sein. Am besten verwenden Sie einen Kontonamen, der kurz ist und sich leicht merken lässt und keine Leerzeichen oder unterschiedliche Groß-/Kleinschreibung enthält.
	- Vollständiger Name: Erforderliches Feld. Zur Erleichterung der alphabetischen Sortierung können Sie Namen im Format "Nachname, Vorname" eingeben, damit die Namen im Bereich Benutzer leicht geordnet werden können.
	- E-Mail-Adresse: Optionales Feld.
	- Kennwort: Bei diesem optionalen Feld ist die Groß-/Kleinschreibung zu beachten. Erfolgt in diesem Feld keine Eingabe, kann sich dieser Benutzer ohne Kennwort anmelden. Wenn Sie ein Kennwort eingeben, geben Sie es wieder in das Feld Kennwort bestätigen ein.
	- Hinweise: Geben Sie Hinweise zur ordnungsgemäßen Identifikation des Benutzers ein.
- 4. Klicken Sie zum Hinzufügen des neuen Benutzers auf **[ Speichern ]**.
- 5. Wiederholen Sie dieses Verfahren, bis alle Benutzer hinzugefügt wurden.

#### Benutzer zu Arbeitsgruppen hinzufügen

Nachdem Benutzer hinzugefügt wurden, müssen sie der jeweiligen Arbeitsgruppe zugewiesen werden.

- 1. Klicken Sie im Fensterbereich Arbeitsgruppen auf die Arbeitsgruppe **Alle Benutzer**.
- 2. Wenn Sie Benutzer an Arbeitsgruppen zuweisen möchten, wählen Sie im Fensterbereich Benutzer den betreffenden Benutzernamen, und ziehen Sie diesen auf eine Arbeitsgruppe. Benutzer können zu einer oder mehreren Arbeitsgruppen gehören.

#### Rollen zuweisen

Nachdem Sie die Benutzer den Arbeitsgruppen hinzugefügt haben, müssen Sie jeder Arbeitsgruppe Rollen zuweisen. Beim Hinzufügen zur Arbeitsgruppe wird jedem Benutzer die Standardrolle zugewiesen; jede Arbeitsgruppe braucht aber vermutlich Benutzer, die innerhalb der Arbeitsgruppe erweiterte Berechtigungen haben. Es ist am besten, wenn diese Berechtigungen mit den Benutzerrollen zugewiesen werden.

Bei der Arbeit mit Abteilungen brauchen Sie mindestens einen Benutzer in der Arbeitsgruppe, der Zeichensätze hinzufügen, entfernen und organisieren kann. Benutzern, die diese Fähigkeit besitzen müssen, können Sie die Rolle "Zeichensatzadministrator" zuweisen.

Wenn Sie Teams haben, deren Zusammensetzung ständig wechselt und bei denen Benutzer aus Projekten hinzugefügt bzw. entfernt werden, benötigen Sie ggf. einen Full-Administrator für jede Arbeitsgruppe. Full-Administratoren können sich über die Benutzerverwaltungsanwendung anmelden und Benutzer sowie Servereinstellungen verwalten. Der Einsatz von zusätzlichen Full-Administratoren kann praktisch sein, wenn sich Ihre Teams in verschiedenen Zeitzonen befinden und Sie die Arbeitsgruppen zügig verwalten müssen.

**So weisen Sie Rollen zu:**

- 1. Wählen Sie im Fensterbereich Arbeitsgruppenden Namen der Arbeitsgruppe.
- 2. Wählen Sie im Fensterbereich Benutzerden zu ändernden Benutzer.
- 3. Klicken Sie im Bereich Details auf die Registerkarte Arbeitsgruppen.
- 4. Wählen Sie im Dropdownmenü Berechtigungen für Arbeitsgruppe anzeigen den Arbeitsgruppennamen aus.
- 5. Wählen Sie aus dem Dropdown-Menü Rolle in Arbeitsgruppe eine neue Rolle für diesen Benutzer in der ausgewählten Arbeitsgruppe.
- 6. Klicken Sie auf **[ Speichern ]**.

#### Benutzereinstellungen konfigurieren

Nach dem Hinzufügen von Benutzern müssen Sie die optimalen Einstellungen für den Zeichensatzkopiermodus, die Synchronisierung und persönliche Arbeitsgruppen für jeden Benutzer festlegen. Anhand dieser Einstellungen wird entschieden, wann Zeichensätze vom Server an den Client heruntergeladen werden und wie lange diese Zeichensätze auf dem System des Benutzers bleiben. Normalerweise sind die Standardeinstellungen für die meisten Benutzer geeignet, aber für bestimmte Benutzer können Ausnahmen gemacht werden. Diese werden in der Registerkarte Einstellungen für jeden Benutzer konfiguriert.

- <sup>l</sup> Die standardmäßige Zeit zwischen Server-Sync (siehe **[Synchronisierung](#page-44-0)** auf Seite 45) sollte für die meisten Installationen geeignet sein. Eine Ausnahme könnte ein Benutzer sein, der nur selten neue oder aktualisierte Zeichensätze benötigt. Für diese Benutzer kann ein längeres Synchronisationsintervall eingestellt werden.
- Mit dem Zeichensatzkopiermodus wird festgelegt, wann Zeichensätze vom Server auf den Clientcomputer kopiert werden. Der Standardmodus lautet **Auf Abruf**, sodass die Benutzer Zeichensätze nur bekommen, wenn Sie sie in einer Vorschau anzeigen oder aktivieren müssen. Diese Einstellung eignet sich normalerweise am besten für Clientcomputer, die im Büro bleiben. Für Benutzer, die Laptops verwenden und häufig offline arbeiten müssen, stellen Sie den Zeichensatzkopiermodus auf **Alle**ein (siehe **[Zeichensatzkopiermodus](#page-44-1)** auf Seite 45). Damit wird gewährleistet, dass alle Zeichensätze in Type Server auf den Client heruntergeladen werden und jederzeit für die Arbeit offline zur Verfügung stehen.
- <sup>l</sup> Aktivieren Sie persönliche Arbeitsgruppen für Benutzer (siehe **Persönliche [Arbeitsgruppen](#page-45-0)** auf Seite 46), die Zeichensätze hinzufügen und aktivieren müssen, die sie nicht mit den restlichen Mitgliedern der Arbeitsgruppe gemeinsam verwenden müssen. Persönliche Arbeitsgruppen auf Serverbasis können sehr hilfreich für Benutzer sein, die mit mehreren Computern arbeiten und auf jedem Computer auf dieselben persönlichen Zeichensätze zugreifen können müssen. Ansonsten ist es am sinnvollsten, wenn alle Benutzer Zeichensätze immer zur Hauptarbeitsgruppe hinzufügen und zur weiteren Organisation von Zeichensätzen je nach Bedarf Gruppen verwenden.

#### Zeichensätze hinzufügen und verwalten

Nach der Konfiguration der Benutzer weisen Sie nun den Benutzern die Einstellungen für die Kontoanmeldung zu. Die Benutzer mit der entsprechenden Berechtigung können jetzt damit beginnen, mithilfe von Type Client den Arbeitsgruppen Zeichensätze hinzuzufügen.

Weiterführende Informationen zum Hinzufügen, Organisieren und Verwalten von Zeichensätzen finden Sie im Handbuch zu Universal Type Client und im Hilfesystem.

## Konfiguration auf Projektbasis

Diese Konfiguration ist typisch für Unternehmen mit einer mittleren bis großen Benutzerzahl, die normalerweise in Teams arbeiten, wie z. B. Designfirmen und Werbeagenturen. Wenn Sie Projekte oder Kunden haben, die sich leicht in Gruppen einteilen lassen, ist eine Konfiguration auf Projektbasis für Sie wahrscheinlich die beste Methode.

So würde beispielsweise eine Werbeagentur, die Mitarbeiter bestimmten Kunden zuweist, davon profitieren, wenn es für jeden Kunden eine Arbeitsgruppe gibt. Bei dieser Methode werden Benutzer, die mit einem bestimmten Kunden arbeiten, zu der Kundenarbeitsgruppe hinzugefügt und haben damit Zugriff auf alle Zeichensätze, die für die Projekte dieses Kunden erforderlich sind. Eine weitergehende Zeichensatzorganisation steht innerhalb jeder Arbeitsgruppe mithilfe von Zeichensatzgruppen zur Verfügung. Wenn Sie also eine Arbeitsgruppe für jeden Kunden erstellen, können Sie Zeichensätze innerhalb jeder Arbeitsgruppe organisieren, indem Sie eine Gruppe für jedes Projekt erstellen, das Sie für diesen Kunden ausführen.

#### Arbeitsgruppen erstellen

Im ersten Schritt erstellen Sie die grundlegenden Arbeitsgruppen, die für Ihre Projekte bzw. Kunden erforderlich sind.

- 1. Öffnen Sie die Benutzerverwaltungsanwendung (siehe **Öffnen der [Benutzerverwaltungsanwendung](#page-19-0)** auf [Seite](#page-19-0) 20).
- 2. Klicken Sie im Fensterbereich Arbeitsgruppen auf die Schaltfläche **[ + ]**. Dadurch wird der Fensterausschnitt Neue Arbeitsgruppe geöffnet.
- 3. Geben Sie für die Arbeitsgruppe einen Arbeitsgruppennamen ein.
- 4. Wählen Sie aus dem Dropdown-Menü eine Standardrolle aus. Für Arbeitsgruppen auf Projektbasis ist es am besten, die Standardrolle Normaler Benutzer zu wählen. Später können dann Berechtigungen mit weniger Einschränkungen für bestimmte Benutzer festgelegt werden, indem jeder Arbeitsgruppe Benutzerrollen zugewiesen werden.
- 5. Klicken Sie zum Hinzufügen der neuen Arbeitsgruppe auf **[ Speichern ]**.
- 6. Wiederholen Sie dieses Verfahren, bis Sie alle erforderlichen Arbeitsgruppen erstellt haben.

#### Benutzer erstellen

Im nächsten Schritt erstellen Sie alle Benutzer und fügen diese den Arbeitsgruppen hinzu.

**So erstellen Sie einen neuen Benutzer:**

- 1. Wählen Sie im Fensterbereich Arbeitsgruppen Ihre neue Arbeitsgruppe. Damit wird gewährleistet, dass neue Benutzer automatisch zu dieser Arbeitsgruppe hinzugefügt werden.
- 2. Klicken Sie im Fensterbereich Benutzer auf die Schaltfläche **[ + ]**.
- 3. Geben Sie im Fensterausschnitt Neuer Benutzer in der Registerkarte Konto die grundlegenden Kontoinformationen ein:
	- Kontoname: Jeder Benutzerkontoname muss eindeutig sein. Am besten verwenden Sie einen Kontonamen, der kurz ist und sich leicht merken lässt und keine Leerzeichen oder unterschiedliche Groß-/Kleinschreibung enthält.
	- Vollständiger Name: Erforderliches Feld. Zur Erleichterung der alphabetischen Sortierung können Sie Namen im Format "Nachname, Vorname" eingeben, damit die Namen im Bereich Benutzer leicht geordnet werden können.
	- E-Mail-Adresse: Optionales Feld.
	- Kennwort: Bei diesem optionalen Feld ist die Groß-/Kleinschreibung zu beachten. Erfolgt in diesem Feld keine Eingabe, kann sich dieser Benutzer ohne Kennwort anmelden. Wenn Sie ein Kennwort eingeben, geben Sie es wieder in das Feld Kennwort bestätigen ein.
	- Hinweise: Geben Sie Hinweise zur ordnungsgemäßen Identifikation des Benutzers ein.
- 4. Klicken Sie zum Hinzufügen des neuen Benutzers auf **[ Speichern ]**.
- 5. Wiederholen Sie dieses Verfahren, bis alle Benutzer hinzugefügt wurden.

#### Benutzer zu Arbeitsgruppen hinzufügen

Nachdem Benutzer hinzugefügt wurden, müssen sie der jeweiligen Arbeitsgruppe zugewiesen werden.

- 1. Klicken Sie im Fensterbereich Arbeitsgruppen auf die Arbeitsgruppe Alle Benutzer.
- 2. Um Benutzer Arbeitsgruppen zuzuweisen, wählen Sie im Fensterbereich Benutzer einen oder mehrere Benutzernamen und ziehen diese auf einen Arbeitsgruppennamen im Fensterbereich Arbeitsgruppen. Benutzer können zu einer oder mehreren Arbeitsgruppen gehören.

#### Benutzern Rollen zuweisen

Nachdem die Benutzer den Arbeitsgruppen zugewiesen wurden, müssen Sie den Benutzern in jeder Arbeitsgruppe Rollen zuweisen. Rollen verleihen Benutzern die Fähigkeit, zusätzliche Funktionen in einer Arbeitsgruppe durchzuführen und werden für jeden Benutzer individuell festgelegt. Den meisten Benutzern reicht die Standardrolle, während anderen Benutzern mithilfe einer anderen Rolle spezielle Funktionen zugewiesen werden.

Bei der Arbeit mit Projekten brauchen Sie mindestens einen Benutzer in der Arbeitsgruppe, der Zeichensätze hinzufügen, entfernen und organisieren kann. Benutzern in jeder Arbeitsgruppe, die diese Fähigkeit besitzen müssen, können Sie die Rolle "Zeichensatzadministrator" zuweisen.

Wenn Sie Teams haben, deren Zusammensetzung ständig wechselt und bei denen Benutzer aus Projekten hinzugefügt bzw. entfernt werden, weisen Sie mindestens einem Benutzer die Berechtigung Full-Administrator für jede Arbeitsgruppe zu. Full-Administratoren können sich über die Anwendung für die Benutzerverwaltungsanwendung anmelden und Benutzer verwalten. Der Einsatz eines zusätzlichen Full-Administrators kann außerdem praktisch sein, wenn sich Ihre Teams in verschiedenen Zeitzonen befinden und Sie die Arbeitsgruppen zügig verwalten müssen.

Bevor Sie Rollen zuweisen, klicken Sie im Fensterbereich Rollen auf jeden Rollennamen. Wenn diese Rollen Ihren Anforderungen nicht gerecht werden, können Sie eine benutzerdefinierte Rolle erstellen (siehe **[Erstellen](#page-24-0) von Rollen** auf Seite 25), die Sie Benutzern zuweisen können.

**So weisen Sie Rollen zu:**

- 1. Wählen Sie im Fensterbereich Arbeitsgruppen den Namen der Arbeitsgruppe.
- 2. Wählen Sie im Fensterbereich Benutzer den zu ändernden Benutzer.
- 3. Klicken Sie im Bereich Details auf die Registerkarte Arbeitsgruppen.
- 4. Wählen Sie im Dropdownmenü Berechtigungen für Arbeitsgruppe anzeigen den Arbeitsgruppennamen aus.
- 5. Wählen Sie aus dem Dropdown-Menü Rolle in Arbeitsgruppe eine neue Rolle für diesen Benutzer in der ausgewählten Arbeitsgruppe.
- 6. Klicken Sie auf **[ Speichern ]**.

#### Benutzereinstellungen konfigurieren

Nach dem Hinzufügen von Benutzern müssen Sie die optimalen Einstellungen für den Zeichensatzkopiermodus, die Synchronisierung und persönliche Arbeitsgruppen für jeden Benutzer festlegen. Anhand dieser Einstellungen wird entschieden, wann Zeichensätze vom Server an den Client heruntergeladen werden und wie lange diese Zeichensätze auf dem System des Benutzers bleiben. Normalerweise sind die Standardeinstellungen für die meisten Benutzer geeignet, aber für bestimmte Benutzer können Ausnahmen gemacht werden. Diese werden in der Registerkarte Einstellungen für jeden Benutzer konfiguriert.

- <sup>l</sup> Die standardmäßige Zeit zwischen Server-Sync (siehe **[Synchronisierung](#page-44-0)** auf Seite 45) sollte für die meisten Installationen geeignet sein. Eine Ausnahme könnte ein Benutzer sein, der nur selten neue oder aktualisierte Zeichensätze benötigt. Für diese Benutzer kann ein längeres Synchronisationsintervall eingestellt werden.
- Mit dem Zeichensatzkopiermodus wird festgelegt, wann Zeichensätze vom Server auf den Clientcomputer kopiert werden. Der Standardmodus lautet **Auf Abruf**, sodass die Benutzer Zeichensätze nur bekommen, wenn Sie sie in einer Vorschau anzeigen oder aktivieren müssen. Diese Einstellung eignet sich normalerweise am besten für Clientcomputer, die im Büro bleiben. Für Benutzer, die Laptops verwenden und häufig offline arbeiten müssen, stellen Sie den Zeichensatzkopiermodus auf **Alle**ein (siehe **[Zeichensatzkopiermodus](#page-44-1)** auf Seite 45). Damit wird gewährleistet, dass alle Zeichensätze in Type Server auf den Client heruntergeladen werden und jederzeit für die Arbeit offline zur Verfügung stehen.
- <sup>l</sup> Aktivieren Sie persönliche Arbeitsgruppen für Benutzer (siehe **Persönliche [Arbeitsgruppen](#page-45-0)** auf Seite 46), die Zeichensätze hinzufügen und aktivieren müssen, die sie nicht mit den restlichen Mitgliedern der Arbeitsgruppe gemeinsam verwenden müssen. Persönliche Arbeitsgruppen auf Serverbasis können sehr hilfreich für Benutzer sein, die mit mehreren Computern arbeiten und auf jedem Computer auf dieselben persönlichen Zeichensätze zugreifen können müssen. Sie können auch für Benutzer hilfreich sein, die für ein Projekt einige Zeichensätze ausprobieren müssen, bevor sie eine große Anzahl von Lizenzen kaufen und diese Zeichensätze einer Arbeitsgruppe für andere Benutzer hinzufügen. Ansonsten ist es am sinnvollsten, wenn alle Benutzer Zeichensätze immer zur Hauptarbeitsgruppe hinzufügen und zur weiteren Organisation von Zeichensätzen je nach Bedarf Gruppen verwenden.

#### Zeichensätze hinzufügen und verwalten

Nach der Konfiguration der Benutzer weisen Sie nun den Benutzern die Einstellungen für die Kontoanmeldung zu. Die Benutzer mit der entsprechenden Berechtigung können jetzt damit beginnen, jeder Arbeitsgruppe Zeichensätze hinzuzufügen. Andere Clientbenutzer können anschließend je nach Bedarf für das jeweilige Projekt Zeichensätze mit Type Client aktivieren und deaktivieren.

Weiterführende Informationen zum Hinzufügen, Organisieren und Verwalten von Zeichensätzen finden Sie im Handbuch zu Universal Type Client und im Hilfesystem.

## Beispielkonfiguration mit uneingeschränktem Zugriff

Die einfachste Konfiguration von Universal Type Server besteht darin, alle Zeichensätze in einer einzelnen Arbeitsgruppe zu platzieren und allen Benutzern einen sehr großzügigen Zugriff auf diese Zeichensätze zu gewähren. Bei dieser Methode werden einige administrative Kontrollmechanismen von Universal Type Server geopfert, damit im Gegenzug die Benutzer ihre eigenen Aktionen mit den Zeichensätzen auf dem Server überwachen.

Typischerweise wählen Arbeitsgruppen, wie z. B. kleine Designfirmen oder Druckvorstufenunternehmen, diese Konfigurationsmethode.

Bei den folgenden Einrichtungsanweisungen wird die empfohlene Konfiguration von Type Server beschrieben, sodass alle Benutzer uneingeschränkten Zugriff haben. Ihre Vorgehensweise kann aufgrund der individuellen Bedürfnisse Ihrer Gruppe hiervon abweichen.

#### Die Arbeitsgruppe erstellen

Im ersten Schritt erstellen Sie die Arbeitsgruppe, in der all Ihre Zeichensätze gespeichert werden.

- 1. Öffnen Sie die Benutzerverwaltungsanwendung (siehe **Öffnen der [Benutzerverwaltungsanwendung](#page-19-0)** auf [Seite](#page-19-0) 20).
- 2. Klicken Sie im Fensterbereich Arbeitsgruppen auf die Schaltfläche **[ + ]**. Dadurch wird der Fensterausschnitt Neue Arbeitsgruppe geöffnet.
- 3. Geben Sie in das Feld Arbeitsgruppennamen einen Namen für die Arbeitsgruppe ein. Dieser Name erscheint im Client. Hier ist den Mitgliedern der Arbeitsgruppe das Hinzufügen und Aktivieren von Zeichensätzen möglich.
- 4. Wählen Sie im Dropdownmenü *Standardrolle* eine Rolle aus, die den Mitgliedern der neuen Arbeitsgruppe zugewiesen wird. Da alle Benutzer dieselbe Zugriffsberechtigung haben, empfiehlt sich die Einrichtung einer Standardrolle mit nur wenig Einschränkungen. Wählen Sie Standardrolle > Zeichensatzadministrator, können Benutzer erforderliche Organisations- und Wartungsaufgaben mithilfe des Type Client ausführen. Zudem haben die Benutzer Zugriff auf verschiedene Funktionen zum Hinzufügen, Organisieren und Kennzeichnen von Zeichensätzen in Arbeitsgruppen.
- 5. Klicken Sie zum Hinzufügen der neuen Arbeitsgruppe auf **[ Speichern ]**.

#### Benutzer erstellen

Im nächsten Schritt erstellen Sie alle Benutzer und fügen diese zur Arbeitsgruppe hinzu.

**So erstellen Sie einen neuen Benutzer:**

- 1. Wählen Sie im Fensterbereich Arbeitsgruppen Ihre neue Arbeitsgruppe. Damit wird gewährleistet, dass neue Benutzer automatisch zu dieser Arbeitsgruppe hinzugefügt werden.
- 2. Klicken Sie im Fensterbereich Benutzer auf die Schaltfläche **[ + ]**.
- 3. Geben Sie im Fensterausschnitt Neuer Benutzer in der Registerkarte Konto die grundlegenden Kontoinformationen ein:
	- Kontoname: Jeder Benutzerkontoname muss eindeutig sein. Am besten verwenden Sie einen Kontonamen, der kurz ist und sich leicht merken lässt und keine Leerzeichen oder unterschiedliche Groß-/Kleinschreibung enthält.
	- Vollständiger Name: Erforderliches Feld. Zur Erleichterung der alphabetischen Sortierung können Sie Namen im Format "Nachname, Vorname" eingeben, damit die Namen im Bereich "Benutzer" leicht geordnet werden können.
	- E-Mail-Adresse: Optionales Feld.
	- Kennwort: Bei diesem optionalen Feld ist die Groß-/Kleinschreibung zu beachten. Erfolgt in diesem Feld keine Eingabe, kann sich dieser Benutzer ohne Kennwort anmelden. Wenn Sie ein Kennwort einzugeben, geben Sie es wieder in das Feld Kennwort bestätigen.
	- Hinweise: Geben Sie Hinweise zur ordnungsgemäßen Identifikation des Benutzers ein.
- 4. Klicken Sie zum Hinzufügen des neuen Benutzers auf **[ Speichern ]**.
- 5. Wiederholen Sie dieses Verfahren, bis alle Benutzer hinzugefügt wurden.

#### Berechtigungen konfigurieren

Da die Standardrolle "Zeichensatzadministrator" für Ihre einzige Arbeitsgruppe festgelegt ist, haben alle Benutzer die Berechtigung zur Durchführung der meisten Aktionen mit Type Client. Zu den Ausnahmen gehört der Zugriff auf die Anwendung für die Serververwaltung sowie für die

Benutzerverwaltungsanwendung. Der Zugriff auf diese Funktionen erfolgt typischerweise nur von einem IT-Experten. Wenn kein ausgewiesener IT-Experte bei Ihnen arbeitet, weisen Sie einem oder mehreren Benutzern die globale Berechtigung Full-Administrator zu. Andernfalls ist es am besten, sich mit dem Systemadministrator-Benutzerkonto bei der Anwendung für die Serververwaltung bzw. für die Benutzerverwaltungsanwendung anzumelden.

#### Benutzereinstellungen konfigurieren

Nach dem Hinzufügen von Benutzern müssen Sie die optimalen Einstellungen für den Zeichensatzkopiermodus, die Synchronisierung und persönliche Arbeitsgruppen für jeden Benutzer festlegen. Anhand dieser Einstellungen wird entschieden, wann Zeichensätze vom Server an den Client heruntergeladen werden und wie lange diese Zeichensätze auf dem System des Benutzers bleiben. Normalerweise sind die Standardeinstellungen für die meisten Benutzer geeignet, aber für bestimmte Benutzer können Ausnahmen gemacht werden. Diese werden in der Registerkarte Einstellungen für jeden Benutzer konfiguriert.

- <sup>l</sup> Die standardmäßige Zeit zwischen Server-Sync (siehe **[Synchronisierung](#page-44-0)** auf Seite 45) sollte für die meisten Installationen geeignet sein. Eine Ausnahme könnte ein Benutzer sein, der nur selten neue oder aktualisierte Zeichensätze benötigt. Für diese Benutzer kann ein längeres Synchronisationsintervall eingestellt werden.
- Mit dem Zeichensatzkopiermodus wird festgelegt, wann Zeichensätze vom Server auf den Clientcomputer kopiert werden. Der Standardmodus lautet **Auf Abruf**, sodass die Benutzer Zeichensätze nur bekommen, wenn Sie sie in einer Vorschau anzeigen oder aktivieren müssen. Diese Einstellung eignet sich normalerweise am besten für Clientcomputer, die im Büro bleiben. Für Benutzer, die Laptops verwenden und häufig offline arbeiten müssen, stellen Sie den Zeichensatzkopiermodus auf **Alle**ein (siehe **[Zeichensatzkopiermodus](#page-44-1)** auf Seite 45). Damit wird gewährleistet, dass alle Zeichensätze in Type Server auf den Client heruntergeladen werden und jederzeit für die Arbeit offline zur Verfügung stehen.
- <sup>l</sup> Aktivieren Sie persönliche Arbeitsgruppen (siehe **Persönliche [Arbeitsgruppen](#page-45-0)** auf Seite 46) für Benutzer, die Zeichensätze hinzufügen und aktivieren müssen, die sie nicht mit den restlichen Mitgliedern der Arbeitsgruppe gemeinsam verwenden müssen. Persönliche Arbeitsgruppen auf Serverbasis können sehr hilfreich für Benutzer sein, die mit mehreren Computern arbeiten und auf jedem Computer auf dieselben persönlichen Zeichensätze zugreifen können müssen. Ansonsten ist es am sinnvollsten, wenn alle Benutzer Zeichensätze immer zur Hauptarbeitsgruppe hinzufügen und zur weiteren Organisation von Zeichensätzen je nach Bedarf Gruppen verwenden.

#### Zeichensätze hinzufügen und verwalten

Da alle Benutzer die Fähigkeit haben, Zeichensätze hinzuzufügen, können Sie jetzt die Informationen für den Kontozugriff an die Benutzer verteilen, damit die Benutzer Zeichensätze zur Arbeitsgruppe hinzufügen können.

Um eine optimale Organisation innerhalb der Arbeitsgruppe zu gewährleisten, bitten Sie die Benutzer, Zeichensätze in Gruppen hinzuzufügen, die anschließend mit allen Benutzern gemeinsam verwendet werden können, damit alle Benutzer mit den gleichen Gegebenheiten arbeiten.

<span id="page-19-0"></span>Weitere Informationen über das Hinzufügen, Organisieren und Verwalten von Zeichensätzen finden Sie im Handbuch zu Universal Type Client und im Hilfesystem.

## Öffnen der Benutzerverwaltungsanwendung

Administratoren verwalten Benutzer, Arbeitsgruppen, Rollen und Berechtigungen über die Benutzerverwaltungsanwendung. Der Zugriff auf diese Anwendung ist über jeden unterstützten Webbrowser möglich.

**So öffnen Sie die Benutzerverwaltungsanwendung:**

- 1. Öffnen Sie einen unterstützten Webbrowser.
- 2. Geben Sie in die Adressleiste Ihre Type Server-IP-Adresse, einen Doppelpunkt und die Portnummer ein.

Der Benutzerverwaltungsanwendungsport lautet "8080".

Beispiel: "http://10.1.2.32:8080" oder "http://localhost:8080", wenn der Server lokal verwaltet wird.

- 3. Wählen Sie eine Anzeigesprache im Menü aus.
- 4. Geben Sie den Benutzernamen und das Kennwort ein, und klicken Sie auf **[ Login ]**. Bei Kennwörtern wird im Gegensatz zu Benutzernamen die Groß- und Kleinschreibung berücksichtigt.

Sie können die Benutzerverwaltungsanwendung auch im Universal Type Client starten; wählen Sie dazu Server <sup>&</sup>gt; Verwalten von Benutzern und Arbeitsgruppen.

#### **HINWEIS**

Wenn Sie sich mit dem Server-Administratorkonto anmelden, ändern Sie das Kennwort sobald wie möglich nach der Installation, damit die sicherste Konfiguration gewährleistet ist. Siehe **Ändern des [Kennworts](#page-53-0) für das [Systemadministratorkonto](#page-53-0)** auf Seite 54.

## Ändern der Anzeigesprache

Die Sprache der Benutzerverwaltungsanwendung wird automatisch auf die gleiche Sprache wie Ihr Webbrowser eingestellt. Die Anwendung unterstützt die Sprachen Englisch, Französisch, Deutsch, Italienisch, Japanisch und Spanisch. Wenn die Sprache des von Ihnen verwendeten Browsers nicht unterstützt wird, wird standardmäßig Englisch verwendet.

Ändern Sie die Anzeigesprache im Dropdownmenü auf der Anmeldeseite für die Benutzerverwaltungsanwendung.

Hierbei ist zu beachten, dass damit nur die Sprache geändert wird, die auf der Seite für die Benutzerverwaltungsanwendung angezeigt wird. Die Benutzeroberfläche des Clients sowie die Anwendung für die Serververwaltung verwenden weiterhin die für sie ausgewählte Sprache.

#### SSL-Sicherheit

Die Anwendung zur Verwaltung von Universal Type Server-Benutzern und -Arbeitsgruppen verfügt über eine sichere Verbindungsoption über Port 8443. Weitere Informationen zur Implementierung eines eigenen Sicherheitszertifikats finden Sie der Benutzerhandbuch zur Serveradministration und im Hilfesystem.

## <span id="page-21-0"></span>Rollen

Mit Rollen werden die Berechtigungen in den Registerkarten für globale und Arbeitsgruppenberechtigungen für jeden Benutzer festgelegt. Rollen sind im Grunde eine Gruppe von Berechtigungseinstellungen, die gleichzeitig für einen Benutzer angewendet werden können und dessen Fähigkeiten in der Arbeitsgruppe bestimmen.

Rollen haben einen dynamischen Charakter, da sich eine Änderung einer Rolleneinstellung unmittelbar auf alle Benutzer, die diese Rolle in einer Arbeitsgruppe haben, auswirkt. Wenn Sie also Berechtigungen zu einer Rolle hinzufügen bzw. davon entfernen, ist zu bedenken, dass jedem Benutzer mit dieser Rolleneinstellung die geänderten Berechtigungen erteilt werden. Benutzerrollen sind auch sehr weit reichend, weil sie es Ihnen ermöglichen, die Fähigkeiten einer großen Anzahl von Benutzern in vielen Arbeitsgruppen gleichzeitig zu ändern.

## <span id="page-21-1"></span>Festlegen einer Benutzerrollenstrategie

## Rollen und Arbeitsgruppen

Mithilfe von Rollen können Administratoren schnell mehrere Benutzer mit Standardberechtigungen einrichten. Die Geschwindigkeit lässt sich sogar noch erhöhen, wenn einer Arbeitsgruppe eine Standardrolle zugewiesen wird. Auf diese Weise wird jedem Benutzer, der zu der Arbeitsgruppe hinzugefügt wird, diese Standardrolle zugeordnet.

Beim Organisieren von Arbeitsgruppen können Sie Zeichensätze danach organisieren, welche Zugriffsebene für die Benutzer erforderlich ist. Mit dieser Methode können Sie Ihre Arbeitsgruppen erstellen und jeder Arbeitsgruppe eine benutzerdefinierte Standardrolle zuweisen. Auf diese Weise wird jedem Benutzer, der danach der jeweiligen Arbeitsgruppe hinzugefügt wird, automatisch die Standardrolle zugeordnet. Die Benutzer haben bei dieser Art der Konfiguration fast nur noch sekundäre Bedeutung.

Wenn beispielsweise die Redaktionsabteilung einer Zeitung eine bestimmte Zeichensatzgruppe benötigt, diese Zeichensätze jedoch gut definiert sind und diese Benutzer keine neuen Zeichensätze wählen müssen, können Sie eine relativ restriktive Rolleneinstellung erstellen und sie als Standardrolle für diese Arbeitsgruppe festlegen. Auf diese Weise ist jeder Benutzer, der zu der Arbeitsgruppe hinzugefügt wird, dahingehend eingeschränkt, dass er nur die vom Administrator vorgegebenen Zeichensätze benutzen darf.

## Benutzer, Rollen und Arbeitsgruppen

Die Rolle eines Benutzers kann von Arbeitsgruppe zu Arbeitsgruppe variieren. So kann ein Benutzer die Zeichensatzadministratorrolle in einer Arbeitsgruppe, aber in einer anderen Arbeitsgruppe nur die Rolle des normalen Benutzers haben. Nachdem ein Benutzer einer Arbeitsgruppe hinzugefügt wurde, kann die Rolle dieses Benutzers nach Bedarf geändert werden. Wenn also die Standardrolle auf "Normaler Benutzer" eingestellt ist und dieser Benutzer zum Zeichensatzadministrator gemacht werden muss, können Sie diese Einstellung in der Registerkarte für die Arbeitsgruppenberechtigungen ändern.

Hierbei gilt es anzumerken, dass Berechtigungen, die aufgrund von Rollen festgelegt werden, einfach auf einer Benutzerbasis für jede Arbeitsgruppe außer Kraft gesetzt werden können. Wenn also ein Benutzer eine zusätzliche Berechtigung für eine Arbeitsgruppe braucht, ist diese leicht festzulegen.

## Rollen und Zeichensätze

Es ist wichtig, zu verstehen, dass Zeichensatzinformationen auf serverweiter Basis gespeichert werden. Änderungen an Attributen, wie beispielsweise Schlüsselwörter und Herstellerinformationen, werden also über alle Arbeitsgruppen hinweg angewendet. Es ist daher wichtig, dass Sie entsprechend Rollen und Berechtigungen für die Benutzer auswählen.

So kann ein Benutzer beispielsweise die Zeichensatzadministratorrolle in einer Arbeitsgruppe, aber in einer anderen Arbeitsgruppe nur die Rolle des normalen Benutzers haben. Dieser Benutzer kann Änderungen an Zeichensatzattributen in der Arbeitsgruppe vornehmen, in der er der Zeichensatzadministrator ist. Wenn ein Zeichensatz in beiden Arbeitsgruppen vorhanden ist, erscheinen Änderungen an einem Zeichensatz, die der Benutzer als Zeichensatzadministrator vornimmt, auch in der anderen Arbeitsgruppe.

## Benutzerdefinierte Rollen

In den meisten Fällen genügen die im Lieferumfang von Type Server enthaltenen vordefinierten Rollen den meisten Anforderungen. Wenn Sie bestimmte Rolleneinstellungen vornehmen müssen, können Sie einfach eine benutzerdefinierte Rolle erstellen.

So könnten für eine Produktionsumgebung z. B. besondere Einstellungen für alle Mitarbeiter der Abteilung erforderlich sein. Die Mitarbeiter in der Produktionsabteilung haben Kontakt mit externen Kunden, die zusammen mit ihren Dokumenten Zeichensätze liefern. Diese Benutzer müssen möglicherweise Zeichensätze zur Datenbank hinzufügen und Zeichensätze zur Verwendung auf anderen Systemen sammeln. In diesem Fall könnten Sie eine "Produktionsarbeitsgruppe" und eine zugehörige benutzerdefinierte Rolle zur Verwendung mit dieser Arbeitsgruppe erstellen. Diese benutzerdefinierte Rolle hätte die Berechtigungen, die das Hinzufügen und Löschen von Zeichensätzen sowie das Sammeln von Zeichensätzen für die Ausgabe zulassen. Die Standardrolle für die "Produktionsarbeitsgruppe" würde so eingestellt werden, dass sie diese neue benutzerdefinierte Rolle verwendet. Jetzt haben alle Benutzer, die nachträglich zu der Arbeitsgruppe hinzugefügt werden, die entsprechenden Berechtigungen für diese Arbeitsgruppe. Der Administrator müsste die benutzerdefinierten Berechtigungen für die Benutzer der "Produktionsarbeitsgruppe" nicht ändern, da jeder, der dieser Arbeitsgruppe hinzugefügt wird, automatisch über die entsprechenden Berechtigungen verfügt.

## <span id="page-22-0"></span>Vordefinierte Rollen

In Universal Type Server sind vier vordefinierte Benutzerrollen verfügbar. Diese Rollen werden mit gängigen Einstellungen konfiguriert und können unverändert übernommen oder als Ausgangspunkt für Ihre eigenen benutzerdefinierten Rollen verwendet werden.

**Hinweis:** Sie können Einstellungen auf Rollenbasis außer Kraft setzen, indem Sie auf Benutzerbasis Berechtigungen erteilen oder entziehen.

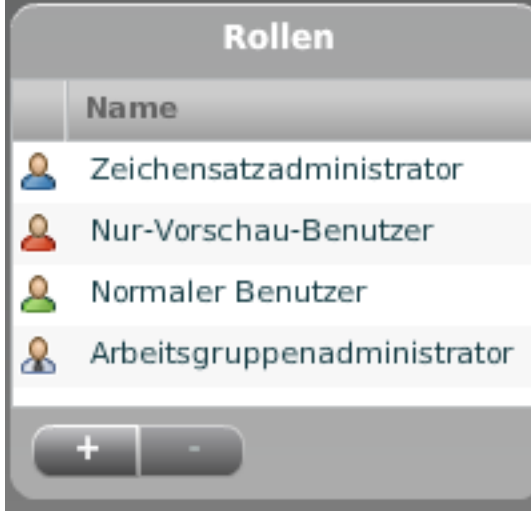

Vordefinierte Rollen sind an Ihre Anforderungen anpassbar. Wenn Sie allerdings andere Einstellungen benötigen, ist es empfehlenswert, eine benutzerdefinierte Rolle zu erstellen (siehe **[Erstellen](#page-24-0) von Rollen** auf [Seite](#page-24-0) 25).

## Zeichensatzadministrator

Die vordefinierte Rolle "Zeichensatzadministrator" ist für Benutzer konfiguriert, die ein höheres Maß an Kontrolle über die Zeichensätze in einer Arbeitsgruppe benötigen. Benutzer, die Zeichensätze hinzufügen und andere organisatorische Aufgaben ausführen müssen, wie z. B. Schlüsselwörter zuweisen und freigegebene Gruppen erstellen, sollten die Rolle "Zeichensatzadministrator" haben.

Benutzer mit der Rolle "Zeichensatzadministrator" können zusätzlich zu den Funktionen des normalen Benutzers folgende Funktionen ausführen:

- Zeichensätze hinzufügen und entfernen
- Freigegebene Gruppen erstellen und löschen
- Freigegebene Gruppen ändern
- Schlüsselwörter, Stile, Klassifizierungen und Hersteller erstellen, löschen und anwenden
- Zeichensätze über mehrere Arbeitsgruppen hinweg aktivieren
- Gruppierungen von Zeichensatzfamilien ändern

Da Rollen nach Arbeitsgruppe festgelegt werden, können Benutzer Mitglieder mehrerer Arbeitsgruppen sein, wobei ihnen die Rolle "Zeichensatzadministrator" möglicherweise nur in einigen Arbeitsgruppen zugewiesen ist.

Es ist wichtig zu verstehen, dass Zeichensatzinformationen auf serverweiter Basis gespeichert werden. Wenn also ein Zeichensatz in mehreren Arbeitsgruppen vorhanden ist und ein Benutzer die Rolle "Zeichensatzadministrator" in einer Arbeitsgruppe hat, erscheinen alle Änderungen, die als Zeichensatzadministrator an dem Zeichensatz vorgenommen werden, auch in jeder anderen Arbeitsgruppe.

## Benutzer mit ausschließlich Vorschauberechtigung

Die Rolle, die nur Vorschauberechtigung einräumt, ähnelt der Rolle eines normalen Benutzers. Benutzer, die nur über Vorschauberechtigung verfügen, können jedoch keine Zeichensätze aktivieren und keine Zeichensätze für die Ausgabe sammeln.

Ein wichtiger Verwendungsbereich für Benutzer mit ausschließlich Vorschauberechtigung ist das Erstellen eine Arbeitsgruppe, in der dies die Standardrolle darstellt. Der Arbeitsgruppe werden dann mehrere Benutzer und ein Arbeitsgruppenadministrator hinzugefügt. Der Administrator kann der Arbeitsgruppe Zeichensätze hinzufügen, die die übrigen Mitglieder als Vorschau anzeigen können.

Dieser Arbeitsgruppentyp kann als "Zeichensatzspeicher" dienen, mit dem Benutzer die auf Ihrem Type Server verfügbaren Zeichensätze anzeigen können, ohne dass für jeden Zeichensatz eine Lizenz benötigt wird. Benutzer können Zeichensätze wählen, auf die Sie gerne Zugriff hätten, und anschließend das Hinzufügen dieser Zeichensätze zu einer ihrer anderen Arbeitsgruppen anfordern.

#### Normaler Benutzer

Die vordefinierte Rolle "Normaler Benutzer" ist für Benutzer konfiguriert, die in erster Linie Zeichensätze suchen und aktivieren müssen. Ein normaler Benutzer arbeitet vermutlich nicht sehr viel mit Type Client und überlässt die Aktivierung und Deaktivierung von Zeichensätzen je nach Anforderung für das jeweilige Dokument und Projekt den Zusatzmodulen zur automatischen Aktivierung.

Normale Benutzer können Zeichensätze in Arbeitsgruppen, bei denen Sie Mitglied sind, aktivieren und deaktivieren, Schlüsselwörter für Zeichensätze anwenden und Zeichensätze für die Ausgabe sammeln.

Die vordefinierte Rolle "Normaler Benutzer" ist die Standardrolle für Arbeitsgruppen, denen keine Standardrolle zugewiesen ist. Dies bedeutet, dass jedem Benutzer, der einer Arbeitsgruppe ohne zugewiesene Standardrolle hinzugefügt wird, automatisch die Rolle "Normaler Benutzer" dieser Arbeitsgruppe zugeordnet wird.

## Arbeitsgruppen-Administrator

Der Rolle des Arbeitsgruppen-Administrators ermöglicht einem Serveradministrator das Delegieren der Aufgabe, Benutzer in einer Arbeitsgruppe zu verwalten. Arbeitsgruppen-Administratoren haben dieselben Möglichkeiten wie Zeichensatzadministratoren. Sie können auch neue Benutzer im Kontext ihrer Arbeitsgruppe erstellen sowie der Arbeitsgruppe vorhandene Benutzerkonten hinzufügen und daraus entfernen.

Zudem haben Arbeitsgruppen-Administratoren, die Universal Type Client verwenden, Zugriff auf eine bestimmte Arbeitsgruppe, in der alle Zeichensätze in allen von ihnen verwalteten Arbeitsgruppen angezeigt werden. Durch Löschen von Zeichensätzen aus dieser Gruppe kann der Arbeitsgruppen-Administrator Zeichensätze aus all seinen Arbeitsgruppen löschen. Außerdem können Gruppen erstellt werden, die nicht freigegeben werden.

## Zurücksetzen vordefinierter Rollen

Wenn Sie die vordefinierten Einstellungen für die Rollen des normalen Benutzers und des Zeichensatzadministrators verändert haben, können diese Einstellungen auf die standardmäßigen Werkseinstellungen zurückgesetzt werden. Die Einstellungen der Benutzer mit unveränderten, vordefinierten Rolleneinstellungen werden zurückgesetzt. Alle gezielt veränderten Benutzerberechtigungen bleiben erhalten.

**So setzen Sie eine vordefinierte Rolle zurück:**

- 1. Öffnen Sie ein Webbrowserfenster, und starten Sie die Benutzerverwaltungsanwendung. Wird die Anwendung bereits ausgeführt, wählen Sie Fenster > Benutzer und Arbeitsgruppen.
- 2. Klicken Sie in den Fensterbereich Rollen, um die wiederherzustellende vordefinierte Rolle auszuwählen.
- <span id="page-24-0"></span>3. Klicken Sie auf die Schaltfläche **[ Zurücksetzen ]**.

## Erstellen von Rollen

Wenn Sie Rollen benötigen, denen die vordefinierten Rollen nicht genügen, können Sie einfach benutzerdefinierte Rollen erstellen.

**So erstellen Sie eine neue Rolle:**

- 1. Öffnen Sie die Benutzerverwaltungsanwendung.
- 2. Klicken Sie im Fensterbereich Rollen auf die Schaltfläche **[ + ]**.

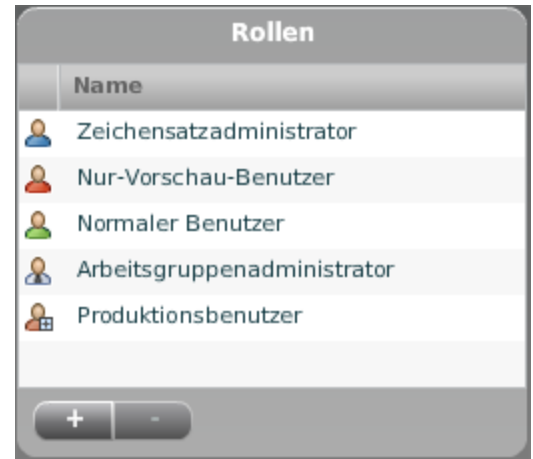

- 3. Geben Sie im Fensterbereich Details einen Rollennamen ein.
- 4. Aktivieren oder deaktivieren Sie Benutzer-Berechtigungen (siehe **[Berechtigungen](#page-50-0) auf Rollenbasis** auf [Seite](#page-50-0) 51) für die neue Rolle.
- <span id="page-25-0"></span>5. Klicken Sie zum Speichern der neuen Rolle auf **[ Speichern ]**.

## Zuweisen von Rollen

Es gibt zwei Möglichkeiten, Benutzerrollen innerhalb einer Arbeitsgruppe zuzuordnen:

- Verwenden der Standardrolle einer Arbeitsgruppe
- Ändern der Einstellung für die Arbeitsgruppenberechtigung eines Benutzers

### Einstellen der Standardrolle einer Arbeitsgruppe

Die einfachste Möglichkeit der Zuordnung von Benutzerrollen besteht darin, diese Aufgabe von der Arbeitsgruppe übernehmen zu lassen. Durch die Einstellung einer Standardrolle für eine Arbeitsgruppe wird diese Rolle automatisch allen Benutzern zugewiesen, die nachträglich der Arbeitsgruppe hinzugefügt werden.

**So stellen Sie die Standardrolle für eine Arbeitsgruppe ein:**

- 1. Öffnen Sie die Benutzerverwaltungsanwendung.
- 2. Wählen Sie im Bereich Arbeitsgruppen die Arbeitsgruppe aus.
- 3. Wählen Sie im Bereich Details im Dropdownmenü Standardrolle eine Rolle aus, und klicken Sie auf **[ Speichern ]**.

Bestehende Mitglieder der Arbeitsgruppe sind von der Änderung der Standardrolle der Arbeitsgruppe nicht betroffen. Nur Benutzern, die nachträglich hinzugefügt werden, wird die neue Standardrolle zugewiesen.

#### Zuweisen von Rollen nach Benutzer

Nachdem Benutzer einer Arbeitsgruppe hinzugefügt wurden, können Sie die Rolle jedes Benutzers von Arbeitsgruppe zu Arbeitsgruppe aktualisieren. Dies ist häufig notwendig, wenn einem Benutzer beim Hinzufügen zu einer Arbeitsgruppe die Standardrolle zugewiesen wird, und Sie diesem Benutzer jedoch eine andere Rolle zuweisen möchten.

**So ändern Sie die Rolle für einen Benutzer in einer Arbeitsgruppe:**

- 1. Öffnen Sie die Benutzerverwaltungsanwendung.
- 2. Wählen Sie im Bereich Arbeitsgruppen die Arbeitsgruppe aus.
- 3. Wählen Sie im Fensterbereich Benutzer den Benutzernamen aus.
- 4. Klicken Sie im Bereich Details auf die Registerkarte Arbeitsgruppen.
- 5. Klicken Sie auf das Dropdownmenü Berechtigungen für Arbeitsgruppe anzeigen, und wählen Sie die Arbeitsgruppe, für die Sie die Rolle ändern müssen. (Es werden nur Arbeitsgruppen angezeigt, bei denen der Benutzer Mitglied ist.)
- 6. Wählen Sie im Dropdownmenü Rolle in Arbeitsgruppe eine neue Rolle.
- <span id="page-26-0"></span>7. Klicken Sie auf **[ Speichern ]**.

## Löschen einer benutzerdefinierten Rolle

Je nach Ihrer Konfiguration stellen Sie vielleicht fest, dass eine benutzerdefinierte Rolle Ihren Anforderungen nicht mehr entspricht. Im Gegensatz zu den vordefinierten Rollen "Normaler Benutzer" und "Zeichensatzadministrator" können benutzerdefinierte Rollen nach Bedarf gelöscht werden.

Wenn eine benutzerdefinierte Rolle gelöscht wird, die derzeit einem Benutzer zugewiesen ist, wird die Rolle dieses Benutzers in allen betroffenen Arbeitsgruppen sofort auf die vordefinierte Rolle "Normaler Benutzer" gesetzt. Alle benutzerdefinierten Benutzerberechtigungen, die nicht auf dieser Rolle basieren, bleiben dem Benutzer weiterhin zugeordnet. Dies könnte zu einer beträchtlichen Verringerung an Benutzerberechtigungen führen, bietet jedoch die größtmögliche Sicherheit. Das Löschen einer benutzerdefinierten Rolle kann auch als effektive Möglichkeit verwendet werden, einer Gruppe von Benutzern eine restriktivere Zugriffsebene zuzuordnen.

**So löschen Sie eine benutzerdefinierte Rolle:**

- 1. **Öffnen Sie die Webschnittstelle für die [Benutzerverwaltungsanwendung](#page-19-0)**.
- 2. Klicken Sie in den Fensterbereich Rollen, um die zu löschende benutzerdefinierte Rolle auszuwählen.
- 3. Klicken Sie auf **[ - ]** und dann auf **[ OK ]**, um den Löschvorgang zu bestätigen.

## <span id="page-27-0"></span>Arbeitsgruppen

In Universal Type Server werden Zeichensätze in Arbeitsgruppen organisiert – Zusammenstellungen von Zeichensätzen, die für eine bestimmte Auftragsbeschreibung, Abteilung, Veröffentlichung oder andere Gruppierung vorgesehen sind. Arbeitsgruppen sind wie separate Zeichensatzdatenbänke, die jeweils ihre eigene Benutzergruppe haben. Der Systemadministrator entscheidet, welche Benutzer zu einer Arbeitsgruppe gehören, und ändert Benutzerberechtigungen für jede Arbeitsgruppe auf individueller Benutzerbasis. Zur Erleichterung der Einstellung von Benutzerberechtigungen hat jede Arbeitsgruppe eine Standardrolle, mit der die anfänglichen Berechtigungen für Benutzer festgelegt werden, die zur Arbeitsgruppe hinzugefügt werden.

Benutzer können Mitglieder einer oder mehrerer Arbeitsgruppen sein, und die Berechtigungen eines Benutzers können je nach Arbeitsgruppe variieren. So könnte ein Benutzer beispielsweise Zeichensätze in einer Arbeitsgruppe hinzufügen bzw. entfernen dürfen, aber nicht in einer anderen.

Wenn Sie eine bestehende Struktur für Zeichensätze beibehalten möchten, können Sie Sammlungen von Zeichensätzen zu Universal Type Server als Arbeitsgruppen hinzufügen. Wenn Ihre Zeichensätze beispielsweise nach Abteilungen organisiert sind, können Sie Arbeitsgruppen auf Abteilungsbasis erstellen. Teams für jeden Kunden, für jede Zeitschriftenabteilung oder ein Publishing-Team könnten jeweils ihre eigenen Arbeitsgruppen haben. Sie können mit Zeichensätzen, die sich bereits in anderen Arbeitsgruppen befinden, auch neue Arbeitsgruppen erstellen, und Sie können die Zuordnung von Zeichensätzen zu Arbeitsgruppen ändern.

Das Konzept der Arbeitsgruppen – nicht zu verwechseln mit Zeichensatzgruppen, das heißt Untergruppen von Zeichensätzen innerhalb einer Arbeitsgruppe – geht über das Gruppieren von Zeichensätzen hinaus und umfasst auch die Steuerung der Verwendung und des Zugriffs.

Wenn Sie Benutzer erstellen, geben Sie Arbeitsgruppen an, zu denen sie gehören. In vielen Konfigurationen gehören Benutzer nur zu einer Arbeitsgruppe (obwohl sie gleichzeitig zu mehreren Arbeitsgruppen gehören und Zeichensätze in verschiedenen Arbeitsgruppen aktivieren können).

Ein Zeitschriftenverlag verfügt beispielsweise unter Umständen über drei Zeichensatzarbeitsgruppen: Redaktionell, Grafiken und Produktion.

- <sup>l</sup> Die Arbeitsgruppe **Redaktionell** enthält Zeichensätze, die für den Haupttext verwendet werden. Autoren und Editoren sind Mitglieder dieser Arbeitsgruppe und erhalten die Berechtigungen zum Aktivieren von Zeichensätzen, dürfen Zeichensätze aber nicht hinzufügen, löschen oder sammeln.
- <sup>l</sup> Die Arbeitsgruppe **Grafiken** enthält alle Zeichensätze, die das Unternehmen besitzt; die Grafikdesigner können Zeichensätze aktivieren und hinzufügen, jedoch nicht löschen oder sammeln.
- <sup>l</sup> Die Arbeitsgruppe **Produktion** umfasst alle Zeichensätze des Unternehmens zusammen mit allen Zeichensätzen ihrer Werbekunden. Die Benutzer dieser Arbeitsgruppe erhalten die Berechtigung zum Hinzufügen, Löschen und Sammeln von Zeichensätzen.

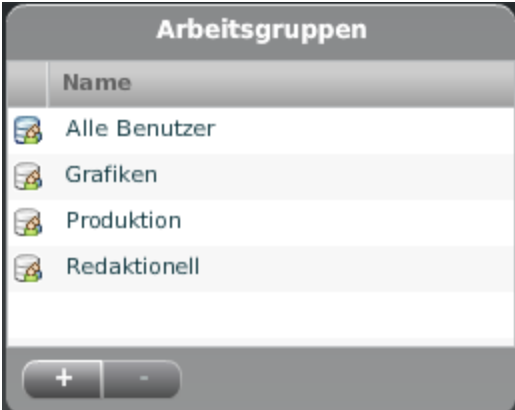

In einigen Umgebungen wird ein einfacherer Ansatz gewählt, wobei nur eine Arbeitsgruppe erstellt wird, zu der alle Zeichensätze hinzugefügt werden, und alle notwendigen Mitarbeiter als Benutzer hinzugefügt werden. In derartigen Umgebungen ist es ratsam, eine benutzerdefinierte Rolle zu erstellen, die den Benutzern einen entsprechenden Zugriff auf Zeichensätze ermöglicht, und diese Rolle als Standardrolle für die Arbeitsgruppe festzulegen.

## <span id="page-28-0"></span>Festlegen einer Arbeitsgruppenstrategie

Bevor Sie mit der Erstellung von Zeichensatz-Arbeitsgruppen beginnen, müssen Sie entscheiden, wie Sie sie strukturieren möchten. Lösen Sie sich dabei von Ihrer bisherigen Herangehensweise – Verwalten von Zeichensätzen nach deren Eigenschaften wie Namen, Hersteller usw. –, und denken Sie eher daran, wer die Zeichensätze braucht.

Erstellen Sie also beispielsweise keine Arbeitsgruppen auf der Grundlage von Zeichensatzeigenschaften wie Hersteller oder Klassen. In diesem Fall benötigen nämlich die meisten Benutzer Zugriff auf Zeichensätze in zahlreichen Arbeitsgruppen, was die Verwaltung der Zugriffskontrolle erschwert. Die Benutzer können Zeichensätze nach Hersteller und Klasse in Universal Type Client sortieren, sodass diese Art der Organisation in getrennten Arbeitsgruppen nicht sinnvoll ist.

Eine weitere wichtige Überlegung bei der Planung von Arbeitsgruppen besteht darin, dass im Allgemeinen in jedem Dokument, das Sie erstellen oder produzieren, Zeichensätze aus nur einer Arbeitsgruppe verwendet werden sollten. Jede Arbeitsgruppe sollte also alle Zeichensätze enthalten, die erforderlich sind, um die Projekte abzuschließen, an denen ihre Benutzer arbeiten. Obwohl Benutzer zu mehreren Arbeitsgruppen gehören und mehrere Arbeitsgruppen öffnen können, kann dies zu großer Verwirrung führen, vor allem wenn Sie verschiedene Versionen desselben Zeichensatzes in unterschiedlichen Arbeitsgruppen haben.

Am besten wählen Sie eine Beispielkonfiguration aus (siehe **[Beispielkonfigurationen](#page-9-2)** auf Seite 10), und gehen nach den detaillierten Anweisungen zum Einrichten von Arbeitsgruppen anhand eines dieser Modelle vor. Verfügen Sie über eine andere Umgebung, für die eine spezielle Konfiguration erforderlich ist, denken Sie darüber nach, welche Zeichensätze Sie wirklich brauchen und welche Zeichensätze Ihre Benutzer benötigen. Das Arbeitsblatt (siehe **Arbeitsblatt für [Arbeitsgruppen](#page-32-0)** auf Seite 33) hilft Ihnen bei einer gut durchdachten Planung Ihrer Konfiguration.

## <span id="page-28-1"></span>Erstellen und Bearbeiten von Arbeitsgruppen

Neue Arbeitsgruppen werden über die Benutzerverwaltungsanwendung erstellt.

#### **So erstellen Sie eine Arbeitsgruppe:**

- 1. **Öffnen [SiedieBenutzerverwaltungsanwendung.](#page-19-0)**
- 2. Klicken Sie im Fensterbereich Arbeitsgruppen auf die Schaltfläche **[ + ]**. Dadurch wird der Fensterausschnitt Neue Arbeitsgruppe geöffnet.
- 3. Geben Sie einen "Arbeitsgruppennamen" ein. Dies ist der Name, den Benutzer sehen, die Mitglieder der Arbeitsgruppe sind.
- 4. Wählen Sie aus dem Dropdown-Menü eine Standardrolle aus. Die Standardrolle wird für Benutzer festgelegt, wenn sie der Arbeitsgruppe hinzugefügt werden. Bei richtiger Verwendung kann die Standardrolle das Hinzufügen von Benutzern und Konfigurieren von Berechtigungen für eine Arbeitsgruppe sehr erleichtern.
- 5. Geben Sie Hinweise ein, damit Sie die Zeichensätze, die in dieser Arbeitsgruppe enthalten sind, leichter identifizieren können. Hinweise sind nur in der Benutzerverwaltungsanwendung, nicht jedoch im Client zu sehen.

Nach der Erstellung einer Arbeitsgruppe fügen Sie im nächsten Schritt die Benutzer dieser Arbeitsgruppe hinzu. Nach dem Hinzufügen von Benutzern können die Benutzer mit den entsprechenden Berechtigungen Zeichensätze mit Universal Type Client zur Arbeitsgruppe hinzufügen. Bedenken Sie, dass alles, was die physische Änderung von Zeichensätzen betrifft, mit Type Client durchgeführt wird.

Möglicherweise stellen Sie nach der Erstellung einer Arbeitsgruppe fest, dass ein anderer Name die Arbeitsgruppe genauer beschreiben würde. Sie können dies und die Standardrolle mühelos ändern, nachdem eine Arbeitsgruppe erstellt wurde.

**To bearbeiten Sie eine bestehende Arbeitsgruppe:**

- 1. **Öffnen [SiedieBenutzerverwaltungsanwendung.](#page-19-0)**
- 2. Wählen Sie im Fensterbereich Arbeitsgruppen die bestehende Arbeitsgruppe.
- 3. Ändern Sie im Bereich Details den Arbeitsgruppennamen und/oder die Standardrolle, und klicken Sie auf **[ Speichern ]**.

#### **HINWEIS**

Änderungen an den Standardrollen betreffen nur Benutzer, die der Arbeitsgruppe nachträglich hinzugefügt wurden, und wirken sich nicht auf Benutzer aus, die derzeit Mitglieder der Arbeitsgruppe sind.

## <span id="page-29-0"></span>Löschen einer Arbeitsgruppe

Wenn eine Arbeitsgruppe nicht mehr benötigt wird, können Sie sie löschen. Hierbei sollten Sie verstehen, was mit Zeichensätzen geschieht, die sich in einer Arbeitsgruppe befinden, die gelöscht werden soll.

- Die Benutzer, die dieser Arbeitsgruppe zugeordnet sind, bleiben in Universal Type Server.
- Die Arbeitsgruppe wird aus der Liste in Universal Type Client und aus der Anwendung für die Benutzerverwaltungsanwendung entfernt.
- Wenn bei Benutzern Zeichensätze aus der Arbeitsgruppe aktiv sind, bleiben die Zeichensätze aktiv, bis die Benutzer ihren Computer herunterfahren oder Server > Verbindung löschen auswählen.
- Wenn Zeichensätze in der gelöschten Arbeitsgruppe zu anderen Arbeitsgruppen gehören, bleiben sie im Datenspeicher von Type Server erhalten.
- Wenn Zeichensätze in der gelöschten Arbeitsgruppe nur in dieser Arbeitsgruppe vorhanden waren, werden die Zeichensätze ganz vom Server gelöscht.
- Alle Zeichensatzgruppen innerhalb der Arbeitsgruppe werden gelöscht.

**So löschen Sie eine Arbeitsgruppe:**

- 1. **Öffnen Sie die [Benutzerverwaltungsanwendung](#page-19-0)**.
- 2. Wählen Sie im Fensterbereich Arbeitsgruppen den Namen der Arbeitsgruppe.
- 3. Klicken Sie auf die Schaltfläche **[ - ]**.
- <span id="page-29-1"></span>4. Klicken Sie zur Bestätigung auf **[ OK ]**.

## Die Arbeitsgruppe "Alle Benutzer"

Mit der Arbeitsgruppe "Alle Benutzer" wird eine Liste aller Benutzer angezeigt, die Zugriff auf Universal Type Server haben.

Alle Benutzer gehören zu dieser Arbeitsgruppe, auch wenn sie kein Mitglied einer anderen Arbeitsgruppe sind. Um jedoch auf Serverzeichensätze zugreifen zu können, muss ein Benutzer Mitglied einer Arbeitsgruppe sein, die Zeichensätze enthält. Die Arbeitsgruppe "Alle Benutzer" enthält keine Zeichensätze und ist in Type Client nie zu sehen.

Sie sollten wissen, dass die Arbeitsgruppe "Alle Benutzer" das Systemadministratorkonto unter dem Namen administrator enthält. Die Arbeitsgruppe "Alle Benutzer" ist der einzige Ort, an dem der Systemadministrator sein Kennwort ändern kann.

Die Arbeitsgruppe "Alle Benutzer" kann nicht gelöscht werden.

**Hinweis:** Zum Ändern des Kennworts müssen Sie sich als Systemadministrator anmelden.

## <span id="page-30-0"></span>Erstellen einer Arbeitsgruppe nur mit Vorschauberechtigung

Eine Arbeitsgruppe nur mit Vorschauberechtigung liegt dann vor, wenn die meisten Benutzer der Rolle "Preview-Only" (Nur Vorschauberechtigung) zugewiesen sind. In dieser Arbeitsgruppe ist den Benutzern eine Vorschau der verfügbaren Zeichensätze, nicht aber das Aktivieren oder Sammeln, möglich.

Der Zweck einer Arbeitsgruppe nur mit Vorschauberechtigung ist Folgender: Die Benutzer können auf dem Type Server verfügbare Zeichensätze ansehen und bei Bedarf anfordern, dass ein bestimmter Zeichensatz einer ihrer Arbeitsgruppen hinzugefügt wird. Dabei handelt es sich praktisch um ein "Zeichensatzgeschäft", in dem die Benutzer verfügbare Zeichensätze einkaufen können.

Mehrere dieser Arbeitsgruppen sind möglich, und jede Arbeitsgruppe kann unterschiedliche Benutzer und eine andere Untergruppe verfügbarer Zeichensätze enthalten. Umgekehrt ist es auch möglich, dass nur eine solche Arbeitsgruppe vorhanden ist, der alle Ihre Zeichensätze und Benutzer zugewiesen sind. (Mindestens ein Benutzer sollte Arbeitsgruppenmanager sein, um der Arbeitsgruppe Zeichensätze und Benutzer hinzuzufügen bzw. diese daraus zu entfernen!)

**So erstellen Sie eine Arbeitsgruppe nur mit Vorschauberechtigung:**

- 1. Öffnen Sie ein Browserfenster, und starten Sie die Anwendung zur Verwaltung von Benutzern und Arbeitsgruppen.
- 2. Klicken Sie auf die Schaltfläche **[ + ]** am Ende der Liste Arbeitsgruppen.
- 3. Geben Sie Ihrer Arbeitsgruppe im Bereich Neue Arbeitsgruppe einen geeigneten Namen. Vermeiden Sie generische Bezeichnungen wie "Vorschau aller Zeichensätze", wenn die Arbeitsgruppe nicht alle Zeichensätze und Benutzer umfasst.
- 4. Legen Sie als Standardrolle "Preview-only User" (Nutzer nur mit Vorschauberechtigung) fest.
- 5. Klicken Sie zum Erstellen der Arbeitsgruppe auf **[ Speichern ]**.
- 6. Klicken Sie auf die Arbeitsgruppe Alle Benutzer (oder eine andere Arbeitsgruppe), und ziehen Sie dann Benutzer aus dem Bereich Benutzer auf das Symbol für die neue Arbeitsgruppe. Sie müssen der Arbeitsgruppe nur einen Benutzer hinzufügen: der Benutzer, der Arbeitsgruppen-Administrator sein soll. Dieser fügt der Arbeitsgruppe dann weitere Benutzer hinzu (diese sind nur vorschauberechtigt).
- 7. Klicken Sie in der Liste Arbeitsgruppen auf die neue Arbeitsgruppe, und wählen Sie dann einen Arbeitsgruppen-Administrator.
- 8. Klicken Sie im Bereich mit den Benutzerinformationen auf die Registerkarte "Arbeitsgruppen".
- 9. Klicken Sie auf das Dropdownmenü Berechtigungen für Arbeitsgruppe anzeigen, und wählen Sie die neue Arbeitsgruppe aus.
- 10. Klicken Sie auf das Dropdownmenü Rolle in Arbeitsgruppe, und wählen Sie Arbeitsgruppen-Administrator aus.
- 11. Klicken Sie auf **[ Speichern ]**.

Der Arbeitsgruppen-Administrator kann der Arbeitsgruppe nun über den Universal Type Client Zeichensätze hinzufügen und über die Anwendung zur Verwaltung von Benutzern und Arbeitsgruppen Benutzer hinzufügen oder entfernen.

## <span id="page-30-1"></span>Spezielle Arbeitsgruppen: "Meine Fonts" und "Alle Server-Fonts"

Es gibt zwei spezielle Arbeitsgruppen, die nicht in der Applikation für die Benutzerverwaltungsanwendung angezeigt werden: "Meine Fonts" und "Alle Server-Fonts".

Diese Arbeitsgruppen werden in Universal Type Client oben im Fensterbereich Arbeitsgruppen angezeigt. "Meine Fonts" wird allen Benutzern außer denjenigen mit vollen Administratorrechten angezeigt; "Alle Server-Fonts" wird nur Nutzern mit vollen Administratorrechten angezeigt.

## Meine Fonts

Die Arbeitsgruppe "Meine Fonts" listet alle Schriften in den Arbeitsgruppen des jeweiligen Benutzers.

Die Benutzer können keine Schriften dieser Arbeitsgruppe hinzufügen oder daraus entfernen – aber wann immer eine Schrift einer der Arbeitsgruppen der Nutzer hinzugefügt wird, erscheint sie in "Meine Fonts". Eine Schrift wird nur dann aus "Meine Fonts" entfernt, wenn sie in keiner der Arbeitsgruppen des jeweiligen Nutzers mehr enthalten ist.

Benutzer können in "Meine Fonts" Gruppen (inklusive Smart Sets) anlegen oder löschen. Gruppen können über "Meine Fonts" nicht geteilt werden, es ist aber möglich, sie in andere Arbeitsgruppen zu kopieren. Wenn eine Gruppe in eine andere Arbeitsgruppe kopiert wird, werden dieser alle Schriften der Gruppe hinzugefügt, die noch nicht in der Arbeitsgruppe enthalten sind.

### Alle Server-Fonts

"Alle Server-Fonts" zeigt alle auf dem Server verfügbaren Schriften an, unabhängig davon, auf welcher Plattform die Schrift einsetzbar ist.

Wenn eine neue Schrift einer Arbeitsgruppe hinzugefügt wird, erscheint sie automatisch in "Alle Server-Fonts".

Wird eine Schrift aus "Alle Server-Fonts" entfernt, wird sie vom Server und aus allen Arbeitsgruppen entfernt.

<span id="page-32-0"></span>Arbeitsblatt für Arbeitsgruppen

## Information zum Arbeitsgruppe

Name der Arbeitsgruppe

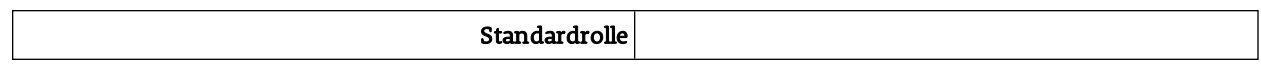
### Mitglieder der Arbeitsgruppe

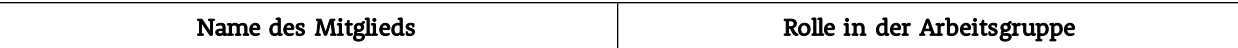

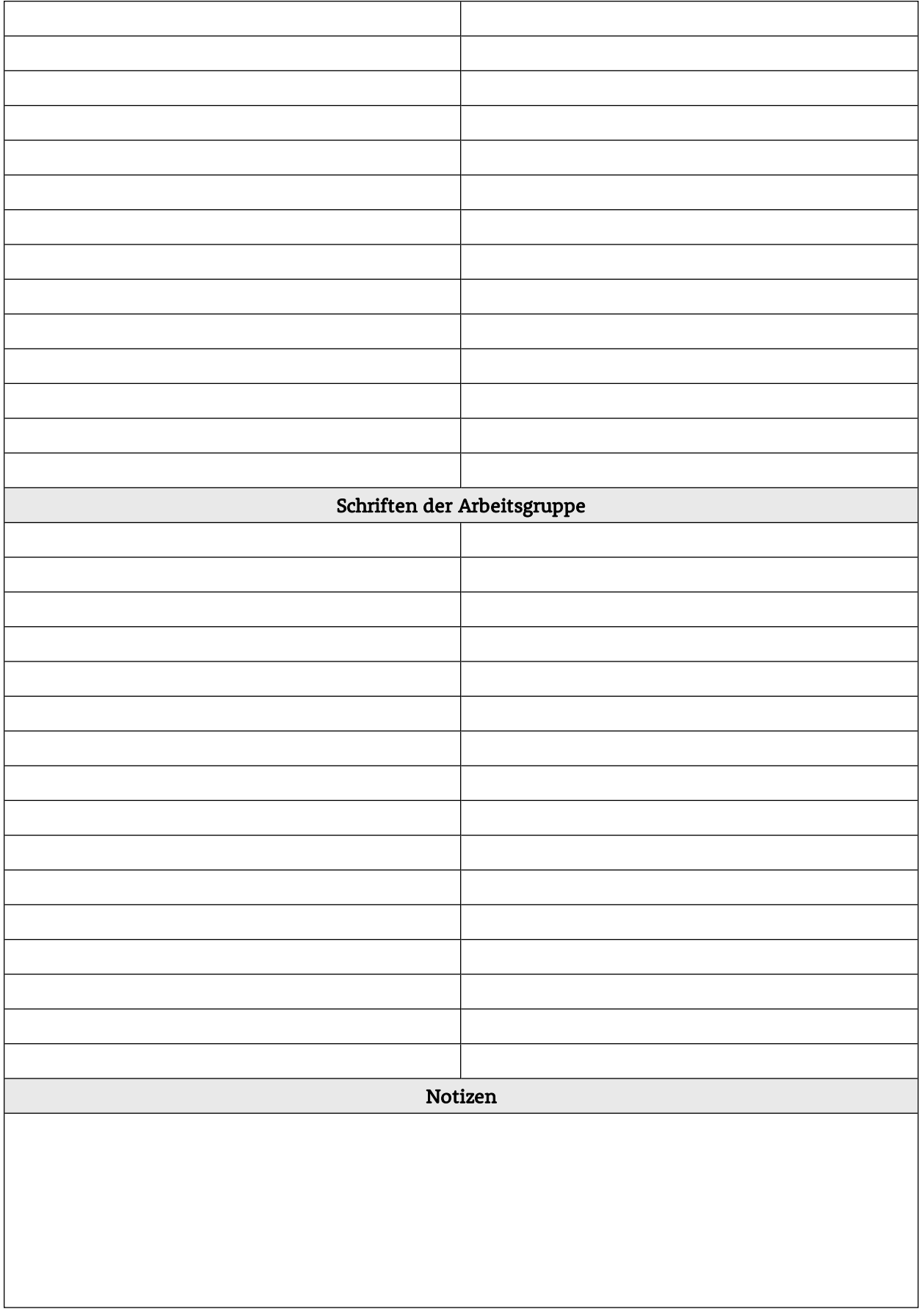

# Benutzer

Ein Benutzer ist eine Person, die eine Verbindung mit Universal Type Server herstellen muss, um auf Zeichensätze zuzugreifen. Jeder Benutzer hat seinen eigenen eindeutigen Kontonamen sowie eigene Einstellungen und Berechtigungen.

Sie können zu Type Server so viele Benutzer hinzufügen wie nötig, unabhängig davon, wie viele Benutzerverbindungen Sie erworben haben. Mit Ihrer Lizenz wird bestimmt, wie viele gleichzeitige Verbindungen mit dem Server hergestellt werden dürfen. Daher können Sie einen Benutzer für jeden erstellen, der Zugriff auf Zeichensätze benötigt – Vollzeitmitarbeiter, Teilzeitmitarbeiter, Praktikanten, Kunden usw.

Bei der Erstellung von Benutzern gibt der Administrator alle grundlegenden Informationen für die Benutzeranmeldung an: Benutzername, vollständiger Name, E-Mail-Adresse und Kennwort.

Nach der Erstellung des Benutzers kann dieser zu Arbeitsgruppen hinzugefügt werden. Beim Hinzufügen eines Benutzers zu einer Arbeitsgruppe wird dem Benutzer automatisch die Standardrolle in dieser Arbeitsgruppe zugewiesen. Mit der standardmäßigen Arbeitsgruppenrolle werden eine Vielzahl von Benutzerberechtigungen festgelegt; dies ist praktisch, weil damit schnell einheitliche Berechtigungen für alle Benutzer in einer Arbeitsgruppe eingestellt werden können. Wenn besondere Benutzerberechtigungen erforderlich sind, können diese global für diesen Benutzer oder individuell für verschiedene Arbeitsgruppen festgelegt werden.

Die Benutzeranmeldungen können bei Universal Type Client entweder unter Mac OS X oder unter Windows verwendet werden. Der Client kann nur Zeichensatzdateien verwenden, die mit dem jeweils aktuellen Betriebssystem kompatibel sind, sodass Benutzer, die mit beiden Plattformen arbeiten, möglicherweise unterschiedliche Zeichensätze zur Verfügung haben. So sind beispielsweise PostScript-Zeichensätze auf Windows-Basis nicht mit dem Mac OS kompatibel; d. h. dass diese Zeichensätze vom Mac OS-Client nicht aktiviert oder gesammelt werden können.

#### **HINWEIS**

Geben Sie mehreren Benutzern nicht denselben Kontonamen, da es sonst zu Verwechslungen oder Problemen bei der Zugriffskontrolle bzw. der Fehlerbeseitigung kommen kann. Wenn Sie beispielsweise allen Grafikdesignern den Kontonamen "Kreativ" geben, ist es schwierig, festzustellen, wer gerade einen nicht lizenzierten Zeichensatz hinzugefügt hat. Achten Sie in einer Umgebung, in der rund um die Uhr gearbeitet wird, darauf, dass jeder Benutzer einen anderen Kontonamen hat.

## Erstellen und Bearbeiten von Benutzern

Benutzer können von Full-Administratoren und dem Systemadministrator hinzugefügt werden.

**So erstellen Sie einen neuen Benutzer:**

- 1. Öffnen Sie die Benutzerverwaltungsanwendung.
- 2. Wählen Sie im Fensterbereich Arbeitsgruppen eine Arbeitsgruppe, zu der Sie einen Benutzer hinzufügen möchten. Wenn Sie einen Benutzer ohne Angabe einer Arbeitsgruppe hinzufügen möchten, wählen Sie die Arbeitsgruppe **Alle Benutzer**.
- 3. Klicken Sie im Fensterbereich Benutzer auf die Schaltfläche **[ + ]**.
- 4. Klicken Sie im Fensterausschnitt Neuer Benutzer auf die Registerkarte Konto, und geben Sie die grundlegenden Kontoinformationen ein:
	- Kontoname: Jeder Benutzerkontoname muss eindeutig sein. Am besten verwenden Sie einen Kontonamen, der kurz ist und sich leicht merken lässt und keine Leerzeichen oder unterschiedliche Groß-/Kleinschreibung enthält.
	- *Vollständiger Name:* Optionales Feld.
	- E-Mail-Adresse: Optionales Feld.
	- Kennwort: Optionales Feld. Erfolgt in diesem Feld keine Eingabe, kann sich dieser Benutzer ohne Kennwort anmelden.

Wenn Sie ein Kennwort einzugeben, geben Sie es wieder in das Feld Kennwort bestätigen. ■ Hinweise: Geben Sie Hinweise zur ordnungsgemäßen Identifikation des Benutzers ein. Diese

Informationen sind nur in der Benutzerverwaltungsanwendung einsehbar.

5. Klicken Sie zum Hinzufügen des neuen Benutzers auf **[ Speichern ]**.

Nach der Erstellung eines neuen Benutzers können Sie diesen nach Bedarf zu Arbeitsgruppen hinzufügen.

Für die meisten Benutzer sind normalerweise nur die Standardbenutzereinstellungen notwendig. Die entsprechenden Benutzerberechtigungen werden anhand der standardmäßigen Arbeitsgruppenrolle konfiguriert, wenn Sie diesen Benutzer zu einer Arbeitsgruppe hinzufügen. Obwohl es viele Einstellungsund Berechtigungsoptionen zur Änderung auf benutzerindividueller Basis gibt, müssen Sie diese aller Wahrscheinlichkeit nie verwenden.

#### **HINWEIS**

Alle Änderungen an Zeichensätzen werden in Universal Type Client vorgenommen. Mit Type Client können Sie Zeichensätze hinzufügen, entfernen oder in Gruppen zusammenfassen sowie Schlüsselwörter hinzufügen.

Nach der Erstellung des Benutzers können Sie die Kontoinformationen, Einstellungen und Berechtigungen des Benutzers bearbeiten.

**So bearbeiten Sie einen bestehenden Benutzer:**

- 1. Öffnen Sie die Benutzerverwaltungsanwendung.
- 2. Wählen Sie im Fensterbereich Arbeitsgruppen eine beliebige Arbeitsgruppe, zu welcher der Benutzer gehört.
- 3. Wählen Sie im Fensterbereich Benutzer den zu bearbeitenden Benutzer aus.
- 4. Klicken Sie im Fensterbereich Details auf **[ Bearbeiten ]**.
- 5. Bearbeiten Sie die Kontoinformationen, Einstellungen und Berechtigungen des Benutzers nach Bedarf.
- 6. Klicken Sie auf **[ Speichern ]**.

## Hinzufügen von Benutzern zu Arbeitsgruppen

Damit ein Benutzer Zugriff auf die Zeichensätze in einer Arbeitsgruppe hat, muss er zunächst der Arbeitsgruppe hinzugefügt werden. Sie können beim Erstellen einer Arbeitsgruppe Benutzer hinzufügen oder Sie können einen vorhandenen Benutzernamen in eine Arbeitsgruppe ziehen.

**So fügen Sie einen bestehenden Benutzer zu einer Arbeitsgruppe hinzu:**

- 1. Öffnen Sie ein Webbrowserfenster, und starten Sie die Benutzerverwaltungsanwendung. Wird die Anwendung bereits ausgeführt, wählen Sie "Fenster" > "Benutzer und Arbeitsgruppen".
- 2. Wählen Sie im Fensterbereich Arbeitsgruppen die Arbeitsgruppe "Alle Benutzer" oder eine beliebige andere Arbeitsgruppe, zu der der Benutzer derzeit gehört.
- 3. Ziehen Sie einen Benutzernamen vom Bereich "Benutzer" in eine beliebige andere Arbeitsgruppe. Dem Benutzer wird in der neuen Arbeitsgruppe automatisch die Standardrolle zugewiesen.
- 4. Sie können nun auf der Registerkarte "Arbeitsgruppe" die Berechtigungen des Benutzers für die neue Arbeitsgruppe bearbeiten.

**So fügen Sie einer Arbeitsgruppe mehrere Benutzer hinzu:**

Führen Sie die eben beschriebenen Schritte aus, wählen Sie dabei aber mehrere Benutzer aus. Ziehen Sie anschließend die ausgewählte Gruppe vom Bereich "Benutzer" in eine Arbeitsgruppe.

(Um mehrere Benutzer auszuwählen, halten Sie die Befehlstaste (Macintosh) oder die Strg-Taste (Windows) gedrückt, während Sie auf die einzelnen Benutzer klicken.)

**So fügen Sie Benutzer mehreren Arbeitsgruppen hinzu:**

- 1. Wählen Sie die Benutzer aus.
- 2. Klicken Sie mit der rechten Maustaste auf einen der ausgewählten Benutzer.
- 3. Wählen Sie im Kontextmenü "Mehreren Arbeitsgruppen hinzufügen".
- 4. Im daraufhin angezeigten Dialogfeld aktivieren Sie das Kontrollkästchen neben jeder Arbeitsgruppe, der Sie die Benutzer hinzufügen möchten.

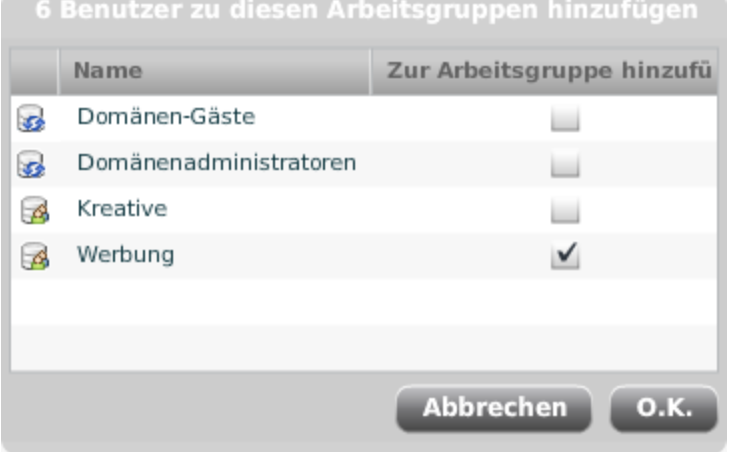

5. Klicken Sie auf **[ OK ]**.

Sie können im Kontextmenü auch "Allen Arbeitsgruppen hinzufügen" wählen, um die ausgewählten Benutzer allen Arbeitsgruppen hinzuzufügen.

## Importieren von Benutzern aus einer TXT-Datei

Das Importieren einer Liste von Benutzern aus einer tabulatorgetrennten Textdatei (TXT) bietet eine Möglichkeit, mehrere Benutzerkonten schnell und gleichzeitig zu erstellen. Auf diese Weise können Administratoren Benutzer schnell einrichten, bevor sie sie zu Arbeitsgruppen hinzufügen.

Die Textdatei muss die folgenden durch Tabulatoren getrennten Informationen enthalten (in dieser Reihenfolge, mit Zeilenumbrüchen zwischen den einzelnen Benutzern): Damit der Importvorgang

ordnungsgemäß durchgeführt wird, muss die TXT-Datei als ASCII-Text mit UTF-8-Codierung gespeichert sein.

Das einzige erforderliche Feld ist **Benutzerkontoname**. Alle anderen Felder können leer gelassen werden.

- Benutzerkontoname
- Vollständiger Benutzername
- E-Mail-Adresse
- Hinweise
- Kennwort
- Rolle
- Arbeitsgruppe

Beispiel:

```
jschmitt → Schmitt, Johann → jschmitt@domain.com → Eigene_Notizen → johanns_
Kennwort → Partnerrolle → Designer-Arbeitsgruppe¶
```
wo **→** stellt einen die Tabulator und **¶** stellt einen Zeilenumbruch.

Um ein Feld zu überspringen, aber andere Informationen einzugeben, fügen Sie zusätzliche Tabulatorzeichen zwischen den Feldern ein. Wenn Sie beispielsweise nur einen **Benutzerkontonamen** und ein **Kennwort** eingeben möchten, geben Sie Folgendes ein:

jschmitt **→ → → →** johanns\_Kennwort**¶**

Sie können mehrere Arbeitsgruppen zuweisen, indem Sie sie am Ende jeder Zeile vor dem Zeilenumbruch hinzufügen. Wenn Sie dem Benutzer im oben genannten Beispiel die beiden Arbeitsgruppen "Design" und "Produktion" hinzufügen möchten, lautet das Ende einer neuen Zeile folgendermaßen:

...johanns\_Kennwort **→** Zeichensatzadministrator **→** Design **→** Produktion**¶**

Im obigen Beispiel wird Johann Schmitt den Arbeitsgruppen "Design" und "Produktion" hinzugefügt. Zudem erhält er in beiden Arbeitsgruppen die Rolle des Zeichensatzadministrators.

#### **HINWEIS**

Um die Erstellung einer korrekt formatierten TXT-Datei zu vereinfachen, verwenden Sie die Export-Funktion Ihres Tabellenkalkulationsprogramms, wie beispielsweise Microsoft Excel.

**So importieren Sie eine Liste von Benutzern:**

- 1. Öffnen Sie die Benutzerverwaltungsanwendung.
- 2. Wählen Sie Benutzer und Arbeitsgruppen <sup>&</sup>gt; Benutzer aus Textdatei importieren.
- 3. Klicken Sie auf **[ Benutzer aus Datei importieren ]**.
- 4. Wechseln Sie zu der zu importierenden Tab-getrennten Textdatei, wählen Sie sie aus, und klicken Sie auf **[ Auswählen ]** (Mac) bzw. **[ Öffnen ]** (Windows).

## <span id="page-42-0"></span>Konfigurieren der Standardeinstellungen für den Server

Zwei Einstellungen bestimmen, wie und wann Zeichensätze und andere Daten zwischen dem Universal Type Server und Clientcomputern synchronisiert werden. Standardanzeigen können jederzeit angewendet werden.

**So konfigurieren Sie Standardservereinstellungen:**

- 1. Öffnen Sie die Benutzerverwaltungsanwendung.
- 2. Wählen Sie Optionen <sup>&</sup>gt; Standardbenutzereinstellungen.
- 3. Wählen Sie im Dropdownmenü Zeit zwischen Serversynchronisationen ein Synchronisationsintervall. Mit dieser Einstellung legen Sie fest, wie oft der Client feststellt, ob auf dem Server Aktualisierungen vorhanden sind. In der Standardeinstellung erfolgt diese Überprüfung alle 5 Minuten. Ändern sich Zeichensätze in Ihrer Umgebung nicht sehr häufig, genügt eine Überprüfung im Stundenrhythmus oder einmal täglich. Bei der weniger häufigen Synchronisierung werden weniger Serverressourcen beansprucht.
- 4. Wählen Sie im Dropdownmenü Zeichensatzkopiermodus einen Kopiermodus.
	- Alle: Lädt automatisch alle Zeichensätze für die Arbeitsgruppen herunter, zu denen der Benutzer gehört.
	- Auf Abruf: Lädt Zeichensätze nur bei Bedarf herunter.
	- Lokales Cache auf Abruf: Lädt Zeichensätze bei Bedarf herunter und speichert sie zur schnellen, erneuten Aktivierung im lokalen Zwischenspeicher.
- 5. Klicken Sie zum Übernehmen der neuen Standardservereinstellungen auf **[ Speichern ]**.

**Hinweis:** Wenn Benutzerberechtigungen gleichzeitig auf mehrere Benutzer angewendet werden sollen, können Sie eine Rolle (siehe **[Rollen](#page-21-0)** auf Seite 22) erstellen und diese Rolle auf die Benutzer in einer Arbeitsgruppe anwenden.

## Einstellungen

Mit Benutzereinstellungen werden eine Reihe von Optionen gesteuert, z. B. wie Benutzer Zugriff auf Zeichensätze erhalten, und Administrationsrechte aktiviert. Hierzu gehören folgende Einstellungen:

. Mit der Einstellung Ist Full-Administrator haben Benutzer Zugriff auf die Arbeitsgruppe "Alle Zeichensätze", auf die Anwendung für die Serververwaltung sowie für die Benutzerverwaltungsanwendung.

Weitere Informationen siehe **Die Einstellung Full-Administrator**.

- . Mit der Einstellung Zeit zwischen Server-Sync wird festgelegt, wie oft Zeichensätze heruntergeladen bzw. mit Type Server synchronisiert werden. Weitere Informationen siehe **[Synchronisierung](#page-44-0)** Auf der nächsten Seite.
- Wie Zeichensätze auf dem Clientsystem gespeichert werden, wird mit der Einstellung Zeichensatzkopiermodus festgelegt. Weitere Informationen siehe **[Zeichensatzkopiermodus](#page-44-1)** Auf der nächsten Seite.
- Persönliche Zeichensatzarbeitsgruppen werden über Benutzereinstellungen aktiviert. Weitere Informationen siehe **Persönliche [Arbeitsgruppen](#page-45-0)** auf Seite 46.
- Die Möglichkeit, das eigene Kennwort eines Benutzers zu ändern, ist eine Benutzereinstellung. Weitere Informationen siehe **[Kennwort](#page-46-0) ändern** auf Seite 47.
- Deaktivieren Sie Startgruppen, damit dem Benutzer beim Anmelden nicht alle Zeichensätze der Startgruppen aktiv zur Verfügung stehen.

## <span id="page-43-0"></span>Die Einstellung Full-Administrator

Mit der Einstellung **Ist Full-Administrator** kann ein Benutzer die meisten Administrationsaufgaben über die Anwendung für die Benutzerverwaltungsanwendung ausführen.

Normalerweise erhalten nur ein oder zwei Benutzer pro Type-Server die Einstellung **Ist Full-Administrator**. Die Einstellung **Ist Full-Administrator** kann nur vom **[Serveradministrator](#page-52-0)** zugewiesen werden.

Full-Administratoren sind Benutzer, die in erster Linie für die Arbeitsgruppe auf hoher Ebene und die Benutzerorganisation zuständig sind und wahrscheinlich Mitarbeiter der IT-Abteilung sind.

Mit der Einstellung **Ist Full-Administrator** hat ein Benutzer folgende Möglichkeiten:

- Zuweisen der Berechtigung "Arbeitsgruppen-Administrator" an einen Benutzer
- Erstellen und Löschen von Benutzern in einer beliebigen Arbeitsgruppe
- Ändern von Berechtigungen und Einstellungen für alle Benutzer in allen Arbeitsgruppen
- Umbenennen und Neugruppieren von Zeichensatzfamilien
- Löschen beliebiger Gruppen, die von anderen Benutzern freigegeben wurden
- Erstellen und Bearbeiten von Zeichensatzlizenzen
- <span id="page-44-0"></span>• Erstellen und Bearbeiten von Verzeichnisdienstzuweisungen

### Synchronisierung

Damit alle Zeichensätze, ihre Attribute und Benutzerberechtigungen in allen Universal Type-Clients immer auf dem aktuellen Stand sind, synchronisiert der Client Daten regelmäßig mit dem Server.

Wie oft jedes Benutzerkonto mit Universal Type Server synchronisiert wird, wird über die Benutzereinstellung **Zeit zwischen Server-Sync** gesteuert. Diese Einstellung kann angepasst werden, damit Administratoren zur Minimierung des Netzwerkverkehrs beitragen und gleichzeitig gewährleisten können, dass alle Clients auf dem neuesten Stand bleiben.

Die Synchronisierung findet nur statt, wenn der Client mit Type Server verbunden ist und online damit arbeitet. Nach der Arbeit im Offlinemodus wird der Client automatisch mit dem Server synchronisiert, wobei alle Attributänderungen und Berechtigungen heruntergeladen werden. Zeichensätze werden auf der Grundlage des Zeichensatzkopiermodus (siehe **[Zeichensatzkopiermodus](#page-44-1)** unten) jedes Benutzers auf den Client heruntergeladen.

Das Synchronisierungsintervall kann für jeden Benutzer je nach dessen Anforderungen variieren. So arbeiten beispielsweise alle Benutzer einer Produktionsabteilung möglicherweise gleichzeitig an demselben Projekt. All diese Benutzer brauchen dieselben Zeichensätze zur selben Zeit, sodass für diese Umgebung ein sehr kurzes Synchronisierungsintervall am besten wäre. Im Gegensatz dazu müsste ein Redakteur, der nur an wenigen Projekten mit einer relativ gleich bleibenden Zeichensatzgruppe arbeitet, nicht permanent mit dem Server synchronisiert werden. Für diesen Benutzer wäre ein längeres Intervall – vielleicht täglich – angebrachter.

Eine Einstellung mit einer häufigeren Synchronisierung kann unnötigen Netzwerkverkehr verursachen und die Netzwerkgeschwindigkeit möglicherweise beeinträchtigen. Stellen Sie die Synchronisierungshäufigkeit also auf ein längeres Intervall ein, um den Netzwerkverkehr zu minimieren.

### <span id="page-44-1"></span>Zeichensatzkopiermodus

Mit der Einstellung **Zeichensatzkopiermodus** wird festgelegt, wann Zeichensätze auf das Clientsystem heruntergeladen werden. Der Zeichensatzkopiermodus ist wichtig, wenn es darum geht, den Netzwerkverkehr zu minimieren und eine gute Serverleistung aufrechtzuerhalten.

Je nach Art der erwarteten Verwendung und zur Verringerung des Netzwerkverkehrs kann jeder Benutzer einen anderen Zeichensatzkopiermodus haben.

- <sup>l</sup> **Alle:** Mit diesem Kopiermodus werden automatisch alle Zeichensätze von den Arbeitsgruppen heruntergeladen, zu denen der Benutzer gehört. Dies ist eine gute Einstellung für Benutzer, die häufig offline arbeiten und Zugriff auf eine große Vielzahl von Zeichensätzen benötigen.
- <sup>l</sup> **Auf Abruf:** Mit diesem Modus werden Zeichensätze nach Bedarf heruntergeladen. Das Herunterladen ausgewählter Zeichensätze auf den Clientcomputer wird durch die Vorschau, die Aktivierung und das Sammeln von Zeichensätzen ausgelöst. Werden Zeichensätze nicht mehr benötigt, werden sie entfernt und nicht im Zeichensatz-Cache von Type Client zwischengespeichert. Während Sie offline arbeiten, stehen nur die Zeichensätze zur Verfügung, die jeweils aktiv sind oder in einer Vorschau angezeigt werden.
- <sup>l</sup> **Lokales Cache auf Abruf:** In diesem Kopiermodus werden die Zeichensätze je nach Bedarf auf den Client heruntergeladen. Das Herunterladen eines Zeichensatzes wird durch die Vorschau, das Aktivierung und das Sammeln von Zeichensätzen ausgelöst. Nach dem Herunterladen vom Server werden Zeichensätze nicht entfernt, sondern bleiben im Zwischenspeicher von Type Client. Sie können zwischengespeicherte Zeichensätze aktivieren, als Vorschau anzeigen und sammeln, während Sie offline arbeiten.

#### Kopieren und Lizenzieren von Zeichensätzen

Der von Ihnen gewählte Zeichensatzkopiermodus kann davon abhängen, wie Sie die Lizenzen für Ihre erworbenen Zeichensätze belegen möchten. Zeichensätze sind kleine Softwareteile, die jeweils eine eigene Lizenz haben. Sie haben Zeichensätze möglicherweise als Bestandteil einer großen Bibliothek oder nacheinander gekauft. In jedem Fall müssen Sie dafür sorgen, dass Sie Zeichensätze in Übereinstimmung mit der Zeichensatzlizenz verwenden.

- <sup>l</sup> Mit dem Zeichensatzmodus **Alle**werden alle Arbeitsgruppenzeichensätze auf das System eines Benutzers heruntergeladen. Jeder Zeichensatz in Arbeitsgruppen, in denen ein Benutzer Mitglied ist, wird auf das System des Benutzers heruntergeladen. Daher wird möglicherweise eine Lizenz für diese Zeichensatzdatei benötigt.
- **Mit dem Kopiermodus Auf Abruf werden Dateien nur dann auf das System eines Benutzers** heruntergeladen, wenn sie benötigt werden. Wenn der Zeichensatz nicht mehr benötigt wird, wird er vom System entfernt und erfordert keine Zeichensatzlizenz mehr.
- <sup>l</sup> Mit dem Modus **Lokales Cache auf Abruf** werden Zeichensätze nur auf Abruf heruntergeladen. Wenn also ein Benutzer einen Zeichensatz als Vorschau angezeigt oder aktiviert hat, wird er vom System als in Gebrauch betrachtet und benötigt zu diesem Zeitpunkt eine Zeichensatzlizenz. Da Zeichensätze nicht vom System des Benutzers entfernt werden, benötigen alle Zeichensätze, die auf dem System des Benutzers verbleiben, weiterhin Lizenzen.

### <span id="page-45-0"></span>Persönliche Arbeitsgruppen

Nach dem Ermessen des Administrators können Benutzer Zeichensätze zu ihrer eigenen, persönlichen Arbeitsgruppe hinzufügen. Persönliche Arbeitsgruppen gibt es auf Serverbasis oder Clientbasis.

- <sup>l</sup> **Persönliche Arbeitsgruppen auf Serverbasis** stehen auf jedem Computer zur Verfügung, auf dem sich der Benutzer anmeldet. Dies ist eine nützliche Einstellung, wenn Sie sicher sein möchten, dass persönliche Arbeitsgruppen auf jedem Computer zur Verfügung stehen, auf dem sich der Benutzer anmeldet. Außerdem ist damit gewährleistet, dass auf dem Server immer eine Sicherungskopie der Zeichensätze der persönlichen Arbeitsgruppe vorhanden ist.
- <sup>l</sup> **Persönliche Arbeitsgruppen auf Clientbasis** befinden sich nur auf einem einzelnen Computer, d. h., die in diesen Arbeitsgruppen enthaltenen Zeichensätze können für dasselbe Benutzerkonto von Computer zu Computer unterschiedlich sein. Clientbasierte Arbeitsgruppen verfügen über folgenden Vorteil: Versucht ein Benutzer, beschädigte Zeichensätze hinzuzufügen, werden diese in der clientbasierten, persönlichen Arbeitsgruppe in einer Gruppe mit beschädigten Zeichensätzen platziert.

Persönliche Arbeitsgruppen sind nützlich, wenn Sie mit Zeichensätzen experimentieren müssen, für die Sie möglicherweise nur eine Lizenz haben. So könnte beispielsweise ein Grafiker, der am Erscheinungsbild eines neuen Kunden arbeitet, mit Zeichensätzen experimentieren, die nicht zur lizenzierten

Zeichensatzbibliothek des Unternehmens gehören. Der Designer ist der Ansicht, dass die Zeichensätze ideal für den Auftrag geeignet sind, und der Administrator möchte die Kreativität des Grafikers nicht unterdrücken. Da das Unternehmen jedoch für diesen Zeichensatz noch nicht viele Lizenzen besitzt, möchten Sie sie nicht zum Server hinzufügen, wo sie einer ganzen Arbeitsgruppe zur Verfügung stünden. Die Lösung: Der Grafiker fügt die Zeichensätze zu seiner persönlichen Arbeitsgruppe hinzu. Wenn der Kunde die Zeichensätze genehmigt, können Sie zusätzliche Lizenzen erwerben und die Zeichensätze zu den entsprechenden Arbeitsgruppen hinzufügen.

Beim Zugriff auf eine persönliche Arbeitsgruppe handelt es sich um eine Berechtigung auf Benutzerbasis, d. h., einige Benutzer haben diese Berechtigung, während andere sie nicht haben. Grafikdesigner benötigen z. B. eher eine persönliche Arbeitsgruppe als Redakteure. Da die Zeichensätze für den persönlichen Gebrauch bestimmt sind, können die Benutzer Zeichensätze von ihrer persönlichen Arbeitsgruppe hinzufügen, löschen, aktivieren, für die Ausgabe sammeln und Attribute hinzufügen.

#### WARNUNG

Die Änderung der Einstellung für persönliche Arbeitsgruppen, nachdem ein Benutzer bereits Zeichensätze und Gruppen zu dieser Arbeitsgruppe hinzugefügt hat, führt zum Löschen aller bestehender Zeichensätze und Gruppen in der persönlichen Arbeitsgruppe dieses Benutzers. Es ist am besten, die Einstellung für die persönliche Arbeitsgruppe festzulegen, wenn ein Benutzer hinzugefügt wird, und sie nicht mehr zu ändern, nachdem ein Benutzer bereits mit seiner persönlichen Arbeitsgruppe zu arbeiten begonnen hat.

### <span id="page-46-0"></span>Kennwort ändern

Mit der Einstellung "Kennwort ändern" kann der Benutzer sein Kennwort direkt in Universal Type Client ändern, indem er "Server" > "Kennwort ändern" auswählt.

Alternativ können Benutzer, die Full-Administratoren sind, das Kennwort eines Benutzers direkt über die Anwendung für die Benutzerverwaltungsanwendung ändern.

#### **HINWEIS**

Falls Sie an einen Verzeichnisdienst gebunden sind und Kerberos für die Einzelanmeldung verwenden, können Domänenkennwörter nicht mit dem Befehl Kennwort ändern geändert werden. Dieser Befehl wirkt sich nur auf Universal Type Server-Kennwörter aus.

### Zeichensätze über Arbeitsgruppen hinweg aktivieren

Alle Benutzer können Zeichengruppen gleichzeitig in allen Arbeitsgruppen, zu denen sie jeweils gehören, aktivieren. Die Einstellung "Zeichensätze in Arbeitsgruppen aktivieren" bezieht sich nur auf die Zusatzmodule zur automatischen Aktivierung, die auf dem Clientsystem installiert sind.

Die Zusatzmodule von Universal Type Server sind normalerweise auf das Aktivieren von Zeichensätzen aus nur einer Arbeitsgruppe beschränkt. Wenn der Benutzer eine Anwendung startet, für die das Type Server-Zusatzmodul aktiviert ist, wird der Benutzer aufgefordert, eine Arbeitsgruppe von Zeichensätzen für die automatische Aktivierung auszuwählen. Mit dieser Berechtigung können die Zusatzmodule Zeichensätze aus Arbeitsgruppen aktivieren, auf die der Benutzer Zugriff hat und die im Zusatzmodul aktiviert sind.

Da nicht gewährleistet werden kann, dass alle Benutzer auf alle Zeichensätze Zugriff haben, ist es am besten, Dokumente zu erstellen, in denen nur Zeichensätze aus einer einzelnen Arbeitsgruppe verwendet werden. Auf diese Weise können Sie garantieren, dass alle Benutzer dieser Arbeitsgruppe die für das Dokument erforderlichen Zeichensätze haben. Das Risiko, das mit der Aktivierung dieser Funktion verbunden ist, besteht darin, dass ein Benutzer versehentlich ein Dokument erstellen könnte, in dem Zeichensätze aus mehreren Arbeitsgruppen verwendet werden.

## Durchsetzen der Systemzeichensatzrichtlinie

Mit Systemzeichensatzrichtlinien steuern Sie, welche Zeichensätze dem Systemzeichensatzordner auf einem Computer hinzugefügt werden können.

Wird von einem Benutzer eine Systemzeichensatzrichtlinie durchgesetzt, überprüft der Universal Type Client, welche Zeichensätze in den Systemzeichensatzordnern enthalten sind. Der Universal Type Client löscht bei diesem Vorgang alle nicht genehmigten Zeichensätze.

Unter **Die [Systemzeichensatzrichtlinie](#page-60-0) ändern** auf Seite 61 finden Sie ausführliche Informationen zu Systemzeichensatzrichtlinien.

### Deaktivieren von Startgruppen

Diese Berechtigung deaktiviert die Aktivierung von Startgruppen für den ausgewählten Benutzer. Unter Umständen möchten Sie diese Option für Benutzer einstellen, die Teil einer Arbeitsgruppe sind, aber Zeichensätze nicht aktivieren müssen, die normalerweise für alle Benutzer der Arbeitsgruppe als Startgruppe aktiviert werden.

Die Benutzer sehen die Startgruppen ihrer Arbeitsgruppe weiterhin, aber die Zeichensätze werden nicht automatisch aktiviert. Zeichensätze in diesen Gruppen sind auf Wunsch manuell aktivierbar.

### Aktualisieren von Benutzereinstellungen für mehrere Benutzer

Durch die Auswahl mehrerer Benutzer in der Anwendung für die Benutzerverwaltungsanwendung ist das Aktualisieren der Einstellungen für mehrere Benutzer gleichzeitig möglich.

**Tipp:** Sie können auch Standardservereinstellungen (siehe **Konfigurieren der [Standardeinstellungen](#page-42-0) für den [Server](#page-42-0)** auf Seite 43) festlegen, die beim Erstellen von Benutzern automatisch hinzugefügt werden.

Die folgenden Einstellungen können für mehrere Benutzer gleichzeitig geändert werden:

- Kennwort ändern
- Aktivieren von Zeichensätzen über Arbeitsgruppen hinweg
- Zeit zwischen Serversynchronisationen
- Zeichensatzkopiermodus
- Enthält persönliche Arbeitsgruppe (auf Serverbasis oder Clientbasis)
- Durchsetzen der Systemzeichensatzrichtlinie
- Deaktivieren von Startgruppen

#### **HINWEIS**

Die Einstellung Ist Full-Administrator (siehe **Die [Einstellung](#page-43-0) Full-[Administrator](#page-43-0)** auf Seite 44) und andere Kontoeinstellungen wie das Kennwort, der vollständige Namen und Hinweise können für mehrere Benutzer nicht gleichzeitig aktualisiert werden. Auch können Full-Administratoren nicht gemeinsam mit anderen Benutzern in einer Gruppe aktualisiert werden. Diese Full-Administratoren müssen einzeln aktualisiert werden

**So bearbeiten Sie die Benutzereinstellungen für mehrere Benutzer:**

- 1. Öffnen Sie die Anwendung für Benutzer und Arbeitsgruppen.
- 2. Wählen Sie im Bereich Arbeitsgruppen eine Arbeitsgruppe aus.
- 3. Wählen Sie im Bereich Benutzer mehrere Benutzer, indem Sie bei gedrückter Umschalttaste auf den ersten und letzten Benutzer klicken (Windows) oder bei gedrückter Befehlstaste auf mehrere Benutzer klicken (Mac).
- 4. Wählen Sie im Detailbereich die auf alle ausgewählten Benutzer anzuwendenden oder zu entfernenden Einstellungen, und klicken Sie auf **[ Speichern ]**.

**Tipp:** Mit der Funktion Rollen (siehe **[Rollen](#page-21-0)** auf Seite 22) können Sie Berechtigungen für mehrere Benutzer schnell anwenden und aktualisieren.

## Berechtigungen

Anhand von Berechtigungen wird gesteuert, was ein Benutzer in Arbeitsgruppen tun darf. Berechtigungen können global festgelegt werden, sodass sie sich auf alle Arbeitsgruppen eines Benutzers auswirken, oder auf individueller Arbeitsgruppenbasis.

Mit Berechtigungen werden folgende Funktionen gesteuert:

- Zeichensätze hinzufügen und entfernen
- Sammeln von Zeichensätzen für die Ausgabe.
- Freigegebene Gruppen erstellen, löschen und ändern
- Für alle Benutzer dauerhaft aktive Startgruppen erstellen und löschen
- <sup>l</sup> Erstellen und Löschen der Attribute sowie Anwenden auf Zeichensätze

In den meisten Fällen ist es am besten, die Berechtigungen von der Rolle des Benutzers in jeder Arbeitsgruppe festlegen zu lassen. Für einige Benutzer werden Sie jedoch die Benutzerberechtigungen individuell festlegen müssen. Normalerweise müssen Sie die Berechtigungen für Benutzer ändern, die innerhalb einer Arbeitsgruppe zusätzliche Rechte benötigen. So können Sie beispielsweise in einer Arbeitsgruppe, in der alle Benutzer die Standardrolle "Normaler Benutzer" haben, einem Benutzer die Verantwortung für das Erstellen und Anwenden von Schlüsselwörter übertragen. Zu diesem Zweck würde der Administrator diesem Benutzer die Berechtigung **Erstellen und Löschen** für **Schlüsselwörter** erteilen.

## Globale Berechtigungen

Globale Berechtigungen gewähren Benutzern die Fähigkeit, Aktionen über alle Arbeitsgruppen hinweg durchzuführen, auf die der Benutzer Zugriff hat.

Alle globalen Berechtigungen werden von der Rolle des Benutzers in jeder Arbeitsgruppe festgelegt, wobei die Verwendung von Rollen auch die empfohlene Methode zum Anwenden von Benutzerberechtigungen darstellt.

Es kann jedoch einige Situationen geben, in denen Sie einem einzelnen Benutzer global zusätzliche Berechtigungen über alle Arbeitsgruppen hinweg erteilen möchten. Wenn es beispielsweise einen Benutzer gibt, der in erster Linie für das Sammeln von Zeichensätzen aus mehreren Projekten zu Archivierungszwecken verantwortlich ist, würde der Administrator die globale Berechtigung **Zeichensätze für Ausgabe sammeln** für diesen Benutzer aktivieren.

Global gewährte Berechtigungen setzen alle Berechtigungen, die von der Rolle eines Benutzers in der Arbeitsgruppe festgelegt wurden, sowie alle benutzerdefinierten Arbeitsgruppenberechtigungen außer Kraft.

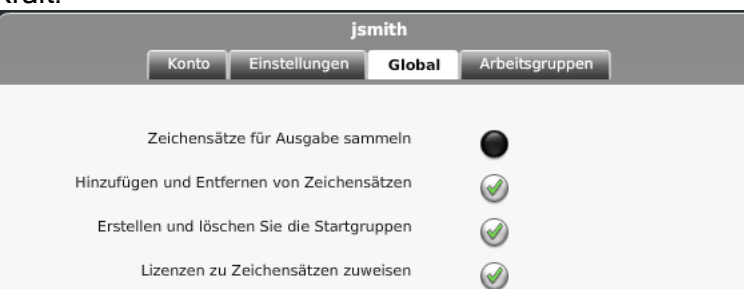

Zu den globalen Berechtigungen gehören Berechtigungen auf Zeichensatzbasis wie auch Berechtigungen für Zeichensatzattribute.

Globale Berechtigungen auf Zeichensatzbasis umfassen folgende Fähigkeiten:

- Zeichensätze für Ausgabe sammeln
- Zeichensätze hinzufügen und entfernen
- Startgruppen erstellen und löschen

Zeichensatz-Attribute werden nur in Universal Type Server gespeichert und in keinem Fall auf die ursprüngliche Zeichensatzdatei angewendet. Zu den Zeichensatzattributen gehören alle Zeichensatzlizenzen, Schlüsselwörter, Stile, Klassifikationen, Hersteller und Zeichensatzfamiliendaten. Administratoren können die Berechtigung zum Erstellen, Löschen und Anwenden folgender Elemente gewähren oder ablehnen:

- Lizenzen
- Schlüsselwörter
- Zeichensatzattribute

### Arbeitsgruppenberechtigungen

Arbeitsgruppenberechtigungen sind Berechtigungen, die auf eine bestimmte Arbeitsgruppe beschränkt sind. Administratoren können über diese Registerkarte Berechtigungen für jeden Benutzer einer individuellen Arbeitsgruppe gewähren oder verweigern.

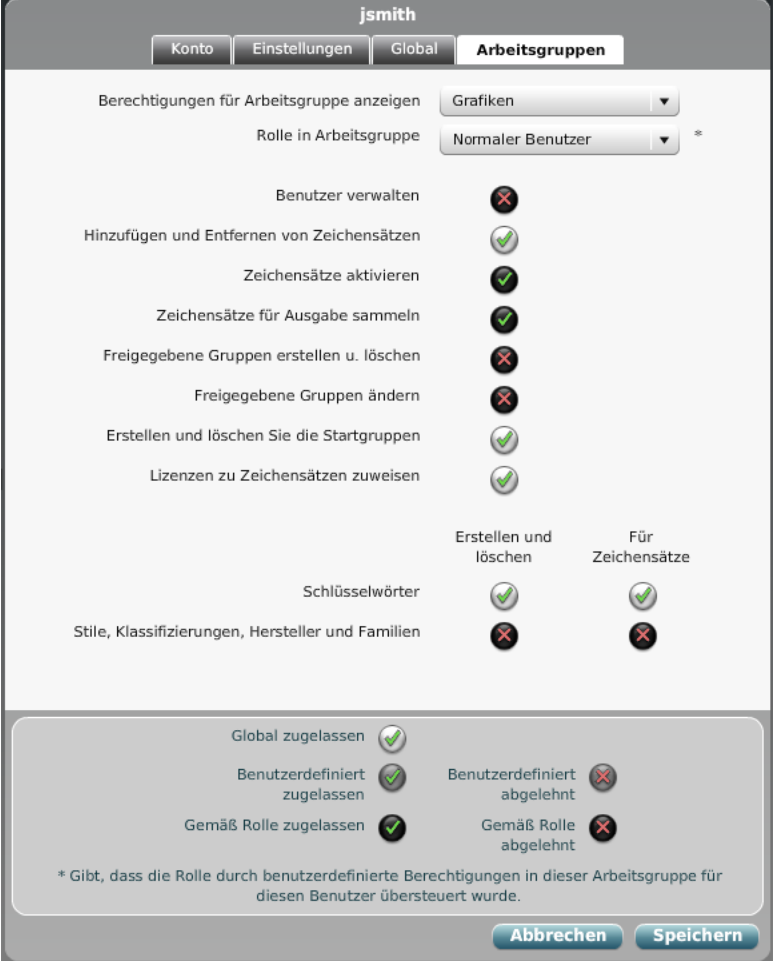

Die Berechtigungen auf der Registerkarte Arbeitsgruppe sind für jede Arbeitsgruppe, zu welcher der Benutzer gehört, unterteilt. Mit dem Dropdownmenü "Berechtigungen für Arbeitsgruppe anzeigen" können Sie festlegen, welche Arbeitsgruppenberechtigungen angezeigt werden.

Alle Berechtigungen auf Arbeitsgruppenbasis können von der Rolle des Benutzers in der Arbeitsgruppe festgelegt werden, obwohl individuelle Berechtigungen gewährt oder verweigert werden können.

**Hinweis:** Wenn eine Berechtigung auf der Berechtigungsregisterkarte Global gewährt bzw. verweigert wird, kann sie auf der Registerkarte Arbeitsgruppe nicht geändert werden.

Mit dem Dropdownmenü Rolle in Arbeitsgruppe können Sie die Rolle des Benutzers für die oben im Menü Berechtigungen für Arbeitsgruppe anzeigen angezeigte Arbeitsgruppe auswählen.

Ein **Stern \*** neben dem Dropdownmenü Rolle in Arbeitsgruppe weist darauf hin, dass auf der Registerkarte Arbeitsgruppen individuelle Arbeitsgruppenberechtigungen festgelegt wurden. So kann man leicht erkennen, ob sich die Arbeitsgruppenberechtigungen von den standardmäßigen Rollenberechtigungen unterscheiden.

Berechtigungen auf Zeichensatzbasis können auf Arbeitsgruppenebene gewährt oder verweigert werden. Hierzu gehören folgende Berechtigungen:

- Zeichensätze für Ausgabe sammeln
- Zeichensätze hinzufügen und entfernen

Alle Benutzer können ihre eigenen Gruppen innerhalb einer Arbeitsgruppe erstellen. Damit eine Gruppe für andere Benutzer zu sehen ist, muss die Gruppe innerhalb der Arbeitsgruppe freigegeben werden. So können Sie beispielsweise festlegen, dass ein Benutzer zwar freigegebene Gruppen für eine Arbeitsgruppe erstellen und löschen darf, aber die freigegebenen Gruppen von anderen Benutzern nicht ändern darf. Es gibt folgende Berechtigungen für freigegebene Gruppen:

- Freigegebene Gruppen erstellen und löschen
- Freigegebene Gruppen ändern
- Startgruppen erstellen und löschen

Zeichensatz-Attribute werden nur in Universal Type Server gespeichert und in keinem Fall auf die ursprüngliche Zeichensatzdatei angewendet. Zu den Zeichensatzattributen gehören alle Zeichensatzlizenzen, Schlüsselwörter, Stile, Klassifikationen, Hersteller und Zeichensatzfamiliendaten. Administratoren können die Berechtigung zum Erstellen, Löschen und Anwenden folgender Elemente gewähren oder ablehnen:

- Lizenzen
- Schlüsselwörter
- Zeichensatzattribute

### Berechtigungen auf Rollenbasis

Die folgenden Berechtigungen können jedem Benutzer auf individueller Arbeitsgruppenbasis gewährt oder verweigert werden. Die Rolle eines Benutzers wird für jede Arbeitsgruppe in der Registerkarte für Arbeitsgruppenberechtigungen der Benutzerverwaltungsanwendung festgelegt.

Berechtigungen auf Rollenbasis können außer Kraft gesetzt werden. Dadurch hat der Administrator die Möglichkeit, Berechtigungen für einen Benutzer global oder auf einer individuellen Arbeitsgruppenbasis für jeden Benutzer zu erteilen bzw. zu verweigern.

Jede Berechtigung hat ein Kontrollkästchen mit drei Zustandsoptionen, mit denen zwischen der Rollenberechtigung umgeschaltet werden kann und angegeben wird, ob die Berechtigung individuell gewährt oder verweigert wird. Wenn eine Berechtigung global gewährt wird, kann sie in der Registerkarte "Arbeitsgruppe" nicht geändert werden.

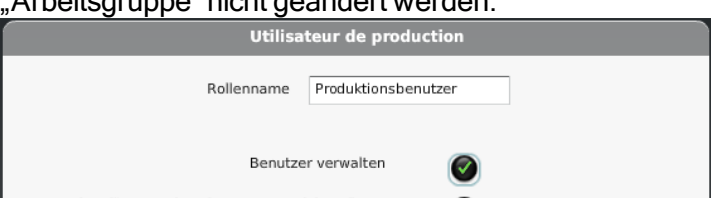

#### Zeichensätze hinzufügen und entfernen

Mit dieser Berechtigung kann der Benutzer Zeichensätze zu einer Arbeitsgruppe hinzufügen bzw. daraus entfernen. Dies ist eine große Verantwortung – wenn nämlich ein Zeichensatz, der zu keiner anderen Arbeitsgruppe gehört, aus einer Arbeitsgruppe entfernt wird, wird dieser Zeichensatz sofort von Type Server entfernt. Aktivieren Sie diese Berechtigung für Benutzer, die sich dieser Verantwortung bewusst sind.

#### Sammeln von Zeichensätzen zur Ausgabe

Mit dieser Berechtigung können Benutzer Zeichensätze von Type Server an einen Ort außerhalb des Servers exportieren. Dies kann erforderlich sein, wenn Benutzer ein Projekt von einem Firmenort an einen anderen senden müssen.

#### **HINWEIS**

Bedenken Sie, dass Zeichensätze einzelne Softwareteile sind und jeder Zeichensatz spezifische Lizenzierungsanforderungen hat. Sie sollten Zeichensätze nur sammeln und anderen Personen zur Verfügung stellen, von denen Sie wissen, dass sie die entsprechenden Zeichensatzlizenzen erworben haben.

#### Freigegebene Gruppen erstellen/löschen

Alle Benutzer können ihre eigenen Gruppen in allen Arbeitsgruppen, zu denen sie gehören, erstellen und ändern. Die Gruppen sind mit jedem Benutzernamen verknüpft und stehen daher nur diesem Benutzer zur Verfügung.

Wenn ein Benutzer eine Gruppe für die gesamte Arbeitsgruppe freigeben dürfen soll, aktivieren Sie das Kontrollkästchen mit der Bezeichnung "Freigegebene Gruppen erstellen/löschen". Dies kann hilfreich sein, wenn Benutzer eine Gruppe von Zeichensätzen erstellen, die für ein Projekt verwendet werden sollen. Wenn der Benutzer die Gruppe abschließt und andere Benutzer in das Projekt mit einbeziehen möchte, geben sie die Gruppe für die gesamte Arbeitsgruppe frei. Behalten Sie sich diese Berechtigung also im Allgemeinen für Projektleiter vor.

Mit dieser Berechtigung kann der Benutzer die Freigabe von Gruppen rückgängig machen, sodass diese anderen Benutzern in der Arbeitsgruppe nicht mehr zur Verfügung stehen. Der Inhaber kann Gruppen, die er freigegeben hat, auch löschen.

#### Freigegebene Gruppen ändern

Aktivieren Sie das Kontrollkästchen mit der Bezeichnung "Freigegebene Gruppen ändern", damit der Benutzer Zeichensätze aus allen freigegebenen Gruppen hinzufügen und entfernen sowie freigegebene Gruppen umbenennen kann. Der Benutzer kann alle freigegebenen Gruppen – einschließlich der von anderen Benutzern erstellten Gruppen – ändern.

#### Startgruppen erstellen und löschen

Mit dieser Berechtigung können Gruppen für alle Benutzer der Arbeitsgruppe dauerhaft aktiviert werden. Zeichensätze in Startgruppen können von Clientbenutzern weder außer Kraft gesetzt noch deaktiviert werden. Dies ist praktisch, um eine Standardgruppe mit Corporate Identity-Zeichensätzen für alle Benutzer einer Arbeitsgruppe zu aktivieren.

Die einzige Möglichkeit, Zeichensätze in Startgruppen zu deaktivieren oder zu überschreiben, ist das Entfernen des Startstatus von der Gruppe. Nur Benutzer mit dieser Berechtigung dürfen eine Startgruppe deaktivieren. Wenn der Startgruppenstatus entfernt wurde, können alle Benutzer der Arbeitsgruppe Zeichensätze in der Gruppe deaktivieren oder außer Kraft setzen.

#### Optionen für Zeichensatzattribute

Zeichensatz-Attribute werden nur in Universal Type Server gespeichert und in keinem Fall auf die ursprüngliche Zeichensatzdatei angewendet. Zu den Zeichensatzattributen gehören alle

Zeichensatzlizenzen, Schlüsselwörter, Stile, Klassifikationen, Hersteller und Zeichensatzfamiliendaten. Administratoren können die Berechtigung zum Erstellen, Löschen und Anwenden folgender Elemente gewähren oder ablehnen:

- Lizenzen
- Schlüsselwörter
- Zeichensatzattribute

## Optionen für Zeichensatzattribute

Die Kontrolle der Attribute der Zeichensätze ist bei der Organisation von Zeichensätzen nützlich. Zu den Zeichensatzattributen gehören Zeichensatzlizenzen, Schlüsselwörter, Stile, Klassifikationen, Hersteller und Informationen zu Zeichensatzfamilien. Zeichensatzattribute werden nur in Universal Type Server gespeichert und wirken sich in keiner Weise auf die ursprünglichen Zeichensatzdateien aus, sodass Attribute beim Organisieren und Suchen von Dateien hilfreich sind. So können beispielsweise Schlüsselwörter zu allen Zeichensätzen hinzugefügt werden, die für ein Projekt, einen Kunden oder einen Druckauftrag verwendet werden. Zeichensätze können dann später mithilfe dieser Informationen gefunden werden.

Administratoren haben drei Möglichkeiten, um diese Berechtigungen festzulegen:

- Nach der Benutzerrolle
- Individuelle Gewährung bzw. Ablehnung in den globalen Berechtigungen eines Benutzers
- Individuelle Gewährung bzw. Ablehnung in den Arbeitsgruppenberechtigungen eines Benutzers

Alle Berechtigungen können so eingestellt werden, dass der Benutzer Attribute erstellen und löschen oder dieses Element lediglich für Zeichensätze übernehmen kann. So könnte beispielsweise eine Person ihre Liste mit Schlüsselwörtern erstellen, während jeder die Fähigkeit hat, Schlüsselwörter auf Zeichensätze anzuwenden.

Schlüsselwörter: Schlüsselwörter eignen sich gut zum Nachverfolgen von Zeichensätzen. Sie können eine Schlüsselwortstrategie entwickeln, mit der Sie nachvollziehen können, welche Zeichensätze für bestimmte Projekte oder Kunden verwendet werden. Wie bei dem Beispiel oben könnten Sie nur einige Benutzer haben, die Schlüsselwörter erstellen und löschen können, aber viele Benutzer, die diese auf Zeichensätze anwenden dürfen.

Stile, Klassifizierungen, Hersteller und Zeichensatzfamilien: Aktivieren Sie diese Berechtigung für Benutzer, die Stile, Klassifizierungen, Hersteller und Familien ändern müssen. Hierbei handelt es sich normalerweise um Benutzer, die Zeichensätze erstellen oder genau wissen, von welchem Hersteller Zeichensätze stammen. Mit dieser Berechtigung können die Benutzer auch die Art und Weise ändern, wie Type Client die Daten von Zeichensatzfamilien anzeigt. Wenn Sie z. B. der Meinung sind, dass ein Zeichensatz besser zu einer anderen Familiengruppe gehören sollte, können Sie diese Zeichensatzdatei in einen andere Familie ziehen.

## <span id="page-52-0"></span>Der Systemadministrator

Es gibt pro Universal Type Server-Installation nur ein Systemadministratorkonto. Der Systemadministrator kann alle administrativen Aufgaben in den Anwendungen zur Serververwaltung und zur Benutzerverwaltungsanwendung sowie alle Aufgaben in Universal Type Client ausführen.

Am wichtigsten jedoch ist die Tatsache, dass der Systemadministrator über das einzige Benutzerkonto verfügt, das die Einstellung Full-Administrator (siehe **Die Einstellung [Full-Administrator](#page-43-0)** auf Seite 44) zuweisen bzw. entfernen kann und nicht vom Server gelöscht werden kann.

Normalerweise wird das Systemadministratorkonto nur während der erstmaligen Konfiguration von Type Server verwendet bzw. wenn Sie Benutzer mit der Einstellung Full-Administrator hinzufügen bzw. entfernen müssen.

Der Benutzername des Systemadministrators ist immer auf **administrator** und das standardmäßige Kennwort für dieses Konto auf **password** festgelegt. Um eine optimale Sicherheit zu erreichen, sollten Sie dieses Kennwort so schnell wie möglich nach der Installation ändern.

#### WARNUNG

**Verlieren Sie das Systemadministrator-Kennwort nicht!** Dies ist der **einzige** Benutzername und das einzige Kennwort, der bzw. das nicht zurückgesetzt oder wiederhergestellt werden kann. Wenn Sie das Systemadministrator-Kennwort doch verlieren, wenden Sie sich an den technischen Support von Extensis. Siehe **[Technischer](#page-103-0) Support** auf Seite [104](#page-103-0).

## Ändern des Kennworts für das Systemadministratorkonto

Aus Sicherheitsgründen ist es sehr wichtig, nach der Installation des Servers das Kennwort für das Systemadministratorkonto zu ändern. Über dieses Konto besteht Zugriff auf alle Funktionen von Universal Type Server, und es können alle Benutzer und Arbeitsgruppen gelöscht und geändert werden. Es ist wichtig, die Anmeldung zu diesem Konto geheim zu halten.

Bis andere Benutzer erstellt sind, ist das Systemadministratorkonto das einzige Konto mit Zugriff auf die Benutzerverwaltungsanwendung.

**So ändern Sie das Administratorkennwort:**

1. Öffnen Sie die Benutzerverwaltungsanwendung (siehe **Öffnen der [Benutzerverwaltungsanwendung](#page-19-0)** auf [Seite](#page-19-0) 20).

Standardmäßig lautet der Benutzername des Serveradministratorkontos **administrator** und das Kennwort für dieses Konto **password**.

- 2. Klicken Sie im Fensterbereich Arbeitsgruppen auf **[ Alle Benutzer ]**.
- 3. Wählen Sie im Fensterbereich Benutzer das Benutzerkonto **Administrator**.
- 4. Klicken Sie im Bereich Details auf die Registerkarte Konto, und geben Sie in das entsprechende Feld ein neues Kennwort ein, dann geben Sie ihn wieder in das Feld Kennwort bestätigen.
- 5. Klicken Sie auf **[ Speichern ]**.

#### WARNUNG

Verlieren Sie Ihr Systemadministrator-Kennwort nicht! Dies ist das wichtigste Kennwort für das gesamte System und kann nicht ohne Weiteres abgerufen oder neu eingestellt werden.

Arbeitsblatt für Benutzer

Information zum Schriften-Server-Konto

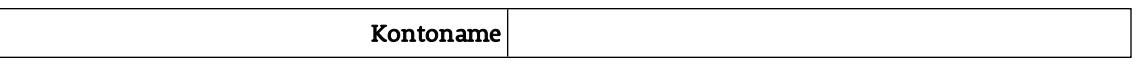

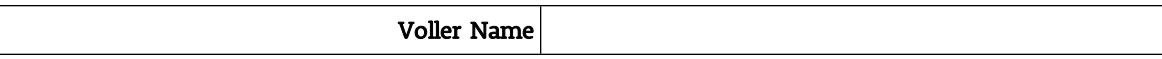

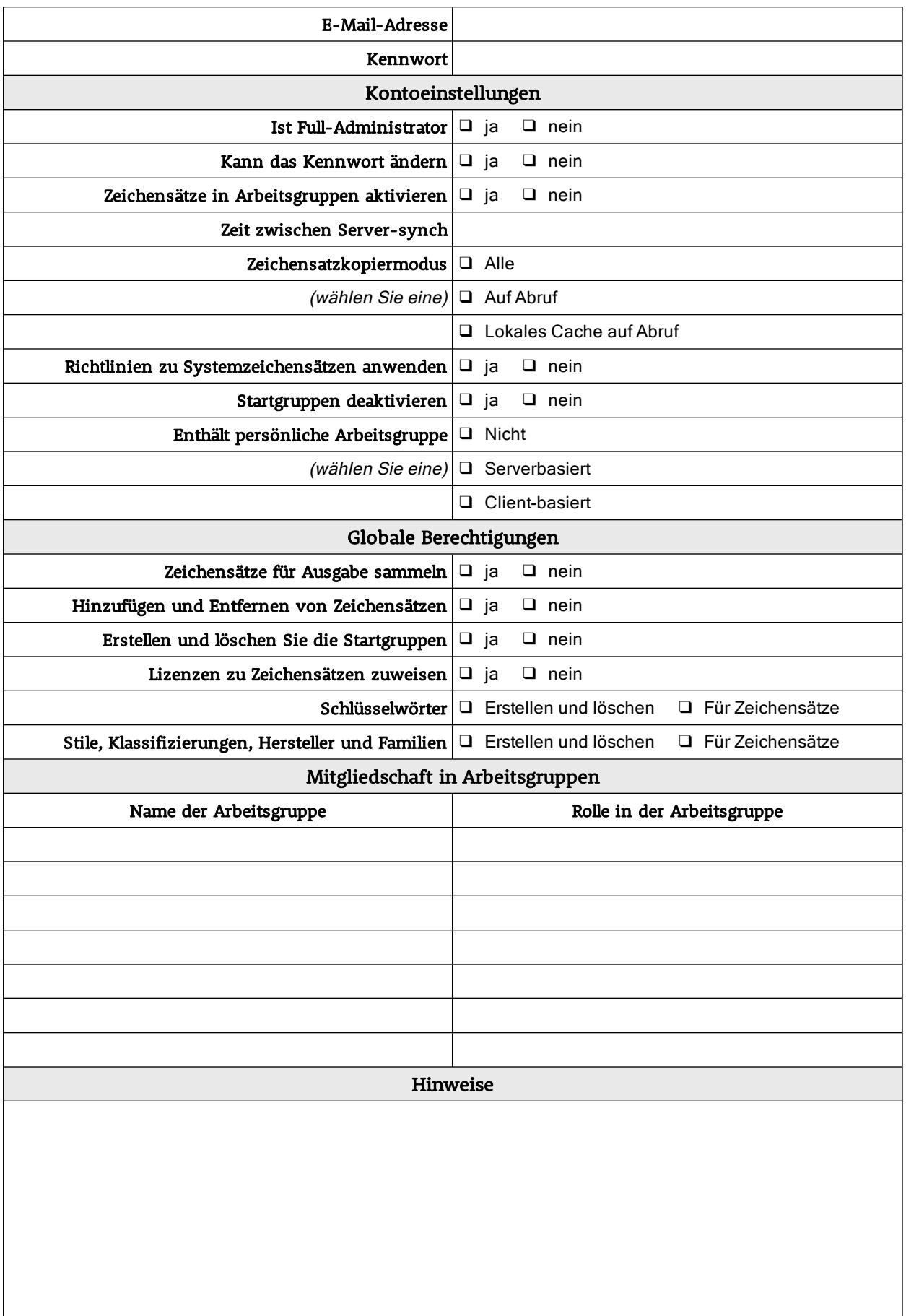

## Löschen von Benutzern

Wenn ein Benutzer keinen Zugriff mehr auf bereitgestellte Zeichensätze benötigt, können Sie dessen Benutzerkonto problemlos von Universal Type Server löschen.

Wenn Sie der Ansicht sind, dass der Benutzer in Zukunft Zugriff haben muss, sollten Sie sein Konto aktiviert lassen, ihn jedoch aus allen Arbeitsgruppen entfernen. Wenn ein Benutzer aus allen Arbeitsgruppen entfernt wird, kann er keine Zeichensätze vom Server mehr bekommen, kann aber alle Zeichensätze in seiner persönlichen Arbeitsgruppe weiterhin verwenden. Es ist also wichtig, zu bedenken, dass der Benutzer dann immer noch eine Lizenz braucht.

Wenn Sie eine zusätzliche Benutzerlizenz benötigen, damit andere Benutzer auf Type Server zugreifen können, können Sie die Verbindungstrennung des Benutzers erzwingen und das Benutzerkonto entfernen. Klicken Sie zur erzwungenen Verbindungstrennung eines Benutzers in der Anwendung zur Serververwaltung auf "Benutzer". Nähere Informationen hierzu finden Sie im Benutzerhandbuch zur Serververwaltung und im Hilfesystem.

**So entfernen Sie ein Benutzerkonto:**

- 1. **Öffnen [SiedieBenutzerverwaltungsanwendung](#page-19-0)**.
- 2. Wählen Sie die Arbeitsgruppe "Alle Benutzer".
- 3. Wählen Sie das Benutzerkonto, und klicken Sie im Fensterbereich "Benutzer" auf die Schaltfläche [-
- **]**. 4. Klicken Sie auf **[ OK ]**, um das Entfernen des Kontos zu bestätigen.

## Suchen von Benutzern

Gibt es eine große Anzahl an Type Server-Benutzern, finden Sie einen bestimmten Benutzer schnell mithilfe beliebiger Benutzerdaten.

**So suchen Sie nach einem Benutzer:**

- 1. **Öffnen [SiedieBenutzerverwaltungsanwendung](#page-19-0)**.
- 2. Wählen Sie im Bereich "Arbeitsgruppen" eine Arbeitsgruppe aus.
- 3. Geben Sie unten im Bereich "Benutzer" einen Teil des Benutzernamens, die E-Mail-Adresse oder Notizen für den Benutzer ein. Geben Sie beispielsweise "Joe" ein, um alle Benutzer zu finden, deren Benutzername "Joe" ist, in deren E-Mail-Adresse der Suchbegriff enthalten ist oder deren Notizen das Wort "Joe" beinhalten. Der Bereich "Benutzer" aktualisiert sich automatisch so, dass nur die Benutzer mit diesen Daten erscheinen.

# Verwalten von Systemzeichensätzen

Das Betriebssystem eines Computers hält für die einwandfreie Funktion des Computers nötige Schriften in bestimmten Ordnern vor. In Abhängigkeit der Nutzerrechte seines Kontos auf dem betreffenden Computer kann der Nutzer auch seine eigenen Schriften in diesen Ordnern ablegen.

Um zu vermeiden, dass Nutzer nicht erlaubte Schriften auf ihren Computern installieren, können Sie eine Richtlinie für Systemzeichensätze implementieren. Eine solche Richtlinie basiert auf einer Liste der Schriften, die in den Systemschrift-Ordnern auf dem Computer abgelegt sein dürfen. Wenn Universal Type Client eine neue Schrift "sieht", die nicht auf dieser Liste steht, wird er diese Schrift entfernen.

Standardmäßig enthält die Systemzeichensatzrichtlinie alle erforderlichen Systemschriften für unterstützte Windows- und Macintosh-Betriebssysteme. Sie enthält zudem eine Reihe von Schriften, die für bestimmte übliche Applikationen notwendig sind.

Sie können Schriften zu der Liste hinzufügen, und Sie können alle Schriften entfernen, die nicht als Systemschriften benötigt werden.

**Hinweis:** Infolge von Änderungen in OS X 10.8 (Mountain Lion) und höheren Versionen können über die Systemschriftrichtlinie nur Schriften aus dem Schriftordner des Benutzers entfernt werden (~/Library/Fonts/). Dies ist der Ordner, in dem manuell installierte Schriften vom System abgelegt werden. (Aus diesem Grund enthält die Liste der Systemschriftrichtlinie keine erforderlichen Systemschriften für OS X 10.8 und höher.)

## <span id="page-60-0"></span>Die Systemzeichensatzrichtlinie ändern

Für Windows und OS X existieren separate Systemzeichensatzrichtlinien. Jede Liste enthält erforderliche Systemschriften für alle unterstützten Betriebssysteme (Windows XP, Windows 7, Windows 8 und Windows 8.1; OS X 10.6 und 10.7). Sie können keine dieser erforderlichen Schriften aus den Listen der Systemzeichensatzrichtlinien entfernen.

Jede Liste enthält auch Schriften, die für einige gängige Anwendungen erforderlich sind. Sie können jede dieser Schriften bei Bedarf entfernen.

Die können die Systemzeichensatzrichtlinie über die standardmäßigen Schriftlisten umsetzen, oder Sie können diese Listen entsprechend den Anforderungen Ihrer Organisation anpassen. So können Sie etwa Ihre Corporate Design-Schriften oder für bestimmte Anwendungen erforderliche Schriften hinzufügen.

**Um eine Schrift der Systemzeichensatzrichtlinie hinzuzufügen:**

- 1. Loggen Sie sich in die Applikation für die Benutzerverwaltungsanwendung ein.
- 2. Wählen Sie Fenster <sup>&</sup>gt; Systemzeichensatzrichtlinie.
- 3. Klicken Sie auf die Schaltfläche **[ + ]** unter der Liste, der Sie einen Zeichensatz hinzufügen möchten.
- 4. Geben Sie den Dateinamen des Zeichensatzes ein und drücken Sie die EINGABETASTE.

**Wichtig:** Sie müssen den vollständigen Namen der Zeichensatzdatei eingeben (oder einkopieren), inklusive der Dateinamenerweiterung.

**Um eine Schrift aus der Liste zu entfernen,** wählen Sie ihren Namen und klicken Sie auf die Schaltfläche **[ - ]** unterhalb der Liste.

### Aktivieren einer Systemzeichensatzrichtlinie

Sie können die Systemzeichensatzrichtlinie für alle Universal Type Client-Benutzer durchzusetzen.

**Wichtig:** Unter Windows 7 und späteren Versionen können die Richtlinien zur Kontrolle der Benutzerkonten (UAC) mit den Fähigkeiten zur Durchsetzung der Systemschriftrichtlinien in Konflikt stehen. Möglicherweise

müssen Sie Änderungen der UAC-Konfiguration in Erwägung ziehen, um die Systemzeichensatzrichtlinie umsetzen zu können. In Ihrer Windows-Dokumentation finden Sie weitere Informationen.

**Aktivierung einer Systemzeichensatzrichtlinie für einen Benutzer:**

- 1. Loggen Sie sich in die Applikation für die Benutzerverwaltungsanwendung ein.
- 2. Wählen Sie Fenster <sup>&</sup>gt; Benutzer und Arbeitsgruppen.
- 3. Wählen Sie im Fensterbereich Arbeitsgruppen eine Arbeitsgruppe.
- 4. Wählen Sie im Fensterbereich Benutzer einen Benutzer.
- 5. Im Fensterbereich Details klicken Sie auf den Reiter Einstellungen.
- 6. Wählen Sie die Option Durchsetzen der Systemzeichensatzrichtlinie und klicken Sie dann auf **[ Speichern ]**.

**Tipp:** Um die Systemzeichensatzrichtlinie schnell für alle Benutzer zu aktivieren, wählen Sie die Arbeitsgruppe Alle Benutzer, klicken auf den ersten Benutzer in der Liste, halten dann die Umschalttaste gedrückt und klicken auf den letztgenannten Benutzer. Dann aktivieren Sie die Option Durchsetzen der Systemzeichensatzrichtlinie und klicken auf **[ Speichern ]**.

**Standardmäßige Aktivierung der Systemzeichensatzrichtlinie für neue Benutzer:**

- 1. Loggen Sie sich in die Applikation für die Benutzerverwaltungsanwendung ein.
- 2. Wählen Sie Optionen <sup>&</sup>gt; Standardbenutzereinstellungen.
- 3. Aktivieren Sie Durchsetzen der Systemzeichensatzrichtlinie.
- 4. Klicken Sie auf **[ Aktualisieren ]**.

# Zeichensatzlizenzen

Universal Type Server ermöglicht Ihnen das Zuweisen von Informationen über die Lizenzvereinbarungen zu den jeweiligen Zeichensätzen.

- Mithilfe der Zeichensatzlizenzen kann Type Server die Regelkonformität von Zeichensatzlizenzen verwalten und Berichte darüber erstellen. Zeichensätze ohne zugewiesene Lizenz können nicht auf ihre Regelkonformität hin überprüft werden.
- Lizenzinformationen erstellen und bearbeiten Sie in der Anwendung zur Verwaltung von Benutzern und Arbeitsgruppen.
- Sie können Zeichensätze entweder in Universal Type Client oder über die Verwaltung von Benutzern und Arbeitsgruppen einer Lizenz zuweisen.
- Da Sie einen Zeichensatz möglicherweise mehrere Male erwerben, kann ein Zeichensatz mehreren Lizenzen zugewiesen sein.
- <sup>l</sup> Da Sie möglicherweise mehrere Zeichensätze gleichzeitig bei demselben Anbieter erwerben, können mehrere Zeichensätze einer einzigen Lizenz zugewiesen sein.
- Lizenzen werden auf den Zeichensatz selbst angewendet, sodass ein bestimmter Zeichensatz in allen Arbeitsgruppen über dieselbe Lizenz verfügt.
- Nur Full-Administrator Benutzer erstellen oder bearbeiten können Lizenzen.

## Entwickeln einer Strategie zur Zeichensatzlizenzierung

Zur effizienten Verwendung von Lizenzen müssen Sie Folgendes tun:

- 1. Suchen Sie die gesamte Dokumentation. Halten Sie sie griffbereit, und lesen Sie bei Fragen zur Regelkonformität darin nach.
- 2. Bestimmen Sie, welche Lizenzen auf welche Zeichensätze angewendet werden.
- 3. Erstellen Sie Lizenzbeschreibungen.
- 4. Wenden Sie die Lizenzen auf die Zeichensätze an.

**Hinweis:** Bewahren Sie als Nachweis immer einen Ausdruck oder eine digitale Version der Original-Endbenutzer-Lizenzvereinbarungen auf.

Um sicherzugehen, dass all dies konsequent durchgeführt wird, sind folgende Punkte zu beachten:

- Standardnamenskonventionen für Lizenzen. Wenn Sie drei verschiedene Arten von Lizenzen von Adobe haben, müssen Sie diese voneinander unterscheiden können.
- Standardverwendung des Felds Anmerkungen, in dem Sie zusätzliche Informationen über Lizenzen speichern können. Sie können im Feld Anmerkungen beispielsweise angeben, welche Abteilung den Zeichensatz lizenziert hat, wo sich die gedruckte Dokumentation befindet usw.
- Wer wird die Lizenzen erstellen, wer wird den Zeichensätzen die Lizenzen zuordnen, und wann wird all das geschehen?
- Wie beabsichtigen Sie, mit nicht lizenzierten Zeichensätzen umzugehen, und wer ist dafür zuständig?

## Erstellen, Bearbeiten und Löschen von Lizenzen

Wählen Sie Fenster > Zeichensätze und Lizenzen, um auf Lizenzen zuzugreifen.

**So fügen Sie eine Lizenz hinzu:**

- 1. Klicken Sie im Bereich Lizenzen auf **[ + ]**.
- 2. Geben Sie die Lizenzinformationen ein. Lizenzname: Geben Sie der Lizenz einen beschreibenden und eindeutigen Namen. Anzahl der Plätze: Anzahl der Computer, auf denen jeder Zeichensatz in der Lizenz installiert werden kann.

Durchsetzungsmodus:**Streng**, damit Universal Type Server automatisch dafür sorgt, dass nicht mehr Computer einen Zeichensatz aktivieren können, als Plätze vorhanden sind, oder **Nur benachrichtigen**, damit eine Benachrichtigung gesendet wird, wenn ein Zeichensatz öfter aktiviert wird, als Plätze verfügbar sind.

Weitere Informationen sind im Allgemeinen optional, berücksichtigen Sie sie allerdings als Teil Ihrer Lizenzstrategie und Ihres Plans zur Durchsetzung der Regelkonformität. Weitere Informationen finden Sie **Andere [Lizenzbestandteile](#page-63-0)**unten.

3. Klicken Sie nach Beenden der Eingabe der Lizenzinformationen auf die Schaltfläche **[ Speichern ]**.

**So bearbeiten Sie eine Lizenz:**

- 1. Wählen Sie im Fensterbereich Lizenzen eine Lizenz aus.
- 2. Klicken Sie auf die Schaltfläche **[ Bearbeiten ]**.
- 3. Ändern Sie die Lizenzinformationen. **Andere [Lizenzbestandteile](#page-63-0)**unten erfahren Sie Näheres zu optionalen Informationen, die Sie Ihren Zeichensatzlizenzen hinzufügen können.
- 4. Klicken Sie auf die Schaltfläche **[ Speichern ]**.

**So löschen Sie eine Lizenz:**

- 1. Wählen Sie im Fensterbereich Lizenzen eine Lizenz aus.
- 2. Klicken Sie auf **[ - ]**.
- 3. Klicken Sie im Bestätigungsdialogfeld auf die Schaltfläche **[ OK ]**, um die Lizenz zu löschen, oder auf die Schaltfläche **[ Abbrechen ]**, um die Lizenz beizubehalten.

### <span id="page-63-0"></span>Andere Lizenzbestandteile

Zur Unterstützung von Regelkonformität, Datensatzaufbewahrung und Erwerb können Sie der in Universal Type Server gespeicherten Lizenz weitere Informationen hinzufügen. Folgende Kategorien stehen zur Auswahl:

- <sup>l</sup> **Nutzungsbedingungen:** Fügen Sie Informationen zur zulässigen Verwendung der durch die Lizenz abgedeckten Zeichensätze hinzu.
- <sup>l</sup> **Erwerbsinformationen:** Fügen Sie Informationen hinzu, wann und wie Sie die mit der Lizenz verknüpften Zeichensätze erworben haben.
- Lizenzdetails: Hier wird angezeigt, wann und von wem der Type Server-Lizenzeintrag erstellt und zuletzt geändert wurde.
- <sup>l</sup> **Lizenzvereinbarungsdokumente:** Sie können Dateien hochladen, die Informationen zu Ihrer Lizenz enthalten, z.B. eingescannte Rechnungen oder E-Mails.

Klicken Sie auf die Überschrift einer Kategorie, um die Informationen anzuzeigen. Klicken Sie erneut auf die Überschrift, um die Informationen auszublenden.

#### Nutzungsbedingungen

Die Nutzungsbedingungen bestehen aus einer Liste mit bis zu 10 Verwendungsmöglichkeiten, die Ihre Zeichensatzlizenz zulässt.

- Um der Liste Bedingungen hinzuzufügen, wählen Sie diese im Kontextmenü unter der Liste aus und klicken Sie dann auf die Schaltfläche **[ + ]**.
- Um Bedingungen aus der Liste zu entfernen, wählen Sie in der Liste die Bedingung aus und klicken Sie dann auf die Schaltfläche **[ - ]**.
- **J** Um dem Kontextmenü Bedingungen hinzuzufügen, wählen Sie im Menü Liste der Nutzungsbedingungen bearbeiten und klicken Sie anschließend auf **[ + ]**. Im daraufhin angezeigten Dialogfeld geben Sie die neue Bedingung ein, drücken die EINGABETASTE und klicken anschließend auf die Schaltfläche **[ Speichern ]**.
- Sie haben die Möglichkeit, unter der Bedingungsliste Kommentare hinzuzufügen.

#### Erwerbsinformationen

Sie können Informationen zu den Erwerbsdatensätzen für Ihre Zeichensatzlizenz hinzufügen.

Klicken Sie zur Eingabe von Daten auf das Datumsfeld oder das Kalendersymbol **HE**, und wählen Sie dann in der Kalendergrafik den Monat, das Jahr und den Tag aus.

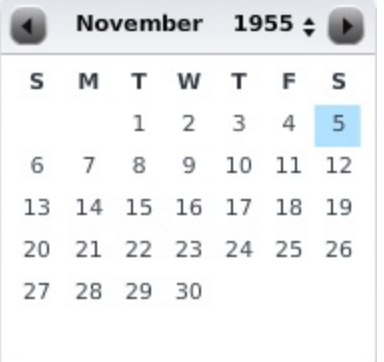

#### Lizenzvereinbarungsdokumente

Universal Type Server kann digitale Kopien von Dokumenten speichern, die für Ihre Zeichensatzlizenz wichtig sind.

- Um der Liste mit Lizenzvereinbarungsdokumenten ein Dokument hinzuzufügen, klicken Sie auf die Schaltfläche **[ + ]**. Geben Sie einen Namen für das Dokument ein, suchen Sie nach einer Datei zum Hochladen oder geben Sie eine URL zum Dokument ein, und klicken Sie dann auf die Schaltfläche **[ Speichern ]**.
- Um Dokumente aus der Liste zu entfernen, wählen Sie in der Liste das Dokument aus und klicken Sie dann auf die Schaltfläche **[ - ]**.
- Um eine URL zu öffnen oder eine Kopie des angehängten Dokuments herunterzuladen, wählen Sie in der Liste das gewünschte Dokument aus und klicken Sie dann auf die Schaltfläche **[ Ansehen/Herunterladen ]**.

## Anwenden und Entfernen von Lizenzen

Wählen Sie zum Anwenden von Lizenzen auf Zeichensätze "Fenster" > "Fonts and Licenses" ("Zeichensätze und Lizenzen").

Sie können Lizenzen im Universal Type Client anwenden und entfernen. Weitere Informationen finden Sie im Benutzerhandbuch zu Type Client oder im Hilfesystem.

**So wenden Sie eine Lizenz auf einen Zeichensatz an:**

- 1. Wählen Sie in der Liste mindestens einen Zeichensatz aus.
- 2. Aktivieren Sie das Kästchen neben der Lizenz, die Sie auf den ausgewählten Zeichensatz anwenden möchten.

#### **HINWEIS**

Ein solches Kästchen weist darauf hin, dass die Lizenz auf einige der ausgewählten Zeichensätze angewendet wurde und auf einige nicht.

**So entfernen Sie eine Lizenz von einem Zeichensatz:**

- 1. Wählen Sie in der Liste mindestens einen Zeichensatz aus.
- 2. Deaktivieren Sie das Kontrollkästchen neben der Lizenz, die Sie entfernen möchten.

### Suchen von nicht lizenzierten Zeichensätzen

Sie haben mehrere Möglichkeiten, Zeichensätze zu identifizieren, denen keine Lizenzen zugewiesen sind.

- Wählen Sie im Fenster Zeichensätze und Lizenzen Filtern nach > Konformitätsstatus, und klicken Sie auf Nicht lizenziert.
- Wählen Sie im Fenster "Fonts and Licenses" ("Zeichensätze und Lizenzen") "Filter By" ("Filtern nach") > "Alle Zeichensätze", und wählen Sie dann einzelne Zeichensätze aus, die Sie auf die ihnen zugewiesenen Lizenzen prüfen.
- Führen Sie im Fenster "Berichte" folgende Aktionen durch:
	- 1. Klicken Sie zum Erstellen eines neuen Berichts auf **[ + ]**.
	- 2. Wählen Sie Berichttyp <sup>&</sup>gt; Zeichensatzverwendung.
	- 3. Wählen Sie "Filter By" ("Filtern nach") > "Alle Zeichensätze".
	- 4. Klicken Sie auf **[ Generate Report ]** ("Bericht erstellen").
	- 5. Wählen Sie links in der Liste einen erstellten Bericht aus.
	- 6. Klicken Sie im Bereich "Report Data" ("Berichtsdaten") auf die Spalte "License" ("Lizenz"), um die Daten nach Zeichensatzlizenz zu ordnen.

Nicht lizenzierte Zeichensätze werden mit der Lizenz "0" angezeigt.

Klicken Sie zum Exportieren der Daten auf eine der Schaltflächen **[ Exportieren ]**.

• Erstellen Sie in Universal Type Client ein Smart Set, in dem nicht lizenzierte Zeichensätze in allen Arbeitsgruppen angezeigt werden. Weitere Informationen finden Sie im Benutzerhandbuch zu Type Client oder im Hilfesystem.

## Anzeigen von Zeichensatz- und Lizenzinformationen

Wählen Sie zum Anzeigen von Zeichensatz- und Lizenzinformationen Fenster > ..Fonts and Licenses" ("Zeichensätze und Lizenzen").

**Hinweis:** Sie können in Version 4 des Universal Type Clients Lizenzen anzeigen lassen, die einzelnen Schriften zugewiesen sind.

Im Fenster "Fonts and Licenses" ("Zeichensätze und Lizenzen") sehen Sie Informationen über einzelne Zeichensätze. Hier können Sie zudem Lizenzen erstellen und bearbeiten sowie Lizenzen Zeichensätzen zuweisen.

Sie können zudem eine Liste aller installierter Zeichensätze anzeigen und nach einer Reihe nützlicher Kriterien filtern.

## Filter

Wählen Sie im Bereich "Filter By" ("Filtern nach") einen Filter aus dem Dropdownmenü aus, um nur Zeichensätze anzuzeigen, die bestimmte Kriterien erfüllen.

Die gefilterte Liste gibt Ihnen einen Überblick über den Status aller installierter Zeichensätze.

Alle Zeichensätze: Zeigt alle auf Ihrem Type Server installierten Zeichensätze an.

Arbeitsgruppe: Zeigt eine Liste aller Arbeitsgruppen und Gruppen in jeder Arbeitsgruppe an. Wählen Sie eine Arbeitsgruppe oder Gruppe aus, um nur die jeweils zugewiesenen Zeichensätze anzuzeigen.

Benutzer/Computer: Zeigt eine Liste der Benutzer und der IP-Adresse jedes Computers, auf dem sich ein Benutzer in Universal Type Server angemeldet hat. Wählen Sie eine Benutzer/Computer-Kombination in der Liste aus, um die vom Benutzer auf dem Computer aktivierten Zeichensätze zu sehen. (Ein Benutzer erscheint unter Umständen mehrere Male in der Liste, wenn er mehr als einen Computer nutzt und ein Computer erscheint ggf. mehrere Male in der Liste, wenn mehrere Personen ihn nutzen.)

#### Konformitätsstatus:

- Wählen Sie zum Anzeigen der Zeichensätze mit mindestens einer zugewiesenen Lizenz "Licensed" ("Lizenziert").
- . Wählen Sie zum Anzeigen der Zeichensätze ohne zugewiesene Lizenzen "Nicht lizenziert".
- Wählen Sie "At Maximum Usage" ("Wird maximal genutzt"), um die Zeichensätze anzuzeigen, die derzeit für die maximale Anzahl der erlaubten Plätze (die Gesamtzahl der verfügbaren Plätze für alle dem Zeichensatz zugewiesenen Lizenzen) aktiviert sind.
- . Wählen Sie "Out of Compliance" ("Nicht regelkonform"), um die Zeichensätze aufzulisten, die derzeit für mehr Plätze aktiviert sind, als insgesamt von den zugewiesenen Lizenzen erlaubt.

### Prüfen von Zeichensätzen

Wenn Sie in der Liste auf einen Zeichensatz klicken, erscheinen rechts im Bereich "Font Inspector" ("Zeichensatzprüfung") Details über den Zeichensatz, darunter Name, Typ und Versionsinformationen.

Klicken Sie neben einem Bereich auf das Dreieck, und Sie sehen weitere Informationen über den Zeichensatz.

Der Bereich "Workgroups and Sets" ("Arbeitsgruppen und Gruppen") zeigt Ihnen die Arbeitsgruppen und Gruppen in jeder Arbeitsgruppe, zu der der Zeichensatz gehört.

Der Bereich "Licenses and Usage" ("Lizenzen und Verwendung") zeigt die Gesamtzahl der Plätze, für die der Zeichensatz lizenziert ist, seinen Konformitätsstatus, die dem Zeichensatz zugewiesenen Lizenzen und individuelle Informationen über die Nutzung an einzelnen Computern. (Der Bereich "Lizenzen" zeigt links zudem die dem ausgewählten Zeichensatz zugewiesenen Lizenzen.)

# Berichte

Über die Anwendung User Management erhalten Sie Zugang zu einer Vielzahl von Berichten mit detaillierten Informationen über Ihr System, die Schriften, Benutzer und über die Schriftverwendung.

Um auf die Berichte zuzugreifen, wählen Sie Fenster <sup>&</sup>gt; Berichte.

#### **HINWEIS**

Bei Verwendung eines Tablets mit dem Betriebssystem iOS 9 oder höher, Android 4.4 oder höher oder Windows 10 mit einer Auflösung von mindestens 1024 × 768 Pixel können Sie auf die Berichte unter User Management von Ihrem Gerät aus zugreifen. Sie müssen an das gleiche Netzwerk wie Ihr Type Server (oder über eine VPN-Verbindung) angeschlossen sein. Öffnen Sie einen Browser und geben Sie <Serveradresse>:8080/mobile\_login.html (bzw., wenn Sie über eine sichere Verbindung verwenden, geben Sie <Serveradresse>:8443/mobile\_login.html), wobei <Serveradresse> die IP-Adresse oder den vollständig qualifizierten Hostnamen des Computer angibt, auf dem Universal Type Server ausgeführt wird.

## Verwenden von Berichten

- Die Datenlisten werden separat auf einer "Seite" dargestellt. Mithilfe des Seitennavigators unter der Liste können Sie jeweils die nächste, vorherige, letzte oder erste Seite anzeigen oder eine bestimmte Seitenzahl angeben.
- <sup>l</sup> Sie können für eine Datenliste einen Filter einrichten, um nur die Einträge anzuzeigen, die einen bestimmten Text enthalten. Geben Sie Text in das Feld unten rechts ein und drücken Sie die RÜCKFÜHRTASTE bzw. EINGABETASTE. Die Datenliste wird aktualisiert und zeigt nur die Einträge an, in denen eine Spalte den zuvor eingegebenen Text enthält (mit Ausnahme der Spalte Kontotyp, sofern vorhanden).
- Klicken Sie in einer Datenliste auf einen Spaltenkopf, um die Liste anhand der entsprechenden Spalte zu sortieren. Klicken Sie erneut, um die Sortierreihenfolge umzukehren.
- Um die Größe einer Spalte zu ändern, ziehen Sie an der rechten Seite des Spaltenkopfes.
- Klicken Sie auf eine der Export-Schaltflächen unten rechts auf dem Bildschirm, um die Berichtsdaten für die Verwendung in anderen Anwendungen zu exportieren.
- $\bullet$  Klicken Sie in der oberen rechten Ecke des Fensters auf X, um das Berichtsfenster zu verlassen und zur Anwendung User Management zurückzukehren.

**Hinweis:** Wenn alle einzelnen Berichte leer sind, liegt wahrscheinlich ein Port-Konflikt auf Ihrem Universal Type Server vor. Benachrichtigen Sie Ihren Serveradministrator.

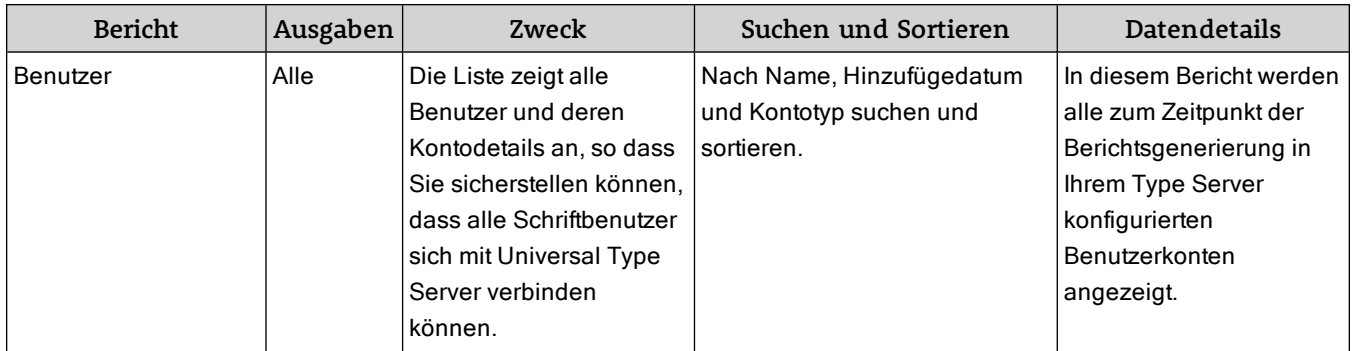

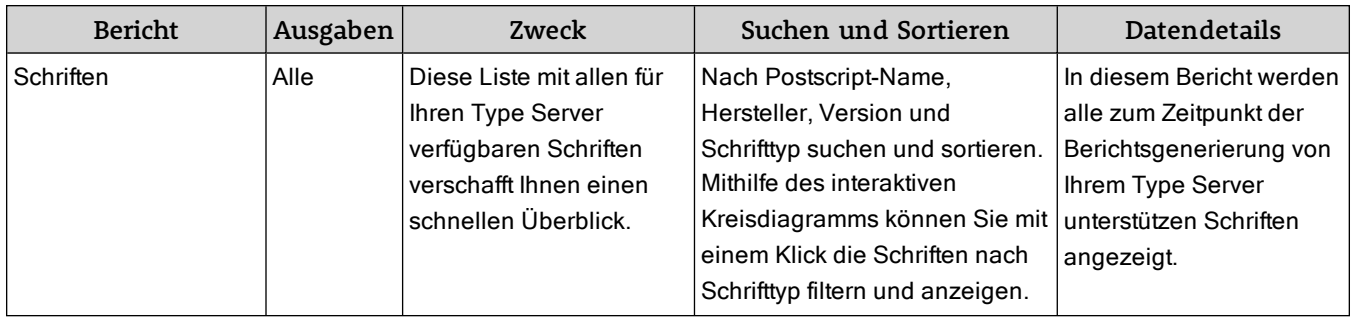

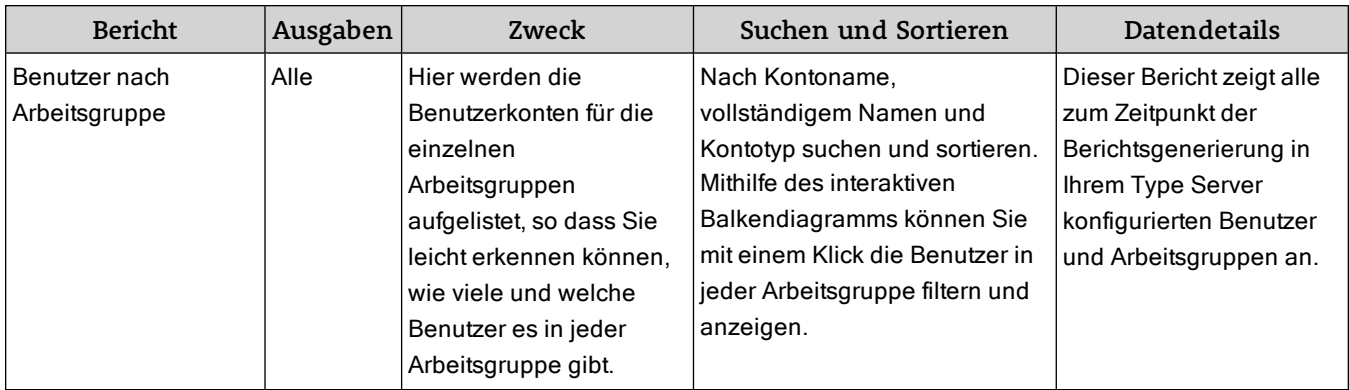

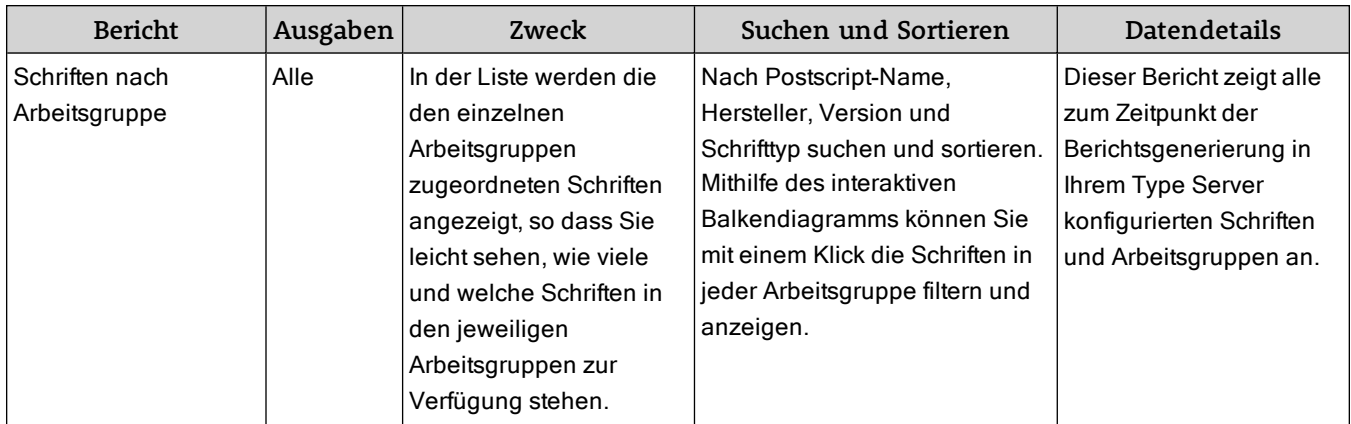
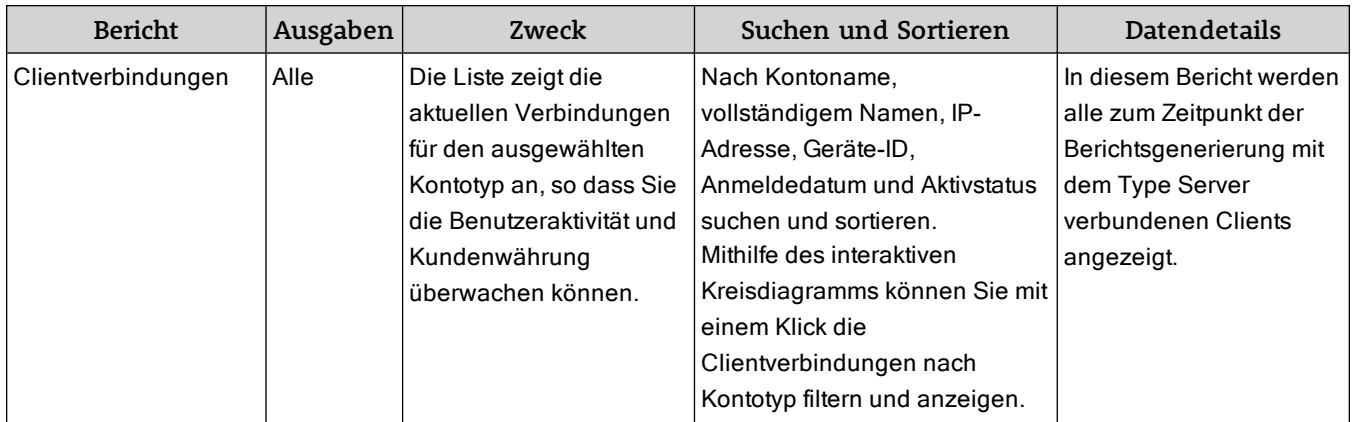

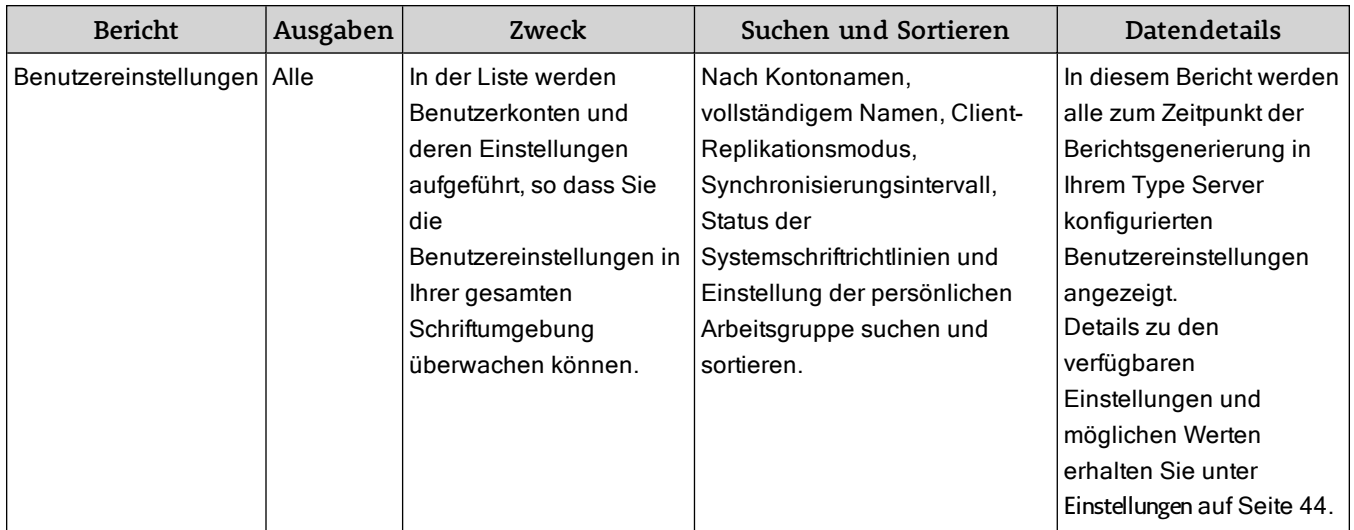

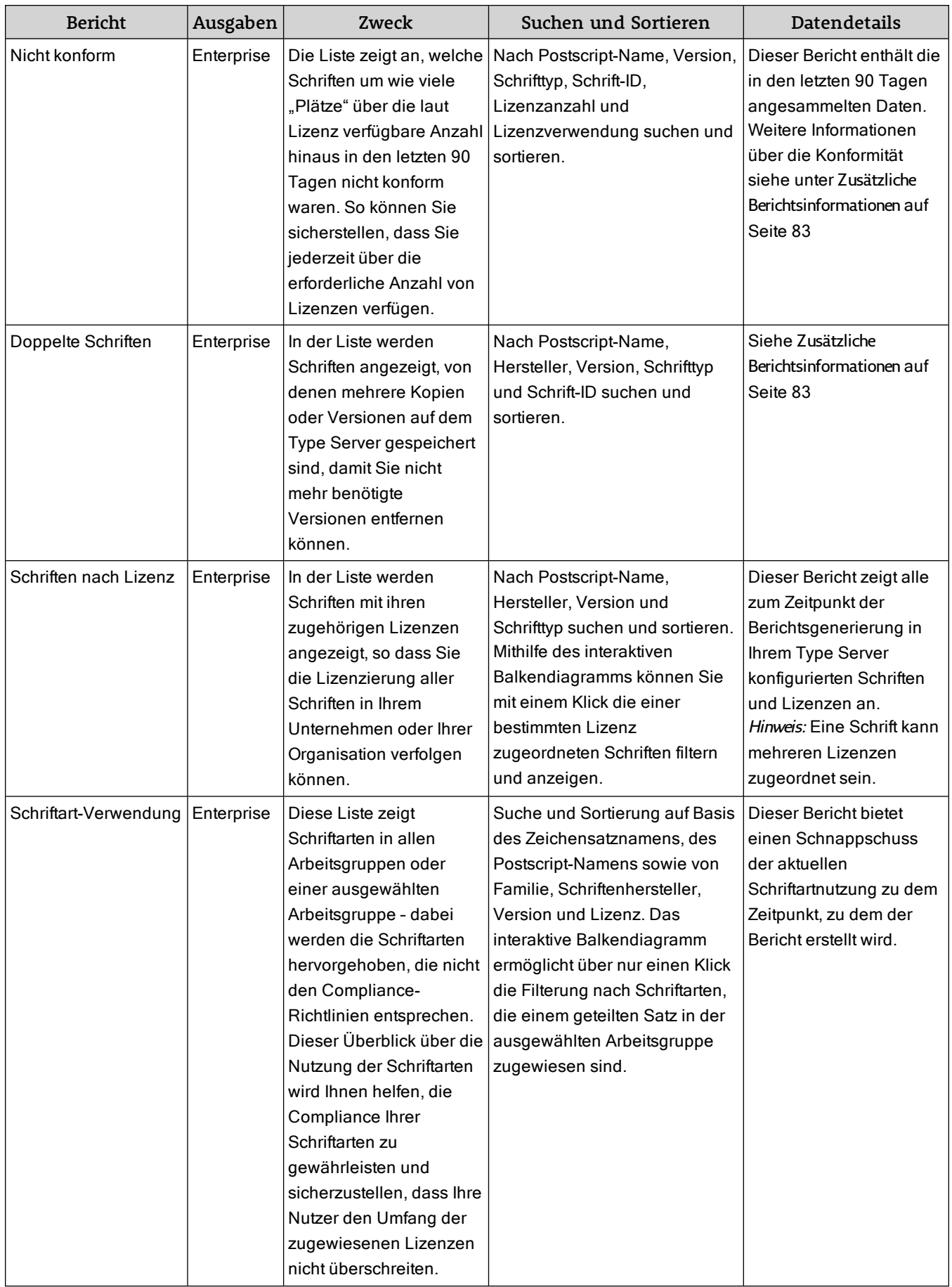

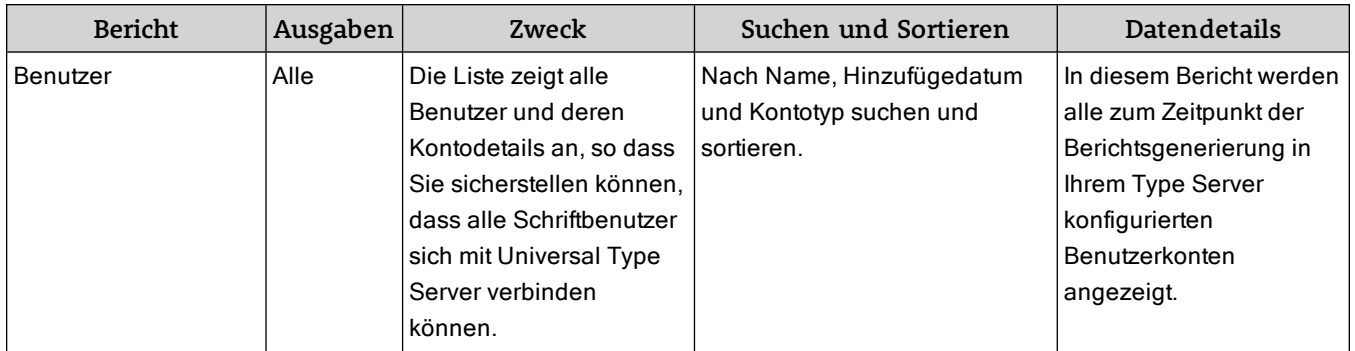

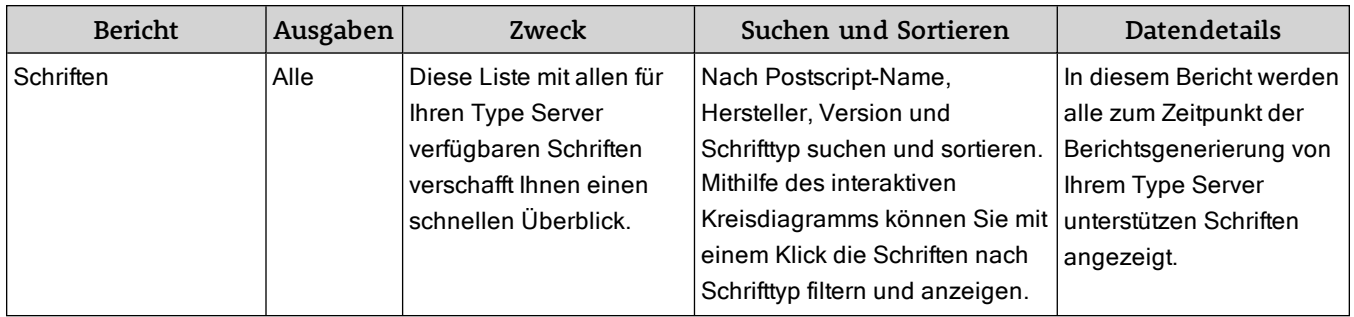

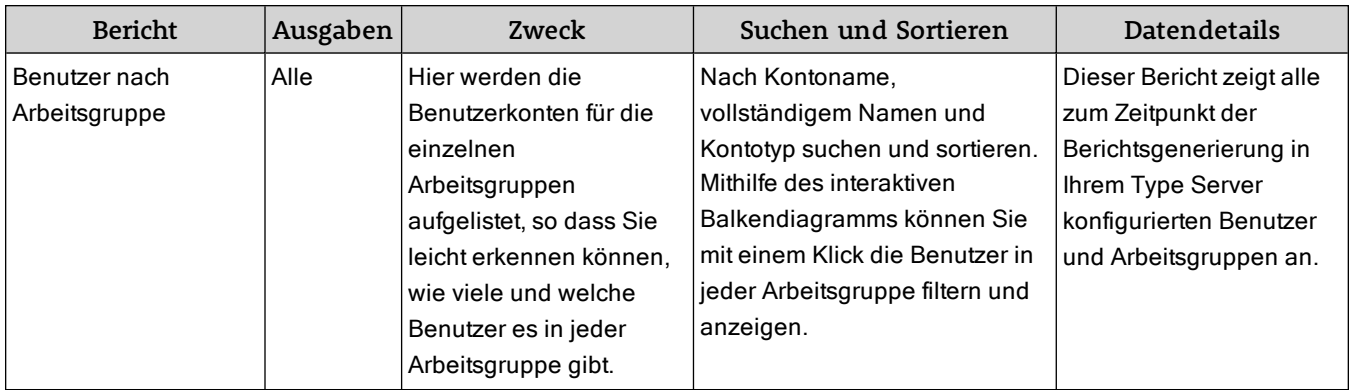

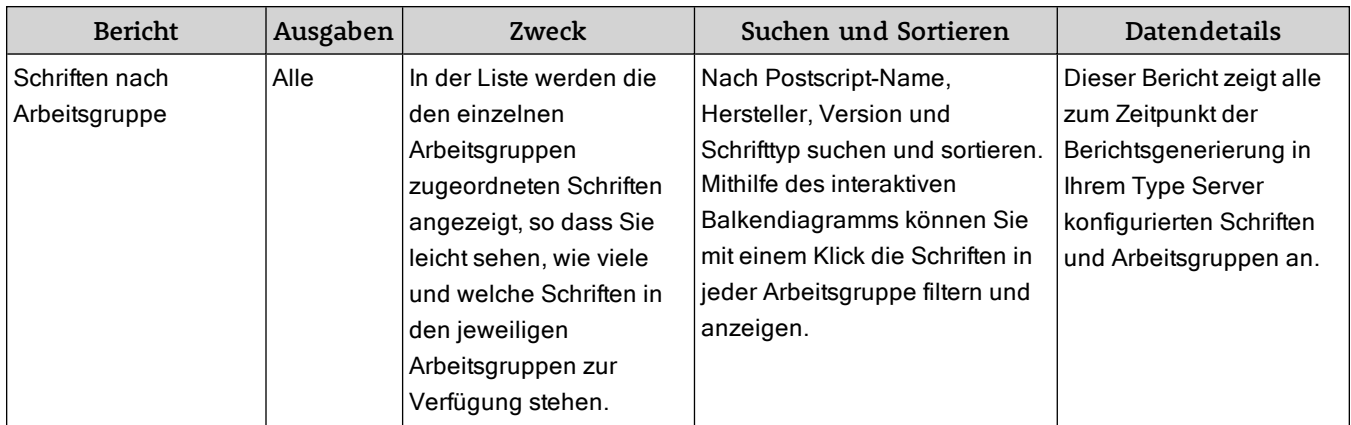

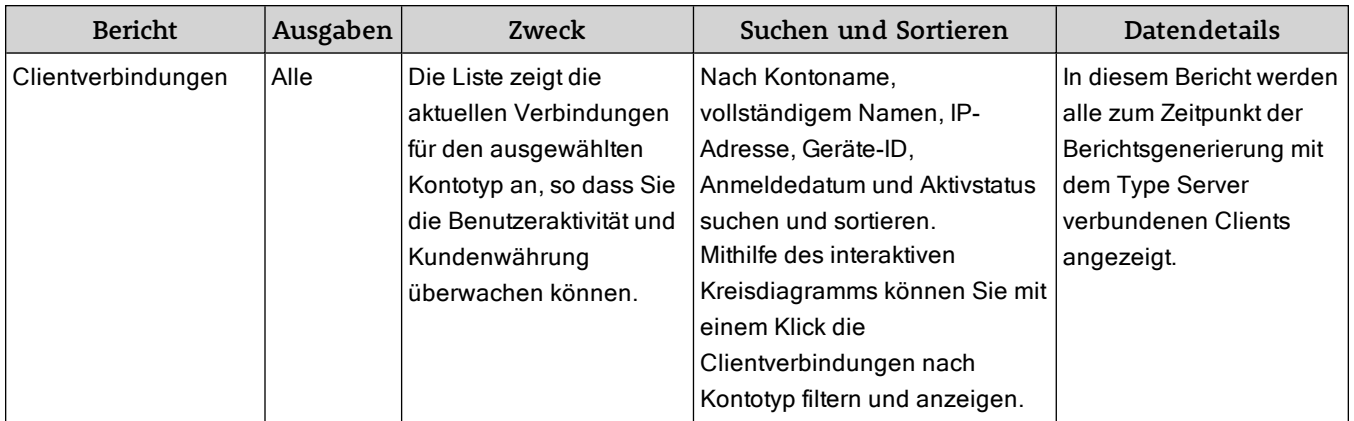

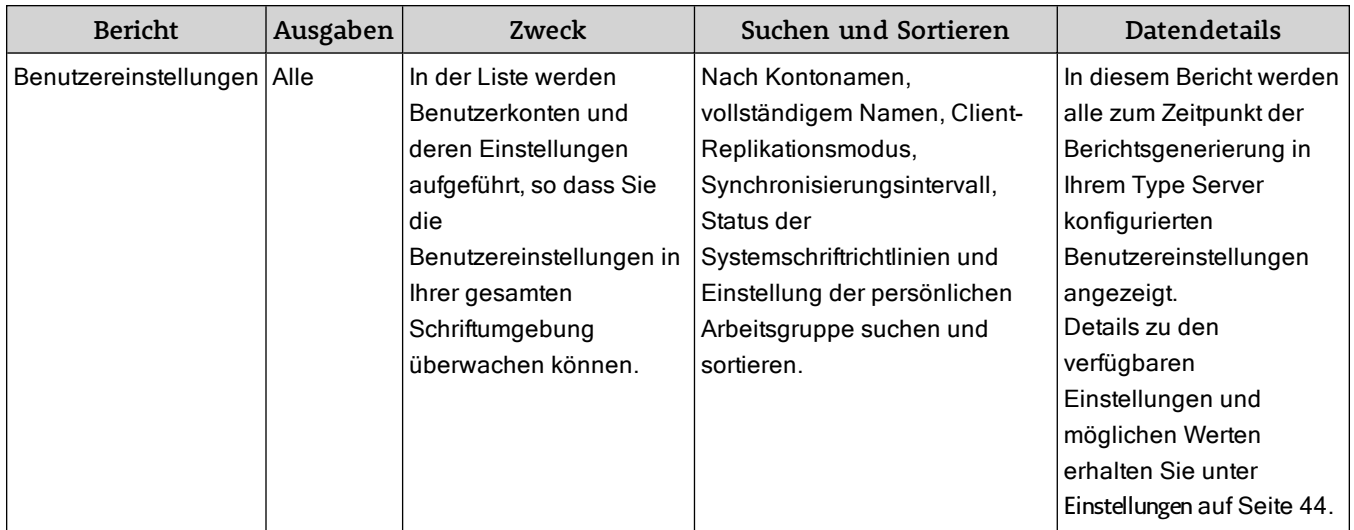

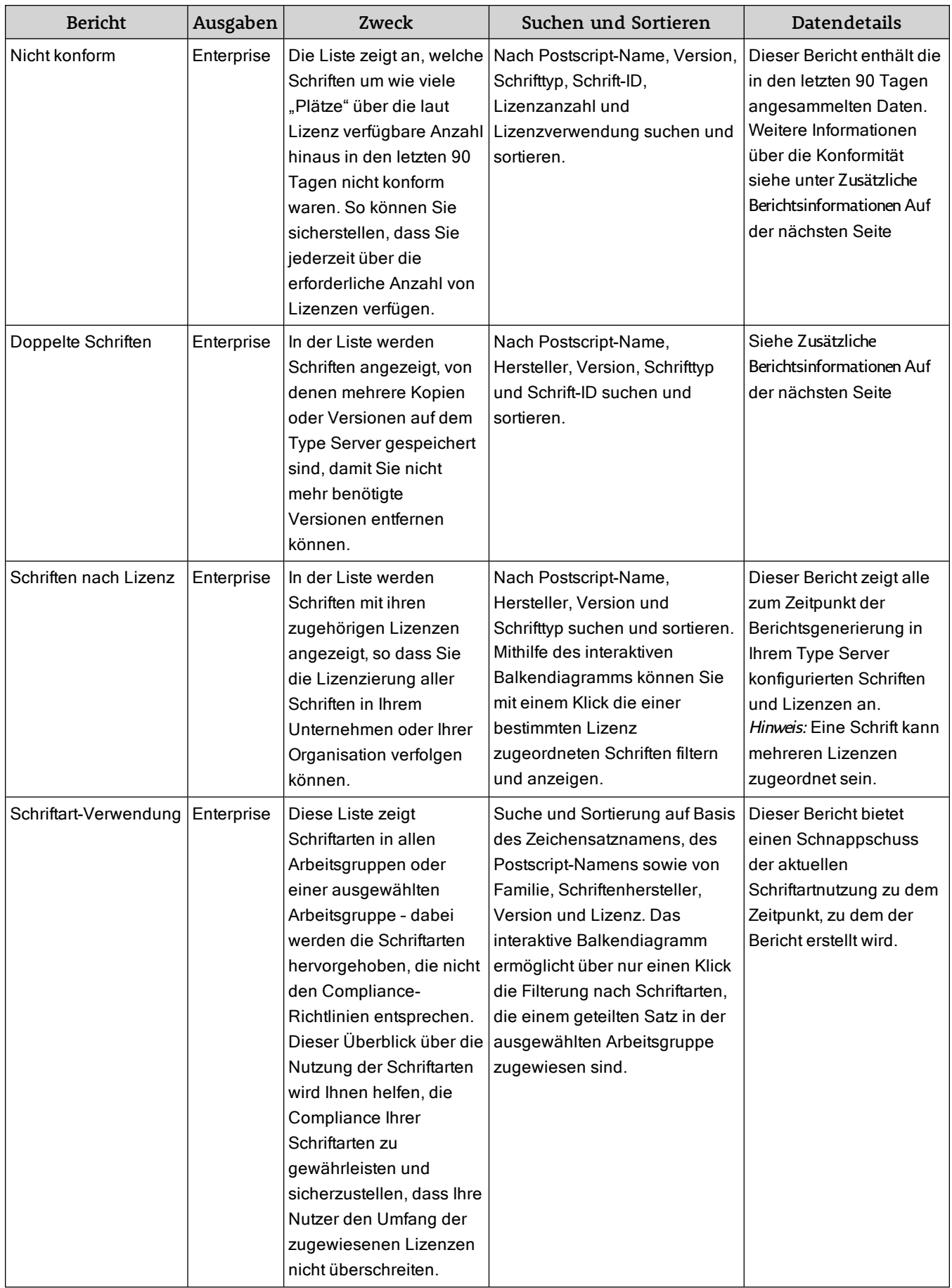

# <span id="page-82-0"></span>Zusätzliche Berichtsinformationen

## Bericht ..Nicht konform"

Die Konformität wird anhand der Verwendung der Schriften gemäß der Lizenzen ermittelt, die Sie in der Anwendung User Management erstellen und zuordnen.

Wann eine Schrift als "verwendet" betrachtet wird, hängt jeweils von der Art der Clientreplikation ab:

- Auf Abruf: Der verbundene Client teilt dem Type Server mit, wenn eine Schrift aktiviert oder deaktiviert wird.
- Auf Abruf mit Zwischenspeicherung: Der verbundene Client teilt dem Type Server mit, wenn eine Schrift aktiviert oder deaktiviert wird. Die Schriften werden zwischengespeichert, so dass die Aktivierung schneller erfolgen kann als auf einem nicht zwischengespeicherten Client (der die Schrift unter Umständen erneut herunterladen muss).
- Alle: Der Client teilt dem Server mit, dass alle Schriften verwendet werden, in der Annahme, dass sie aktiv sind oder aktiviert werden können, wenn das System in den Offlinemodus wechselt.
- **Deffline arbeiten: Ahnlich wie der Modus "Alle": Wenn der Benutzer nach Aufruf des Befehls "Offline** arbeiten" nicht wartet, bis die Schriften synchronisiert wurden, werden nur die Schriften als "verwendet" betrachtet, die heruntergeladen wurden.

Jede Schriftlizenz beinhaltet eine Liste der lizenzierten Schriften und die Anzahl der "Plätze", von denen die Schrift gleichzeitig aktiv verwendet werden kann.

Eine Schrift wird als konform betrachtet, wenn die Anzahl der Plätze, an denen die Schrift "verwendet" wird, die Gesamtzahl der für diese Schrift lizenzierten Plätze nicht überschreitet.

Eine Schrift wird nicht mehr als konform betrachtet, wenn sie an mehr Plätzen verwendet wird als per Lizenz maximal zugelassen.

Der Bericht "Nicht konform" zeigt Schriften an, die zu irgendeinem Zeitpunkt innerhalb der letzten 90 Tage nicht konform gewesen sind. Es ist zu beachten, dass in diesem Bericht aufgeführte Schriften zum Zeitpunkt der Berichtsgenerierung möglicherweise als konform zu betrachten sind.

Verwenden Sie den Konformitätsbericht, um festzustellen, ob Sie weitere Lizenzen für eine Schrift erwerben müssen, die häufiger außerhalb des Konformitätsbereichs liegt.

**Hinweis:** Eine Schrift kann nur dann außerhalb des Konformitätsbereichs liegen, wenn in einer oder mehreren der Lizenzen, die sie beinhalten, der Modus Enforcement auf Nur benachrichtigen eingestellt ist. Bei der Option *Streng* wird die Schrift nicht mehr als "nicht konform" betrachtet, sondern Ihre Content-Ersteller können möglicherweise nicht arbeiten, weil Ihnen der Zugriff auf Schriften verweigert wird, die bereits von der maximal zulässigen Anzahl von Plätzen verwendet werden.

Weitere Informationen zum Erstellen und Zuordnen von Schriften zu Lizenzen siehe unter **[Zeichensatzlizenzen](#page-62-0)** auf Seite 63.

## Bericht "Doppelte Schriften"

Doppelte Schriften weisen in der Regel den gleichen Postscript-Namen und Anzeigenamen auf, haben aber unterschiedliche Versionen bzw. Hersteller und unterschiedliche Font Sense-IDs.

Je nach Ihrem Arbeitsablauf kann es wichtig sein, diese verschiedenen Versionen zur Verfügung zu halten, da feine Unterschiede in Glyphe, Unterschneidung und anderen Elementen ausschlaggebend für das Aussehen der Dokumente eines bestimmten Auftraggebers sein können.

# Funktionen von Enterprise Edition

Universal Type Server Enterprise Edition bietet verbesserte Funktionen für Organisationen mit hohen Anforderungen in den Bereichen Zeichensatzverwaltung und Konformität. Enterprise Edition umfasst die folgenden zusätzlichen und verbesserten Funktionen:

- Einhaltung der Konformität für Zeichensatzlizenzen
- Zeichensatzverwendung und Zeichensatzkonformitätsbericht
- Externe SQL-Datenbankverbindung
- Proxy-Failover-Unterstützung

Externe Datenbanken und Failover-Unterstützung werden im Handbuch zur Serververwaltung beschrieben.

# Unterschiede in der Enterprise Edition

Den Benutzern von Universal Type Server Enterprise Edition stehen im Vergleich zu denen der Professional Edition deutlich mehr Funktionen zur Verfügung.

## Zeichensätze und Lizenzen

Dank des Fensters zu Zeichensätzen und Lizenzen haben die Enterprise-Benutzer Zugriff zu zusätzlichen Filtern:

- Der Filter für Arbeitsgruppen bietet die Möglichkeit, die angezeigten Zeichensätze nach zugehörigen Gruppen zu filtern.
- Mit dem Filter für den Benutzer/Computer erfassen Sie, welcher Benutzer auf welchem Computer welchen Zeichensatz aktiviert hat.
- Der Filter für den Konformitätsstatus filtert die Zeichensätze je nach aktuellem Konformitätsstatus: nicht lizenziert, konform, alle Plätze in Verwendung oder nicht konform.

Enterprise-Benutzer können den Zeichensatzlizenzen zudem einen Durchsetzungsmodus zuweisen.

#### Durchsetzungsmodi

Bei Universal Type Server gibt es zwei Stufen der Durchsetzung der Regelkonformität: **Nur benachrichtigen** und **Streng**.

In beiden Fällen vergleicht Universal Type Server die Schriftaktivierung und -deaktivierung mit der Anzahl der für eine Schrift verfügbaren Lizenzen. (Die Anzahl der für eine Schrift verfügbaren Lizenzen ist die Summe aller Lizenzanzahlen von jeder Lizenz, die für diese Schrift gilt.)

Beim Durchsetzungsmodus **Nur benachrichtigen** wird der Serveradministrator benachrichtigt, dass eine Schrift nicht konform ist. Wie dann verfahren wird, liegt im Ermessen des Serveradministrators. Ist die Schrift häufig nicht konform, weist das unter Umständen darauf hin, dass Benutzer eine Schrift aktivieren, ohne sie tatsächlich zu benötigen, oder dass zusätzliche Lizenzen für die Schrift erworben werden sollten.

Ist der Durchsetzungsmodus für eine Schrift auf **Streng** gesetzt, kann bei Verwendung aller Lizenzen einer Schrift so lange niemand eine Kopie dieser Schrift aktivieren, bis ein Benutzer, der diese Schrift verwendet, sie auf seinem Computer deaktiviert. Benutzer, die versuchen eine Schrift zu aktivieren, die bereits von den maximal zulässigen Plätzen verwendet wird, werden entsprechend informiert.

#### Beispiel für Lizenzen

Schriften werden zu unterschiedlichen Zeitpunkten und aus verschiedenen Gründen gekauft. Unter Umständen wird dieselbe Schrift mehrere Male (von verschiedenen Anbietern) gekauft, vielleicht als Teil unterschiedlicher Pakete. In einem solchen Fall unterliegt eine Schrift möglicherweise mehreren Endbenutzer-Lizenzvereinbarungen.

Universal Type Server ermöglicht Ihnen zum Anpassen an diese Situation das Zuordnen mehrerer Lizenzen zu einer Schrift.

Beim Bestimmen der Konformität einer einzelnen Schrift berücksichtigt Universal Type Server alle für diese Schrift geltenden Lizenzen. Dies hat zwei wichtige Konsequenzen: Erstens entspricht die Anzahl der für eine Schrift verfügbaren Lizenzen der Summe der Lizenzanzahlen von jeder Lizenz, die für diese Schrift gilt. Zweitens wird jeder beliebigen Schrift immer der in einer der Schrift zugeordneten Lizenz strengste Durchsetzungsmodus zugewiesen.

Beispiel: Der Schrift Helvetica sind drei Lizenzen zugeordnet: Lizenz A, Lizenz B und Lizenz C.

- <sup>l</sup> Lizenz A hat eine Lizenzanzahl von 10, und die Durchsetzungsstufe ist auf **Nur benachrichtigen** gesetzt.
- <sup>l</sup> Lizenz B hat eine Lizenzanzahl von 5, und die Durchsetzungsstufe ist auf **Nur benachrichtigen** gesetzt.
- <sup>l</sup> Lizenz C hat eine Lizenzanzahl von 10, und die Durchsetzungsstufe ist auf **Streng** gesetzt.

Helvetica verfügt über insgesamt 25 Verwendungslizenzen, für die alle die Durchsetzungsstufe **Streng** eingestellt ist.

Wenn einer anderen Schrift nur Lizenz A und Lizenz B zugeordnet sind, verfügt sie über insgesamt 15 Verwendungslizenzen, und es wird die Durchsetzungsstufe **Nur benachrichtigen** angewendet.

# Herstellen der Verbindung mittels Verzeichnisdiensten Überblick

Universal Type Server kann mit dem Verzeichnisdienst des Netzwerks (entweder Active Directory unter Windows oder Open Directory unter Mac OS X) eine Verbindung herstellen. Dies bedeutet, dass Sie die folgenden Möglichkeiten haben:

- Sie können den Benutzern erlauben, sich mit ihren Netzwerkanmeldeinformationen an Type Server anzumelden.
- Sie können basierend auf Ihren Verzeichnisdienstbenutzern und -gruppen Type Server-Benutzer und -Arbeitsgruppen erstellen.
- Sie können mit Kerberos-Single-Sign-On die automatische Anmeldung von Benutzern an Type Server ermöglichen, nachdem sich diese an ihrer Arbeitsstation angemeldet haben.
- Sie können die Type Server-Arbeitsgruppenmitgliedschaft basierend auf der Verzeichnisdienst-Gruppenmitgliedschaft automatisch verwalten.
- Sie können ein Type Server-Konto automatisch entfernen, wenn ein Benutzer aus dem Verzeichnisdienst entfernt wird.

# Authentifizierungsmethoden

Standardmäßig wird Universal Type Server Benutzer in Ihrem Directory Service per LDAP-Authentifizierung authentifizieren. Sie können alternativ Kerberos für die Single Sign-On-Authentifizierung verwenden.

## LDAP-Bind

Benutzer geben Ihre Netzwerk-Zugangsdaten in Universal Type Client ein. Universal Type Server leitet die Anforderung für die Authentifizierung an den Verzeichnisdienst weiter.

## Kerberos

Ein Benutzer meldet sich an seinem Arbeitsplatzrechner mit seinem Netzwerk-Benutzernamen und - Passwort an. Wenn er Universal Type Client startet, übergibt Kerberos die Anforderung für die Authentifizierung an den Verzeichnisdienst.

Universal Type Server kann die Zugangsdaten für den Login für den Service Principal Name (SPN) auf zwei Arten speichern. Wählen Sie die Authentifizierungsmethode, die zu Ihren Anforderungen passt.

**Kerberos SSO mit Passwort:** Universal Type Server speichert den SPN und das Passwort in seiner internen Datenbank.

**Kerberos SSO mit Keytab:** Universal Type Server speichert den SPN in seiner internen Datenbank und nutzt eine verschlüsselte Chiffrierschlüsseldatei, um das Passwort zu speichern.

Beide Kerberos-Optionen erfordern die Verwendung einer Client-seitigen Konfigurationsdatei, um Universal Type Client die Server-Adresse und die Port-Nummer bereitzustellen, damit der Benutzer automatisch verbindet.

Schlagen Sie unter folgenden Themen nach, wenn Sie eine der Kerberos-Authentifizierungsmethoden anwenden:

- <sup>l</sup> **[Konfigurieren](#page-93-0) von Kerberos für Active Directory** auf Seite 94
- <sup>l</sup> **[Konfigurieren](#page-96-0) von Kerberos für Open Directory** auf Seite 97
- <sup>l</sup> **Die [Clientkonfigurationsdatei](#page-98-0)** auf Seite 99

# <span id="page-86-0"></span>Herstellen der Verbindung zwischen Universal Type Server und Ihrem Verzeichnisdienst

Universal Type Server kann mit dem gleichen Verzeichnisdienst, den Sie zur Netzwerkanmeldung und weiteren Authentifizierung verwenden, Benutzer authentifizieren und Benutzer und Gruppen Arbeitsgruppen zuordnen. Sie müssen Ihren Type Server mit Ihrem Verzeichnisdienst verbinden, indem Sie seine Verbindungsinformationen eingeben.

**So stellen Sie die Verbindung zu einem Verzeichnisdienst her:**

- 1. Öffnen Sie die Anwendung für die Benutzerverwaltungsanwendung, und wählen Sie Fenster > Dienstverzeichnis.
- 2. Geben Sie im Fenster Verbindung des Dialogfelds Verzeichnisdienst konfigurieren die Verbindungseinstellungen des Verzeichnisdiensts ein.

Hostname: Die IP-Adresse oder der DNS-Name des Verzeichnisdiensts.

Port: Geben Sie den LDAP-Verbindungsport ein (der Standardport ist "389").

Falls SSL erforderlich ist, aktivieren Sie die Option "SSL verwenden", und aktualisieren Sie den Port. (Der Standardserverport lautet "636".)

Typ: Wählen Sie entweder Active Directory (Windows) oder Open Directory (Mac OS X). Benutzer: Geben Sie im Verzeichnisdienst, der berechtigt ist, den Verzeichnisdienst abzufragen, einen Benutzernamen ein.

Die Eingabe des Benutzernamens variiert je nach Art des verwendeten Verzeichnisdiensts.

Bei Active Directory geben Sie den Benutzernamen auf eine der folgenden Arten ein:

- n "Domäne\Benutzer" zum Beispiel "mycompany\jsmith"
- "Benutzer@Bereich" zum Beispiel "jsmith@mycompany.com"
- Der vollständig qualifizierte LDAP Distinguished Name (DN). Zum Beispiel "uid=jsmith,cn=users,dc=MARR,dc=MYCOMPANY,dc=COM"

In Open Directory geben Sie den Benutzernamen folgendermaßen ein:

- Nur den Domänenbenutzernamen wie z. B. "jsmith". Für diese Methode muss die anonyme Verzeichnisauthentifizierung aktiviert sein. (Dies ist die Standardeinstellung für Open Directory.)
- Der vollständig qualifizierte LDAP Distinguished Name (DN). Zum Beispiel "uid=jsmith,cn=users,dc=MARR,dc=MYCOMPANY,dc=COM"

Kennwort: Das zum eingegebenen Benutzernamen gehörende Kennwort.

- 3. Definieren Sie die Update-Strategie.
	- Synchronisieren: Wählen Sie, ob UTS Active Directory kontinuierlich auf Änderungen überprüfen soll oder ob er alle Active Directory-Mappings einmal täglich aktualisieren soll. Die Option "täglich" eignet sich, wenn Sie Ihren Active Directory-Server so eingestellt haben, dass Änderungen der Benutzer häufig aktualisiert werden.

Diese Option hat keine Auswirkung auf Änderungen von Zuordnungen, die Sie in der Applikation "Benutzer- und Arbeitsgruppen-Management" vornehmen - diese Änderungen werden sofort aktualisiert.

n UTS-Benutzer löschen, wenn diese aus dem Verzeichnisdienst entfernt wurden: Bei aktivierter Option wird beim Entfernen eines Verzeichnisdienst-Benutzerkontos auch das Type Server-Konto dieses Benutzers entfernt. Auf diese Weise bleiben Type Server-Benutzer und Verzeichnisdienstbenutzer synchronisiert.

Bei deaktivierter Option wird das Type Server-Konto des Benutzers beibehalten, wenn das Verzeichnisdienst-Benutzerkonto gelöscht wird.

4. Klicken Sie auf die Registerkarte "Clientauthentifizierung", und wählen Sie im Kontextmenü den Authentifizierungstyp.

- LDAP Bind: Sie müssen keine weiteren Informationen eingeben. Verzeichnisdienstbenutzer melden sich mit ihrem Verzeichnisdienst-Benutzernamen und - Kennwort an.
- **n Single Sign-On mit Kennwort:** Sie müssen den Dienstprinzipalnamen und das vorher festgelegte Kennwort eingeben.
- Verzeichnisdienstbenutzer melden sich mit ihrem Verzeichnisdienst-Benutzernamen an.
- Single Sign-On mit Schlüsseltabelle: Sie müssen den Dienstprinzipalnamen eingeben und die Schlüsseltabellendatei auf den Type Server kopieren. Siehe **Erstellen einer [Schlüsseltabellendatei](#page-94-0) für Active [Directory](#page-94-0)** auf Seite 95 oder **Erstellen einer [Schlüsseltabellendatei](#page-96-1) für Open Directory** auf [Seite](#page-96-1) 97.

Mit dieser Option benötigen Benutzer zur Anmeldung nur ihren Verzeichnisdienst-Benutzernamen.

**Hinweis:** Klicken Sie auf die Schaltfläche **[ Test ]**, um bei Optionen für die Einzelanmeldung zu bestätigen, ob Ihre Konfiguration funktioniert.

- 5. Geben Sie eine Kennwortoption an.
	- UTS-Kennwörter für Verzeichnisbenutzer deaktivieren: Bei aktivierter Option muss sich ein Verzeichnisdienstbenutzer mit seinem Verzeichnisdienst-Benutzernamen und -Kennwort anmelden. Das Kennwort für das Type Server-Konto wird nicht akzeptiert. Siehe **[Kennwörter](#page-100-0) für [Verzeichnisdienstbenutzer](#page-100-0)** auf Seite 101. Dort finden Sie weitere Informationen über Konten und Kennwörter.

Wenn Verzeichnisdienstbenutzer sich von außerhalb Ihrer Domäne an Type Server anmelden müssen (z. B. Benutzer, die zu Hause arbeiten oder auf Reisen sind), lassen Sie dieses Kontrollkästchen deaktiviert.

In älteren Versionen von Universal Type Client wird Kerberos Single Sign-On nicht unterstützt. Lassen Sie dieses Kontrollkästchen deaktiviert, wenn Benutzer mit einem älteren Type Client Zugriff benötigen.

Siehe **[Kerberos](#page-92-0) Single Sign-On** auf Seite 93, wenn Sie Informationen zur Konfiguration und Verwendung von Kerberos Single Sign-On benötigen.

6. Klicken Sie auf **[ Speichern ]**, um die Verbindung zwischen Ihrem Verzeichnisdienst und Universal Type Server herzustellen.

# Zuordnen von Benutzern zu Verzeichnisdiensten

## Gruppenzuordnung

Sie können eine Gruppe aus Ihrem Verzeichnisdienst einer Arbeitsgruppe in Universal Type Server mit demselben Namen zuordnen.

Nach dem Verbinden des Type Servers mit dem Verzeichnisdienst (siehe **Herstellen der [Verbindung](#page-86-0) zwischen Universal Type Server und Ihrem [Verzeichnisdienst](#page-86-0)** auf Seite 87) wird der Bereich für die Gruppenzuordnung angezeigt.

**So ordnen Sie eine Verzeichnisdienstgruppe einer Type Server-Arbeitsgruppe zu:**

- 1. Wählen Sie im Bereich für die Gruppenzuordnung die Verzeichnisdienstgruppe aus. Verwenden Sie das Suchfeld unten im Bereich, um die gewünschte Gruppe schnell zu finden.
- 2. Markieren Sie das Kästchen links neben dem Gruppennamen.
- 3. Wählen Sie in der Popupliste rechts neben dem Gruppennamen eine Standardrolle für die Gruppe.
- 4. Klicken Sie auf die Schaltfläche **[ Zuordnung speichern ]**, um die Verzeichnisdienstgruppe einer Type Server-Arbeitsgruppe mit demselben Namen zuzuweisen.

Ist bereits eine Arbeitsgruppe mit diesem Namen vorhanden, werden ihr die Benutzer in der LDAP-Gruppe hinzugefügt. Andernfalls wird eine neue Arbeitsgruppe erstellt.

Sie können eine beliebige Anzahl von Gruppen gleichzeitig zuordnen.

Deaktivieren Sie zum Entfernen einer Zuordnung das Kontrollkästchen neben der Gruppe und klicken Sie dann auf die Schaltfläche **[ Zuordnung speichern ]**.

## Erweiterte LDAP-Zuordnung

Möglicherweise benötigen Sie präzisere Kontenkontrollmöglichkeiten, als sie beim Zuordnen von Verzeichnisdienstgruppen zu Type Server-Arbeitsgruppen zur Verfügung stehen. Verwenden Sie die erweiterte LDAP-Zuordnung, um mehrere Gruppen, Benutzer und Organisationseinheiten (OEs) einer Arbeitsgruppe zuzuordnen. Sie können bestimmte Benutzer von einer Arbeitsgruppe ausschließen, damit sie auch dann keinen Zugriff auf bestimmte Arbeitsgruppen haben, wenn sich ihre Verzeichnisdienstgruppenmitgliedschaft ändert.

Um auf diese Funktion zuzugreifen, wählen Sie Fenster > Verzeichnisdienst, und klicken Sie anschließend auf die Registerkarte Erweiterte LDAP-Zuordnung.

Die erweiterte LDAP-Zuordnung erfordert nur wenige einfache Schritte:

- 1. Wählen Sie im Dienstbrowser eine Suchbasis und eine Abfrage. Siehe **Verwenden des [Dienstbrowsers](#page-90-0)** [unten](#page-90-0).
- 2. Wählen Sie im Dienstbrowser Ressourcen (Benutzer, Gruppen, OEs).
- 3. Wählen Sie eine Arbeitsgruppe, der die Ressourcen zugeordnet werden sollen.
- 4. Erstellen und speichern Sie die Zuordnung.

Sie können auch im Bereich Erweiterte LDAP-Zuordnung Benutzer von einer Arbeitsgruppe ausschließen (siehe **Ausschließen von [Verzeichnisdienstbenutzern](#page-91-0)** Auf der nächsten Seite) oder eine zuvor gespeicherte Zuordnung entfernen (siehe **Entfernen einer [Verzeichnisdienstzuordnung](#page-92-1)** auf Seite 93).

#### <span id="page-90-0"></span>Verwenden des Dienstbrowsers

Im Dienstbrowserbereich des Fensters "Erweiterte LDAP-Zuordnung" haben Sie die Möglichkeit, den Verzeichnisdienst abzufragen, um Benutzer, Verteilungsgruppen, Organisationseinheiten (OEs) und Sicherheitsgruppen zu suchen.

Die Verzeichnislisten im Fenster für Abfrageergebnisse dienen zum Erstellen von Zuordnungen zwischen dem Verzeichnisdienst und Universal Type Server-Arbeitsgruppen.

Für Verzeichnisdienstabfragen wird die LDAP-Standardabfragesyntax verwendet. Falls Sie mit dieser Abfragesyntax nicht vertraut sind, steht Ihnen eine Reihe von allgemeinen Abfragen zur Verfügung, aus denen Sie wählen können. Falls Sie weitere Informationen zu LDAP-Abfragen benötigen, lesen Sie "Die Zeichenfolgendarstellung von LDAP-Suchfiltern" (unter **<http://www.ietf.org/rfc/rfc2254.txt>**).

#### Die Suchbasis

Bei einer Abfrage handelt es sich grundsätzlich um die Kombination aus Suchbasis und Abfragefilter. Mithilfe der Suchbasis kann die Suche auf einen einzelnen Bereich des LDAP-Verzeichnisses beschränkt werden. Dies kann insbesondere hilfreich sein, falls der Verzeichnisdienst dafür konfiguriert wurde, dass er diskrete Verzweigungen von Benutzern und Gruppen nach Standort oder Abteilung einschließt.

Ihr Unternehmen hat möglicherweise bereits Organisationseinheiten (OEs) oder Behälter im Verzeichnisdienst erstellt. Organisationseinheiten sind mit Ordnern vergleichbar und können beliebige Kombinationen von Benutzern, Gruppen und anderen OEs enthalten. Das Erstellen einer Suchbasis, die auf eine Organisationseinheit beschränkt ist, stellt eine rasche Möglichkeit zur Einschränkung der Suche dar.

Beispiel: Falls die standardmäßige Suchbasis (oder Stammsuchbasis) für die LDAP-Struktur "DC=acme,DC=com" ist, Sie jedoch nach in einer Organisationseinheit (OE) enthaltenen Elementen mit der Bezeichnung "NYC" suchen möchten, geben Sie diese Organisationseinheit als Suchbasis ein: "OU=NYC,DC=acme,DC=com".

#### Der Abfragefilter

Mithilfe des Abfragefilters können Sie nach Benutzern, Gruppen und OEs innerhalb der Suchbasis suchen.

Der Dienstbrowser enthält als Zusatzoption in einem Dropdown-Menü eine Reihe von integrierten Abfragefiltern.

- . Alle Gruppen: Zeigt alle Gruppen innerhalb der Suchbasis an.
- . Alle: Zeigt alle Benutzer, Gruppen und OEs in der LDAP-Struktur an. Verwenden Sie diese Option, falls Sie manuell zu einer bestimmten Ressource navigieren möchten.
- Verteilungsgruppen: Zeigt alle Gruppen innerhalb der Suchbasis an.
- Sicherheitsgruppen: Zeigt alle Sicherheitsgruppen innerhalb der Suchbasis an.
- . Durchsuchen: Mit diesem Abfragefilter werden Benutzer nach dem Namen gesucht. Der Filter enthält die Optionen zum Suchen, falls ein Name den eingegebenen Text enthält, damit beginnt oder diesem entspricht.
- <span id="page-91-1"></span>Benutzer: Listet alle Benutzer auf; schließt alle Gruppen aus.

#### Zuordnen von Ressourcen zu einer Arbeitsgruppe

Sie können jede beliebige Kombination aus Benutzern, Gruppen und Organisationeinheiten (OEs) in einem Verzeichnisdienst Universal Type Server-Arbeitsgruppen zuordnen.

**So erstellen Sie eine Verzeichnisdienstzuordnung:**

- 1. Öffnen Sie ein Webbrowserfenster, und starten Sie die Benutzerverwaltungsanwendung.
- 2. Wählen Sie Fenster <sup>&</sup>gt; Verzeichnisdienst.
- 3. Klicken Sie auf die Registerkarte Erweiterte LDAP-Zuordnungen.
- 4. Verwenden Sie den Dienstbrowser (siehe **Ausschließen von [Verzeichnisdienstbenutzern](#page-91-0)** unten) zum Abfragen des Verzeichnisdiensts.
- 5. Wählen Sie im Bereich Zuweisungen im Dropdownmenü Zielzeichensatz-Arbeitsgruppe eine Arbeitsgruppe aus.

Falls erforderlich, können Sie mit diesem Menü auch eine Arbeitsgruppe erstellen.

- 6. Ziehen Sie einen Benutzer, eine Gruppe oder eine OE aus den Abfrageergebnissen im Dienstbrowser in den Zuordnungsbereich, oder klicken Sie auf die Schaltfläche **[ Zuordnung erstellen >> ]**.
- 7. Wählen Sie in der Spalte Rolle im Dropdownmenü eine Rolle für zugeordnete Benutzer aus. Dadurch wird die erste Rolle für alle Benutzer in einer Arbeitsgruppe festgelegt. Sie können die Rolle eines Benutzers in einer Arbeitsgruppe ändern, indem Sie seinen Eintrag in der Arbeitsgruppe bearbeiten. Unter Erstellen und Bearbeiten von Benutzern (siehe **[Erstellen](#page-39-0) und [Bearbeiten](#page-39-0) von Benutzern** auf Seite 40) finden Sie nähere Informationen.
- <span id="page-91-0"></span>8. Klicken Sie auf die Schaltfläche **[ Zuordnung speichern ]**.

#### Ausschließen von Verzeichnisdienstbenutzern

Wenn Benutzer aus einem Dienstverzeichnis einer Universal Type Server-Arbeitsgruppe zugeordnet werden, sollen u. U. nicht alle Benutzer Zugriff auf die Arbeitsgruppe erhalten, unabhängig davon, wie sich ihre Verzeichnisdienst-Gruppenmitgliedschaft ändert.

Als Administrator können Sie dennoch den gesamten Verzeichnisdiensteintrag einer Type Server-Arbeitsgruppe zuordnen und anschließend ausgewählte Benutzer aus der Arbeitsgruppe ausschließen.

Sie haben zwei Möglichkeiten, Benutzer auszuschließen.

**So schließen Sie Benutzer aus dem Verzeichnisdienstfenster aus:**

- 1. Ordnen Sie eine Verzeichnisdienstressource einer Arbeitsgruppe zu (siehe **Zuordnen von [Ressourcen](#page-91-1) zu einer [Arbeitsgruppe](#page-91-1)**Auf der vorherigen Seite).
- 2. Wählen Sie im Bereich Zuweisungen die Verzeichnisdienstzuordnung aus.
- 3. Wählen Sie im *Dienstbrowserbereich* den Benutzer, der aus der Verzeichniszuordnung ausgeschlossen werden soll.
- 4. Klicken Sie im Dienstbrowserbereich unten auf die Schaltfläche **[ Benutzer ausschließen >> ]**. Der Benutzer wird aus der Verzeichnisdienstzuordnung ausgeschlossen und unterhalb der Verzeichniszuordnung im Bereich Zuweisungen aufgelistet.

**So schließen Sie Benutzer von der Hauptschnittstelle für Benutzerverwaltungsanwendung aus:**

- 1. Wählen Sie im Bereich Arbeitsgruppen eine Arbeitsgruppe aus.
- 2. Wählen Sie im Fensterbereich Benutzer einen Verzeichnisdienstbenutzer aus.
- 3. Klicken Sie im Bereich Benutzer unten auf die Schaltfläche **[ - ]**. Bei Verzeichnisdienstbenutzern bewirkt dies automatisch das Ausschließen bei der Verzeichnisdienstzuordnung, und der Benutzer wird aus der Arbeitsgruppe ausgeschlossen.

#### <span id="page-92-1"></span>Entfernen einer Verzeichnisdienstzuordnung

Durch Entfernen eines Verzeichnisdienst-Zuordnungseintrags wird nur die betreffende Zuordnung vom Universal Type Server entfernt. Universal Type Server ist nach wie vor an den Verzeichnisdienst gebunden.

**So entfernen Sie einen Zuordnungseintrag:**

- 1. Öffnen Sie ein Webbrowserfenster, und starten Sie die Benutzerverwaltungsanwendung.
- 2. Wählen Sie "Fenster" > "Verzeichnisdienst".
- 3. Wählen Sie rechts im Bereich "Zuweisen" im Dropdownmenü "Zielzeichensatz-Arbeitsgruppe" die Type Server-Arbeitsgruppe aus, die den zu entfernenden Zuordnungseintrag enthält.
- 4. Wählen Sie in der Spalte *"Quelle <code>importieren"</code>den zu entfernenden Zuordnungseintrag aus, und* klicken Sie auf die Schaltfläche **[ Quelle löschen ]**.
- 5. Klicken Sie auf die Schaltfläche **[ Zuordnung speichern ]**, um Ihre Änderungen zu speichern.

Alle Benutzer, die der Verzeichniszuordnung hinzugefügt wurden, werden automatisch in normale Universal Type Server-Benutzer mit denselben Einstellungen und Berechtigungen umgewandelt. Sie sind jedoch nicht mehr mit dem Verzeichnisdienst verknüpft. Wenn für den Benutzer bisher kein Kennwort eingerichtet war, wird der Benutzername als Kennwort festgelegt.

## Löschen einer Verzeichnisdienstverbindung

Möglicherweise müssen Sie Ihre Verzeichnisdienstverbindung löschen. Dabei werden Benutzerkonten, die unter Verwendung des Diensts zugeordnet wurden, automatisch in systemeigene Type Server-Konten umgewandelt. Wenn bei der Verzeichnisdienstzuordnung die Kerberos Single Sign-On-Authentifizierung verwendet wurde, wird bei jedem umgewandelten Konto der Benutzername als Kennwort festgelegt.

**So löschen Sie eine Verzeichnisdienstkonfiguration:**

- 1. Öffnen Sie ein Webbrowserfenster, und starten Sie die Benutzerverwaltungsanwendung.
- 2. Wählen Sie "Fenster" > "Verzeichnisdienst".
- <span id="page-92-0"></span>3. Wählen Sie "Optionen" > "Dienst löschen".

# Kerberos Single Sign-On

Kerberos ist ein Sicherheitsprotokoll zur Benutzerauthentifizierung. Mit Kerberos werden Benutzerkennwörter niemals übertragen.

Single Sign-On ermöglicht Benutzern, sich einmal anzumelden und Zugriff auf mehrere, nicht zugehörige Dienste zu erhalten. Ein bekanntes Beispiel ist die Anmeldung an einer Arbeitsstation im Netzwerk,

wodurch der Zugriff auf gemeinsam genutzte Netzwerklaufwerke, E-Mail und ein Firmenintranet ohne weitere Anmeldeaufforderungen möglich ist.

Kerberos Single Sign-On kann mit Universal Type Server für einfache und sichere Benutzerverbindungen genutzt werden. Bei Verwendung von Kerberos Single Sign-On können sich Benutzer an ihrer Arbeitsstation anmelden und ohne zusätzliche Schritte sofort mit Universal Type Server interagieren.

Einzelheiten des Verfahrens hängen zwar von Ihrer Verzeichnisdienstimplementierung ab, die folgenden grundlegenden Schritte zur Konfiguration von Kerberos Single Sign-On mit Universal Type Server bleiben jedoch gleich:

- 1. Erstellen Sie ein Dienstprinzipal für den Type Server im Verzeichnisdienst.
- 2. Exportieren Sie optional eine Schlüsseltabellendatei aus Ihrem Verzeichnisdienst, und speichern Sie sie in Universal Type Server.
- 3. Legen Sie beim Verbinden des Type Servers mit Ihrem Verzeichnisdienst fest, welche Single Sign-On-Methode für die Clientauthentifizierung verwendet wird.
- 4. Stellen Sie Endbenutzern optional eine Konfigurationsdatei zur Verfügung, mit der Universal Type Client Ihren Universal Type Server identifizieren kann und ohne Eingreifen des Benutzers automatisch eine Verbindung herstellt.

#### **Schlüsseltabellenoption**

Bei der Schlüsseltabellendatei handelt es sich um eine verschlüsselte Datei, die auf dem Universal Type Server gespeichert ist. Diese Datei wird vom Dienstverzeichnis erstellt und ermöglicht Universal Type Server das Ausführen der Kerberos-Authentifizierung, ohne dass ein lokales Speichern des Kennworts erforderlich ist.

Die Schlüsseltabellendatei bietet die höchste unter der Kerberos-Authentifizierung verfügbare Sicherheit.

#### Die Konfigurationsdateioption

Damit Universal Type Client-Benutzer schnell Verbindungen mit Universal Type Server herstellen können, erstellen Administratoren eine Konfigurationsdatei mit Verbindungsinformationen für den Type Client und stellen sie bereit. Wird diese Datei auf jedem Universal Type Client-Computer platziert, wird das Anmeldedialogfeld automatisch mit der korrekten Serveradresse und dem richtigen Port ausgefüllt.

Bei Verwendung in Verbindung mit der Kerberos-Authentifizierung kann dadurch eine automatische Anmeldung am Universal Type Server gewährleistet werden.

Dies ist besonders dann nützlich, wenn Arbeitsstationen von mehreren Benutzern mit jeweils spezifischen Anmeldeinformationen verwendet werden. Universal Type Client stellt die Verbindung automatisch mit den Netzwerkanmeldeinformationen der Benutzer her.

#### <span id="page-93-0"></span>Konfigurieren von Kerberos für Active Directory

Auch wenn Active Directory auf Windows basiert, können sowohl Windows-basierte als auch Mac-basierte Universal Type Server mit einem Active Directory-Dienst verbunden werden. Bei Mac- und Windows-Versionen von Universal Type Client kann Kerberos Single Sign-On auch unter Active Directory verwendet werden.

#### Erstellen des Dienstprinzipalnamens (SPN)

Universal Type Server ist eine Java-Geschäftsanwendung und wird deshalb von Active Directory nicht als Windows-Dienst sondern als Unix-Dienst behandelt. Active Directory erfordert einen Dienstprinzipalnamen, der einem Benutzerkonto zugewiesen ist, das den Dienst repräsentiert, damit Single Sign-On-Clients eine Verbindung mit einem Nicht-Windows-Dienst wie Universal Type Server herstellen können.

Die einfachste Form eines Dienstprinzipalnamens lautet <service\_type>/<host\_address>. Für Universal Type Server muss <service\_type> mit dem Namen des Active Directory-Benutzerkontos übereinstimmen. <host\_address> ist entweder die IP-Adresse oder die vollständig qualifizierte Domänenadresse Ihres Universal Type Servers.

**Erstellen Sie ein Benutzerkonto:**

1. Klicken Sie auf "Start" > "Programme" > "Verwaltung" > "Active Directory-Benutzer und -Computer".

Wählen Sie einen beliebigen aber eindeutigen Kontonamen. Dieser Name wird auch als Teil des Dienstprinzipalnamens verwendet, den Ihr Type Server zur Authentifizierung von Domänenbenutzern verwendet.

2. Wählen Sie ein nicht ablaufendes Kennwort für das Konto.

**Ordnen Sie das Konto dem Dienstprinzipalnamen zu:**

- 1. Öffnen Sie ein Eingabeaufforderungsfenster.
- 2. Geben Sie den folgenden Befehl ein. Ersetzen Sie die Parameter in <spitzen Klammern> durch entsprechende Informationen Ihrer Umgebung.

ktpass -princ <service\_account>/<host\_address>@<REALM> -mapUser <service\_ account> -pass <service account password> -ptype KRB5 NT PRINCIPAL

- **EX <service\_account>:** Das eben von Ihnen erstellte Active Directory-Benutzerkonto.
- **n <host\_address>:** Die IP-Adresse oder die vollständig qualifizierte Domänenadresse Ihres Universal Type Servers.
- <sup>n</sup> **<REALM>**: Der Bereich, in dem Ihre Kerberos-Datenbank gespeichert ist, IN GROSSBUCHSTABEN.
- <sup>n</sup> **<service\_account\_password>**: Das Kennwort des Active Directory-Benutzerkontos.

<span id="page-94-0"></span>Der Ausgabebefehl zeigt an, ob die Zuordnung erfolgreich war.

Erstellen einer Schlüsseltabellendatei für Active Directory Dieser Schritt ist nur bei Konfigurationen erforderlich, die Kerberos Single Sign-On mit Schlüsseltabellenauthentifizierung verwenden.

**Erstellen Sie die Schlüsseltabellendatei:**

- 1. Öffnen Sie ein Eingabeaufforderungsfenster.
- 2. Geben Sie den folgenden Befehl ein. Ersetzen Sie die Parameter in <spitzen Klammern> durch entsprechende Informationen Ihrer Umgebung.
	- ktpass -out <keytab\_file\_path> -princ <service\_principal\_name>@<REALM> -mapUser <service\_account> -pass <service\_account\_password> -ptype KRB5\_NT\_PRINCIPAL -crypto ALL
	- <sup>n</sup> **<keytab\_file\_path>**: Der vollständige Pfad zum Verzeichnis, in dem die Schlüsseltabellendatei generiert wird. Sie verschieben die Datei später, daher kann sie sich in einem beliebigen Verzeichnis befinden, auf das Sie Schreibzugriff haben. Die Schlüsseltabellendatei muss den Namen universaltype.keytab tragen.
	- <sup>n</sup> **<service\_principal\_name>**: Dies ist der Name Ihres <Dienstkontos> gefolgt von einem Schrägstrich und der <Hostadresse> Ihres Universal Type Servers. Beispiel: MyTypeServer/196.0.10.123.

Der Ausgabebefehl sollte anzeigen, dass die Schlüsseltabellendatei erfolgreich am angegebenen Speicherort erstellt wurde.

Beispiel:

In diesem Beispiel werden das Dienstkonto MyTypeServer und das Kennwort agent86smart verwendet.

- ktpass -out C:\temp\universaltype.keytab -princ MyTypeServer/196.0.10.123@EXAMPLE.COM -mapUser MyTypeServer -pass agent86smart -pType KRB5\_NT\_PRINCIPAL -crypto ALL
- 3. Verschieben Sie die Datei universaltype.keytab an einen der folgenden Speicherorte auf Ihrem Universal Type Server:
	- n Unter Windows Servern verschieben Sie die Schlüsseltabellendatei in C:\Programme\Extensis\Universal Server\data\sso\universaltype.keytab.
	- Unter Mac OS X-Servern verschieben Sie die Schlüsseltabellendatei in /Programme/Extensis/Universal Server/data/sso/universaltype.keytab.

#### Informationen zur Type Server-Verbindung

Wenn Sie den Universal Type Server mit dem Active Directory-Server verbinden (siehe **[Herstellen](#page-86-0) der Verbindung zwischen Universal Type Server und Ihrem [Verzeichnisdienst](#page-86-0)** auf Seite 87), müssen Sie einige der Informationen aus den vorhergehenden Abschnitten angeben.

- <sup>l</sup> Wenn Sie Single Sign-On mit Kennwort verwenden, benötigen Sie den **<service\_principal\_name>** (Dienstprinzipalnamen) und das **<service\_account\_password>** (Dienstkontokennwort).
- <sup>l</sup> Wenn Sie Single Sign-On mit Schlüsseltabelle verwenden, benötigen Sie nur den **<service\_ principal\_name>** (Dienstprinzipalnamen).

Active Directory und Failover-Server

Wenn Ihre Universal Type Server-Installation eine Failoverkonfiguration beinhaltet, müssen Sie beim Verwenden eines Active Directory-Diensts einige bestimmte Aspekte beachten.

• Sie müssen zwei Dienstkonten erstellen, eines für jeden Type Server. Die Namen der Konten müssen unterschiedlich sein.

Das bedeutet, dass der Dienstprinzipalname für jeden Server unterschiedliche Diensttypen und unterschiedliche Hostadressen haben muss.

Beispiele: uts\_primary/198.0.2.10@LDAP.EXAMPLE.COM und uts secondary/198.0.2.11@LDAP.EXAMPLE.COM.

• Das Dienstkontokennwort ist in der gemeinsam verwendeten Type Server-Datenbank gespeichert. Daher haben die Dienstkonten für den primären und sekundären Server unterschiedliche Namen. Sie müssen jedoch dasselbe Kennwort verwenden, wenn Ihre Verbindung keine Schlüsseltabellendatei verwendet.

### <span id="page-96-0"></span>Konfigurieren von Kerberos für Open Directory

Auch wenn Open Directory Macintosh-basiert ist, können sowohl unter Mac OS X als auch Windows ausgeführte Universal Type Server mit einem Open Directory-Dienst verbunden werden. Bei Mac- und Windows-Versionen von Universal Type Client kann Kerberos Single Sign-On unter Open Directory verwendet werden.

#### Registrieren des Dienstprinzipals

Das Dienstprinzipal wird aus dem Dienstprinzipalnamen (SPN) und Ihrem Open Directory-Bereich erstellt. Der Bereich muss immer in Großbuchstaben angegeben werden.

Die einfachste Form eines Dienstprinzipalnamens lautet <service\_type>/<host\_address>. Für Universal Type Server ist <service\_type> immer universaltype. <host\_address> ist entweder die IP-Adresse oder die vollständig qualifizierte Domänenadresse Ihres Universal Type Servers.

Das Format des Dienstprinzipals lautet <service\_type>/<host\_address>@REALM; z. B.: universaltype/198.0.2.10@LDAP.EXAMPLE.COM.

**Erstellen Sie das Dienstprinzipal:**

- 1. Melden Sie sich mit einem Systemadministratorkonto an Ihren Open Directory-Server an.
- 2. Starten Sie die Terminalanwendung, geben Sie sudo kadmin --local ein, und drücken Sie die EINGABETASTE.

Geben Sie das Systemadministratorkennwort ein, wenn Sie dazu aufgefordert werden. Das Kerberos-Verwaltungsprogramm wird gestartet.

- 3. Geben Sie bei der Aufforderung kadmin> add -p <service\_principal\_password> <service\_principal> ein, wobei **<service\_principal>** wie oben beschrieben lautet. **<service\_principal\_password>** ist das Kennwort, mit dem der Dienst die Verbindung zu Open Directory herstellt. Der Ausgabebefehl zeigt an, ob das Dienstprinzipal erfolgreich hinzugefügt wurde.
- 4. Geben Sie exit ein, um kadmin zu beenden, und schließen Sie dann die Terminalanwendung.

<span id="page-96-1"></span>Erstellen einer Schlüsseltabellendatei für Open Directory Dieser Schritt ist nur bei Konfigurationen erforderlich, die Kerberos Single Sign-On mit Schlüsseltabellenauthentifizierung verwenden.

**Erstellen Sie die Schlüsseltabellendatei:**

1. Starten Sie die Terminalanwendung, geben Sie sudo kadmin --local ein, und drücken Sie die EINGABETASTE.

Geben Sie das Systemadministratorkennwort ein, wenn Sie dazu aufgefordert werden.

- 2. Geben Sie an der kadmin>-Eingabeaufforderung folgenden Befehl ein:
	- ext\_keytab -k <keytab\_file\_path> <service\_principal>
		- <**keytab file path>**: Der vollständige Pfad zum Verzeichnis, in dem die Schlüsseltabellendatei generiert wird. Sie verschieben die Datei später, daher kann sie sich in einem beliebigen Verzeichnis befinden, auf das Sie Schreibzugriff haben. Die Schlüsseltabellendatei muss den Namen **universaltype.keytab** tragen.
		- <service principal>: Das Dienstprinzipal, das Sie im vorhergehenden Abschnitt registriert haben.
- 3. Geben Sie exit ein, um das kadmin-Dienstprogramm zu beenden.
- 4. Geben Sie den folgenden Befehl ein, um die Berechtigungen in der Schlüsseltabellendatei zu ändern: sudo chmod a+r <keytab file path> Wenn Sie zur Eingabe eines Kennworts aufgefordert werden, geben Sie das Administratorkennwort des Computers ein.
- 5. Verschieben Sie die Datei universaltype.keytab an einen der folgenden Speicherorte auf Ihrem Universal Type Server:
	- Unter Windows Servern verschieben Sie die Schlüsseltabellendatei in C:\Programme\Extensis\Universal Server\data\sso\universaltype.keytab.
	- Unter Mac OS X-Servern verschieben Sie die Schlüsseltabellendatei in /Programme/Extensis/Universal Server/data/sso/universaltype.keytab.

#### Informationen zur Type Server-Verbindung

Wenn Sie den Universal Type Server mit dem Open Directory-Server verbinden (siehe **[Herstellen](#page-86-0) der Verbindung zwischen Universal Type Server und Ihrem [Verzeichnisdienst](#page-86-0)** auf Seite 87), müssen Sie einige der Informationen aus den vorhergehenden Abschnitten angeben.

- <sup>l</sup> Wenn Sie Single Sign-On mit Kennwort verwenden, benötigen Sie den **<service\_principal\_name>** (Dienstprinzipalnamen) und das **<service\_account\_password>** (Dienstkontokennwort).
- <sup>l</sup> Wenn Sie Single Sign-On mit Schlüsseltabelle verwenden, benötigen Sie nur den **<service\_ principal\_name>** (Dienstprinzipalnamen).

#### Open Directory und Failover-Server

Wenn Ihre Universal Type Server-Installation primäre und sekundäre Type Server in einer Failoverkonfiguration enthält, müssen Sie an Ihrer Open Directory-Konfiguration folgende Änderungen vornehmen:

- Sie müssen zwei Dienstprinzipale erstellen, eines für jeden Universal Type Server. Unter Open Directory können diese beiden Dienstprinzipale denselben Diensttyp verwenden, müssen aber jeweils die Adresse eines eindeutigen Servers enthalten. **Beispiele:** universaltype/198.0.2.10@LDAP.EXAMPLE.COM und universaltype/198.0.2.11@LDAP.EXAMPLE.COM.
- Sie können für jeden Server separate Schlüsseltabellendateien erstellen, oder Sie können eine Schlüsseltabellendatei erstellen, die auf beide Server kopiert wird.

Zum Erstellen einer separaten Schlüsseltabellendatei für jeden Server führen Sie unter Verwendung der beiden Dienstprinzipale zweimal den kadmin-Befehl aus. Stellen Sie sicher, dass die beiden Dateien an unterschiedlichen Orten gespeichert werden, oder verschieben Sie die erste Datei, bevor Sie die zweite Datei erstellen.

Zum Erstellen von nur einer Schlüsseltabellendatei für beide Server hängen Sie das zweite Dienstprinzipal an den ext\_keytab-Befehl an, z. B.:

kadmin> ext\_keytab -k Server\ HD/universaltype.keytab

universaltype/198.0.2.10@LDAP.EXAMPLE.COM

universaltype/198.0.2.11@LDAP.EXAMPLE.COM

Dadurch wird im Stammverzeichnis des Volumes **Server HD** die Schlüsseltabellendatei erstellt.

# Konfigurieren von Clients

Sie können Systemen, auf denen Universal Type Client oder Core Client installiert ist, eine Konfigurationsdatei hinzufügen. Diese Datei enthält die Netzwerkadresse Ihres Universal Type Servers. Ist diese Datei installiert, müssen Benutzer beim Starten von Universal Type Client oder Core Client die Server-Verbindungsdaten nicht eingeben. Wenn außerdem Kerberos Single Sign-On konfiguriert ist, wird kein Anmeldedialogfeld angezeigt, und Benutzer werden mit den Anmeldeinformationen für ihre Arbeitsstation automatisch verbunden.

Die Unterschiede zwischen Verzeichnisdienst- und Universal Type Server-Konten sollten bekannt sein. Außerdem ist es wichtig, zu wissen, wann Benutzer welches Konto verwenden müssen.

#### <span id="page-98-0"></span>Die Clientkonfigurationsdatei

Damit Universal Type Client- und Core Client-Benutzer schnell Verbindungen mit Universal Type Server herstellen können, erstellen Administratoren eine Konfigurationsdatei mit Verbindungsinformationen für den Type Server und stellen sie bereit. Wird diese Datei auf jedem Universal Type Client- oder Core Client-Computer platziert, wird das Anmeldedialogfeld automatisch mit der korrekten Serveradresse und dem richtigen Port ausgefüllt. Bei Verwendung in Verbindung mit der Kerberos-Authentifizierung kann dadurch eine reibungslose Anmeldung (Single Sign-On) am Universal Type Server gewährleistet werden.

Die Konfigurationsdatei richtet sich nach dem grundlegenden Format parameter=value ("Parameter=Wert"). Die folgenden Parameter können festgelegt werden:

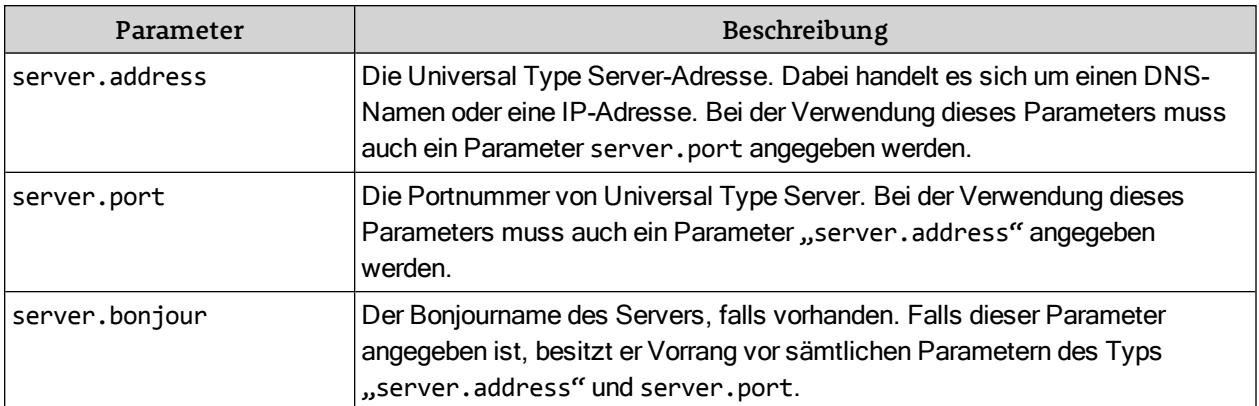

Beispiel: Falls der Universal Type Server die IP-Adresse 10.1.2.34 besitzt und den Standardport verwendet, enthält die Konfigurationsdatei die folgenden Parameter:

server.address=10.1.2.34

server.port=8080

Wenn Sie stattdessen einen Bonjour -Namen für Ihren Server wählen, muss die Datei nur einen einzigen Parameter enthalten. Beispiel: Falls Sie dem Type Server den Bonjournamen "FontServer" gegeben haben, enthält die Konfigurationsdatei den folgenden Parameter:

server.bonjour=FontServer

Die Konfigurationsdateien müssen im UTF-8-Format gespeichert werden.

**Für Universal Type Client:**

Der Name der Konfigurationsdatei muss com.extensis.UniversalTypeClient.conf.

Legen Sie sie unter dem folgenden Pfad auf dem Computer ab, auf dem Sie Universal Type Client installiert haben:

- <sup>l</sup> **64-Bit-Windows:** C:\Program Files (x86)\Extensis\Universal Type Client\
- <sup>l</sup> **32-Bit-Windows:** C:\Program Files\Extensis\Universal Type Client\
- <sup>l</sup> **Macintosh:** /Bibliothek/Einstellungen/

#### **Für Core Client:**

Der Name der Konfigurationsdatei muss com.extensis.TypeServerCoreClient.conf.

Legen Sie sie unter dem folgenden Pfad auf dem Computer ab, auf dem Sie Core Client installiert haben:

- <sup>l</sup> **64-Bit-Windows:** C:\Program Files (x86)\Extensis\Type Server Core Client\
- <sup>l</sup> **32-Bit-Windows:** C:\Program Files\Extensis\Type Server Core Client\
- <sup>l</sup> **Macintosh:** /Bibliothek/Einstellungen/

#### Speichern einer Datei im UTF-8-Format

Das UTF-8-Dateiformat ist ein häufig verwendeter Standard. Dennoch haben Sie je nachdem, mit welchem Programm Sie Ihre Konfigurationsdatei erstellt haben, unter Umständen Probleme mit der Datei.

#### **Windows**

Verwenden Sie zum Erstellen der Konfigurationsdatei entweder Notepad oder WordPad.

Speichern Sie die Datei in Notepad mit der ANSI-Codierung. (Verwenden Sie in Notepad nicht UTF-8, denn dabei wird eine Bytereihenfolge-Markierung (BOM) hinzugefügt, die Universal Type Client nicht erkennt.)

Speichern Sie die Datei in WordPad als Textdokument im MS-DOS-Format. (Der Unicode von WordPad ist UTF-16 im Little Endian-Fomat und wird von Universal Type Client erkannt.)

Verwenden Sie zum Erstellen der Konfigurationsdatei in einem anderen Editor als Notepad oder WordPad den sehr guten, kostenlosen Texteditor Notepad++, der als Download bei **<http://notepad-plus-plus.org/>** zur Verfügung steht. Prüfen Sie vor dem Speichern, dass "Codierung" > "Encode in UTF-8 without BOM" ("In UTF-8 ohne BOM codieren") ausgewählt ist.

#### Macintosh

Verwenden Sie TextEdit, um die Konfigurationsdatei im richtigen Format zu speichern.

Die Datei muss als Plain-Text-Dokument formatiert sein. Wählen Sie "Format" > "In reinen Text umwandeln". (Erscheint im Menü "In formatierten Text umwandeln", ist die Datei bereits im Plain-Text-Format.)

Wählen Sie im Dialog "Sichern unter" "Codierung für reinen Text" > "Unicode (UTF-8)". (Ist diese Option nicht verfügbar, wählen Sie "Codierung für reinen Text" > "Codierungsliste bearbeiten",

aktivieren Sie oben in der Codierungsliste das Kästchen für Unicode (UTF-8), und wählen Sie dann im Popupmenü die richtige Codierung.)

Klicken Sie abschließend auf **[ Sichern ]**.

Ein guter kostenloser Texteditor für Macintosh ist TextWrangler. Er ist bei Bare Bones Software unter **<http://www.barebones.com/products/textwrangler/>** verfügbar. Legen Sie beim Speichern der Datei die Codierung im Dialog "Sichern als" auf Unicode (UTF-8) fest.

#### <span id="page-100-0"></span>Kennwörter für Verzeichnisdienstbenutzer

#### Universal Type Server-Konto

Es sind zwei Typen von Universal Type Server-Konten verfügbar: Systemeigene Konten, die direkt in der Benutzerverwaltungsanwendung erstellt werden, und Verzeichnisdienstkonten, die erstellt werden, indem Ihrem Type Server ein Verzeichnisdienstbenutzer zugeordnet wird.

#### Systemeigenes Konto

Beim Erstellen eines Benutzerkontos in der Benutzerverwaltungsanwendung richten Sie für den Benutzer einen Benutzernamen und ein Kennwort ein. Der Benutzer verwendet diese Anmeldeinformationen, um unter Verwendung des Universal Type Client eine Verbindung zu Ihrem Type Server herzustellen.

#### Verzeichnisdienstkonten

Verzeichnisdienstkonten haben den Vorteil, dass Benutzer für die Anmeldung an Ihren Type Server dieselben Anmeldeinformationen wie für andere Netzwerkvorgänge verwenden können. Wenn Benutzer ihr Netzwerkkennwort ändern, gilt es auch automatisch für Universal Type Client.

Wenn Sie Ihrem Universal Type Server einen Verzeichnisdienstbenutzer zuweisen, wird automatisch ein Type Server-Konto erstellt. Der Type Server-Benutzername und der Verzeichnisdienstbenutzername sind identisch, und als systemeigenes Kennwort des Type Server-Kontos wird ebenfalls der Benutzername festgelegt. (Das Verzeichnisdienstkennwort des Benutzers wird nicht geändert.)

- Ein Type Server-Benutzer kann sich mit den folgenden Benutzerinformationen anmelden: Entweder mit dem Verzeichnisdienstbenutzernamen und -kennwort oder mit dem Type Server-Benutzernamen und kennwort. (Der Type Server-Benutzername und der Verzeichnisdienstbenutzername sind identisch.)
- Wenn Sie Ihrem Type Server einen Verzeichnisdienstbenutzer zuordnen und bereits ein systemeigenes Benutzerkonto mit demselben Namen vorhanden ist, wird das Konto in ein Verzeichnisdienstkonto umgewandelt, und das ursprüngliche Kennwort wird beibehalten.
- Wenn Sie bei der Verbindung Ihres Type Servers mit dem Verzeichnisdienst die Option  $UTS$ -Kennwörter für Verzeichnisbenutzer deaktivieren gewählt haben, müssen Verzeichnisdienstbenutzer Ihre Verzeichnisdienst-Anmeldeinformationen für Universal Type Server verwenden.

#### Ändern des Kennworts für das systemeigene Konto

Der Administrator kann einzelnen Benutzern erlauben, ihr Kennwort für das systemeigene Konto zu ändern. Dazu wählen Sie in Universal Type Client den Befehl "Server" > "Kennwort ändern".

Benutzern mit einem Verzeichnisdienstkonto wird empfohlen, ihr Kennwort für das systemeigene Konto baldmöglichst zu ändern.

Verwenden eines Verzeichnisdiensts ohne Single Sign-On

Wenn Sie Ihren Type Server ohne Verwendung von Kerberos Single Sign-On mit einem Verzeichnisdienst verbinden, haben Benutzer zwei Anmeldemöglichkeiten: Sie verwenden entweder ihre Verzeichnisdienst-Anmeldeinformationen oder ihre systemeigenen Type Server-Anmeldeinformationen. (Wenn Sie bei der Verbindung Ihres Type Servers mit dem Verzeichnisdienst das Kontrollkästchen "UTS-Kennwörter für Verzeichnisbenutzer deaktivieren" aktiviert haben, ist die Anmeldung über den systemeigenen Type Server nicht zugelassen.)

Der Benutzer muss in jedem Fall einen Benutzernamen und ein Kennwort eingeben.

Verwenden eines Verzeichnisdiensts mit Single Sign-On

Wenn Type Server mit der Kerberos Single Sign-On-Authentifizierung konfiguriert ist, stehen für die Benutzeranmeldung mehrere Optionen zur Verfügung.

- Benutzer können sich weiterhin mit ihren Anmeldeinformationen für den systemeigenen Universal Type Server anmelden (es sei denn, diese Option wurde deaktiviert), oder sie geben den Benutzernamen und das Kennwort für das Dienstverzeichnis an.
- Bei aktiviertem Kerberos-Single Sign-On können sich Verzeichnisdienstbenutzer nur mit ihrem Benutzernamen an Ihrem Type Server anmelden. Die Authentifizierung erfolgt automatisch im Hintergrund durch Kerberos.
- Ist eine Konfigurationsdatei installiert und Single Sign-On aktiviert, erfolgt die Anmeldung von Benutzern an Ihren Universal Type Server automatisch beim Starten des Universal Type Client. Weitere Informationen finden Sie unter **Die [Clientkonfigurationsdatei](#page-98-0)** auf Seite 99.

# Kontakt

## Extensis

1800 SW First Avenue, Suite 500 Portland, OR 97201 **Gebührenfrei: (800) 796-9798 Tel.: (503) 274-2020 Fax:** (503) 274-0530 **Web: <http://www.extensis.com/de/>**

## Kundenservice

**Tel.: (800) 796-9798 Web: [http://www.extensis.com/de/support/](http://www.extensis.com/de/support/kundenservice/) kundenservice/**

## Firmenkunden

## Extensis Europa

Suite 18, Newton House Kings Park Road, Moulton Park Northampton NN3 6LG, Vereinigtes Königreich **Tel.: +44 (0)1604 654 270 Fax:** +44 (0)1604 654 268 **E-Mail: [info@extensis.co.uk](mailto:info@extensis.co.uk)**

### Celartem, Inc.

**Tel.: +81 3 5574 7236 E-Mail: [sales\\_ap@celartem.com](mailto:sales_ap@celartem.com) Web: <http://www.celartem.com/en/>**

**Tel.: +49 4832 9789 444** (Deutschland und Österreich) **E-Mail: [tkoebel@extensis.com](mailto:tkoebel@extensis.com)** (Deutschland und Österreich) **Tel.: +49 8093 9013 450** (Süddeutschland; Österreich und Schweiz [deutschsprachig]) **E-Mail: [dkantuser@extensis.com](mailto:dkantuser@extensis.com)** (Süddeutschland; Österreich und Schweiz [deutschsprachig]) **Tel.: (503) 274-4492** (Nordamerika) **E-Mail: [NA\\_sales@extensis.com](mailto:NA_sales@extensis.com)** (Nordamerika) **Web: <http://www.extensis.com/de/store/firmenkunden/>**

# Technischer Support

Der technische Support für unsere aktuellen Produkte steht per Telefon oder über die Webseite von Extensis zur Verfügung.

- <sup>l</sup> **Europa: +44 (0)1604 654 270**
- <sup>l</sup> **USA: (503) 274-7030**
- <sup>l</sup> **Web: [http://www.extensis.com/de/support/](http://www.extensis.com/de/support)**
- <sup>l</sup> **Web-Support-Formular: <http://www.extensis.com/de/support/contact-technical-support/>** (Anmeldung erforderlich)

Wenn Sie sich an den technischen Support wenden, halten Sie bitte folgende Informationen bereit:

- $\bullet$  Produktname und Seriennummer(n)
- Ihre Computerkonfiguration, einschließlich Betriebssystem, Speicher und Festplattenkonfiguration
- Ihre Frage oder eine Beschreibung des aufgetretenen Problems: was genau passiert ist und wann
- Mögliche Fehlernummern oder -meldungen, die angezeigt wurden und weitere Informationen, die Ihrer Meinung nach von Bedeutung sein könnten
- Ihre Telefonnummer, wenn Sie einer unserer Vertreter zurückrufen soll

Antworten zu häufig gestellten Fragen, Tipps zur Fehlersuche und weitere Unterstützung finden Sie außerdem auf der **[Supportseite](http://www.extensis.com/de/support/) von Extensis**.

Extensis unterhält auch eine durchsuchbare **[Wissensdatenbank](http://support.extensis.com/Support/58278/58411/de-de/Portal/Index)**

(**<http://support.extensis.com/Support/58278/58411/de-de/Portal/Index>**) von gründlichen Artikeln zu verschiedenen technischen Themen.

# Produktsupport-Richtlinie

Extensis bietet vollständigen Support für die aktuelle Version aller Lieferprodukte. Darüber hinaus bietet Extensis eingeschränkten Support für ältere Produkte bis zu einem Jahr, nachdem die Produktversion nicht mehr zum Verkauf angeboten wird. Vollständige Details finden Sie unter Extensis' **[Produktsupport-](http://www.extensis.com/de/support/support-richtlinie-support-extensis/)[Richtlinie](http://www.extensis.com/de/support/support-richtlinie-support-extensis/)**.

Einzelheiten über derzeit unterstützte Produkte finden Sie unter:

- <sup>l</sup> **Portfolio [Support-Übersicht](http://www.extensis.com/de/downloads/compatibility-guides/portfolio-support-ubersicht/)** (**<http://www.extensis.com/de/downloads/compatibility-guides/portfolio-support-ubersicht/>**)
- <sup>l</sup> **Universal Type Server [Support-Übersicht](http://www.extensis.com/de/downloads/compatibility-guides/universal-type-server-leitfaden-zur-kompatibilitat/)** (**[http://www.extensis.com/de/downloads/compatibility-guides/universal-type-server-leitfaden-zur](http://www.extensis.com/de/downloads/compatibility-guides/universal-type-server-leitfaden-zur-kompatibilitat/)[kompatibilitat/](http://www.extensis.com/de/downloads/compatibility-guides/universal-type-server-leitfaden-zur-kompatibilitat/)**)
- <sup>l</sup> **Universal Type Client [Support-Übersicht](http://www.extensis.com/de/downloads/compatibility-guides/universal-type-client-leitfaden-zur-kompatibilitat/)** (**[http://www.extensis.com/de/downloads/compatibility-guides/universal-type-client-leitfaden-zur](http://www.extensis.com/de/downloads/compatibility-guides/universal-type-client-leitfaden-zur-kompatibilitat/)[kompatibilitat/](http://www.extensis.com/de/downloads/compatibility-guides/universal-type-client-leitfaden-zur-kompatibilitat/)**)
- <sup>l</sup> **Suitcase Fusion [Support-Übersicht](http://www.extensis.com/de/downloads/compatibility-guides/suitcase-fusion-leitfaden-zur-kompatibilitat/)** (**[http://www.extensis.com/de/downloads/compatibility-guides/suitcase-fusion-leitfaden-zur](http://www.extensis.com/de/downloads/compatibility-guides/suitcase-fusion-leitfaden-zur-kompatibilitat/)[kompatibilitat/](http://www.extensis.com/de/downloads/compatibility-guides/suitcase-fusion-leitfaden-zur-kompatibilitat/)**)

# Bevorzugte Unterstützung

Wenn Sie einen aktuellen Jahres-Servicevertrag haben, haben Sie Anrecht auf bevorzugte Unterstützung.

Wenn Sie in Europa, Afrika, dem Nahen Osten, Indien, Australasien oder Asien (außer Japan) wohnen:

<sup>l</sup> **E-Mail:[EuroASASupport@extensis.com](mailto:EuroASASupport@extensis.com)**

Wenn Sie sich in Nord- oder Südamerika oder der Karibik befinden:

<sup>l</sup> **E-Mail:[p1support@extensis.com](mailto:p1support@extensis.com)**

Wenn Sie eine Demokopie des Produkts testen, wenden Sie sich bei Problemen an Ihren Extensis-Vertreter.

# Gemeinschaftlicher Support

Extensis unterhält Online-Foren zu allen aktuellen und zahlreichen älteren Produkten. In vielen Fällen wurden Probleme, auf die Sie treffen, bereits von anderen Benutzern gelöst und werden hier erläutert. Außerdem könnten Ihre Anregungen auch anderen Benutzern beim Beheben von Problemen helfen.

Zudem bieten die Foren Extensis eine Möglichkeit, den Puls unserer Community aufzunehmen, damit wir Fehler und andere Probleme erkennen und Vorschläge zur Verbesserung unserer Software sammeln können.

Besuchen Sie bitte die **[Extensis-Foren](http://forums.extensis.com/)** (**[http://forums.extensis.com](http://forums.extensis.com/)**), und speichern Sie die Seite als Lesezeichen.

# Index

A

**Administrator** 

Superuser [53-54](#page-52-0)

vollständig [44](#page-43-1)

Zeichensatz [23](#page-22-0)

Alle Server-Fonts [31](#page-30-0)

Ändern von Berechtigungen für freigegebene Gruppen [51](#page-50-0)

Anwendung

Benutzer- und Arbeitsgruppenverwaltung [20](#page-19-0)

Anwendung zur Benutzer- und Arbeitsgruppenverwaltung [20](#page-19-0)

Anzeigesprache [20](#page-19-0)

**Arbeitsblatt** 

Arbeitsgruppen [33](#page-32-0)

Benutzer [55](#page-54-0)

Arbeitsgruppe "Alle Benutzer" [30](#page-29-0)

Arbeitsgruppen [28](#page-27-0)

alle Benutzer [30](#page-29-0)

Alle Server-Fonts [31](#page-30-0)

Arbeitsblatt [33](#page-32-0)

erstellen und bearbeiten [29](#page-28-0)

Festlegen einer Strategie [29](#page-28-1)

löschen [30](#page-29-1)

Meine Fonts [31](#page-30-0)

Arbeitsgruppenberechtigungen [50](#page-49-0)

Attribute [53](#page-52-1)

B

Bearbeiten von Arbeitsgruppen [29](#page-28-0)

Bearbeiten von Benutzern [40](#page-39-0)

Beispielkonfigurationen [10](#page-9-0)

abteilungsbasiert [11](#page-10-0)

projektbasiert [15](#page-14-0)

uneingeschränkter Zugriff [18](#page-17-0)

Benutzer [40](#page-39-1)

Arbeitsblatt [55](#page-54-0)

erstellen und bearbeiten [40](#page-39-0)

Importieren von Benutzern aus einer TXT-Datei [42](#page-41-0)

Benutzerdefiniert

Rollen [25](#page-24-0)

Berechtigungen [49](#page-48-0)

Arbeitsgruppe [50](#page-49-0)

Attribute [53](#page-52-1)

auf Rollenbasis [51](#page-50-0)

Familien [53](#page-52-2)

freigegebene Gruppen ändern [51](#page-50-0)

freigegebene Gruppen erstellen/löschen [51](#page-50-0)

global [49](#page-48-1)

Hersteller [53](#page-52-2)

Klassifizierungen [53](#page-52-2)

Schlüsselwörter [53](#page-52-3)

Startgruppen erstellen/löschen [51](#page-50-0)

Stile [53](#page-52-2)

Zeichensätze hinzufügen und entfernen [51](#page-50-0)

zur Ausgabe sammeln [51](#page-50-0)

Berechtigungen für Zeichensätze hinzufügen und entfernen [51](#page-50-0)

#### **Browser**

Benutzer- und Arbeitsgruppenverwaltung [20](#page-19-0)

E

Einstellungen [44](#page-43-0)

Kennwort ändern [47](#page-46-0)

persönliche Arbeitsgruppen [46](#page-45-0)

Synchronisierung [45](#page-44-0)

über Arbeitsgruppeneinstellungen hinweg aktivieren [47](#page-46-1)

Zeichensatzkopiermodus [45](#page-44-1)

Erstellen von Arbeitsgruppen [29](#page-28-0)

Erstellen von Benutzern [40](#page-39-0)

Erstellen/Löschen von Berechtigungen für freigegebene Gruppen [51](#page-50-0)

F

Familien

Berechtigungen [53](#page-52-2)

G

Globale Berechtigungen [49](#page-48-1)

H

**Hersteller** 

Berechtigungen [53](#page-52-2)

I

Importieren von Benutzern aus einer TXT-Datei [42](#page-41-0)

Installation [10](#page-9-1)

Beispielkonfigurationen [10](#page-9-0)

Planen der Konfiguration [10](#page-9-2)

Überblick [10](#page-9-1)

Kennwort

Kennworteinstellungen ändern [47](#page-46-0)

Superuser [54](#page-53-0)

Kennworteinstellungen ändern [47](#page-46-0)

Klassifizierungen

Berechtigungen [53](#page-52-2)

Konfiguration

auf Abteilungsbasis [11](#page-10-0)

auf Projektbasis [15](#page-14-0)

Beispiele [10](#page-9-0)

für uneingeschränkten Zugriff [18](#page-17-0)

planen [10](#page-9-2)

L

lizenzieren

und Zeichensätze kopieren [46](#page-45-1)

Lokales Cache auf Abruf Zeichensatzkopiermodus [46](#page-45-2)

Löschen

Arbeitsgruppen [30](#page-29-1)

benutzerdefinierte Rollen [27](#page-26-0)

M

Meine Fonts [31](#page-30-0)

N

Nicht lizenzierte Zeichensätze [66](#page-65-0)

O

Öffnen der Anwendung zur Benutzer- und Arbeitsgruppenverwaltung [20](#page-19-0)

P

Persönliche Arbeitsgruppen [46](#page-45-0)

R

Rolle des normalen Benutzers [23](#page-22-0)

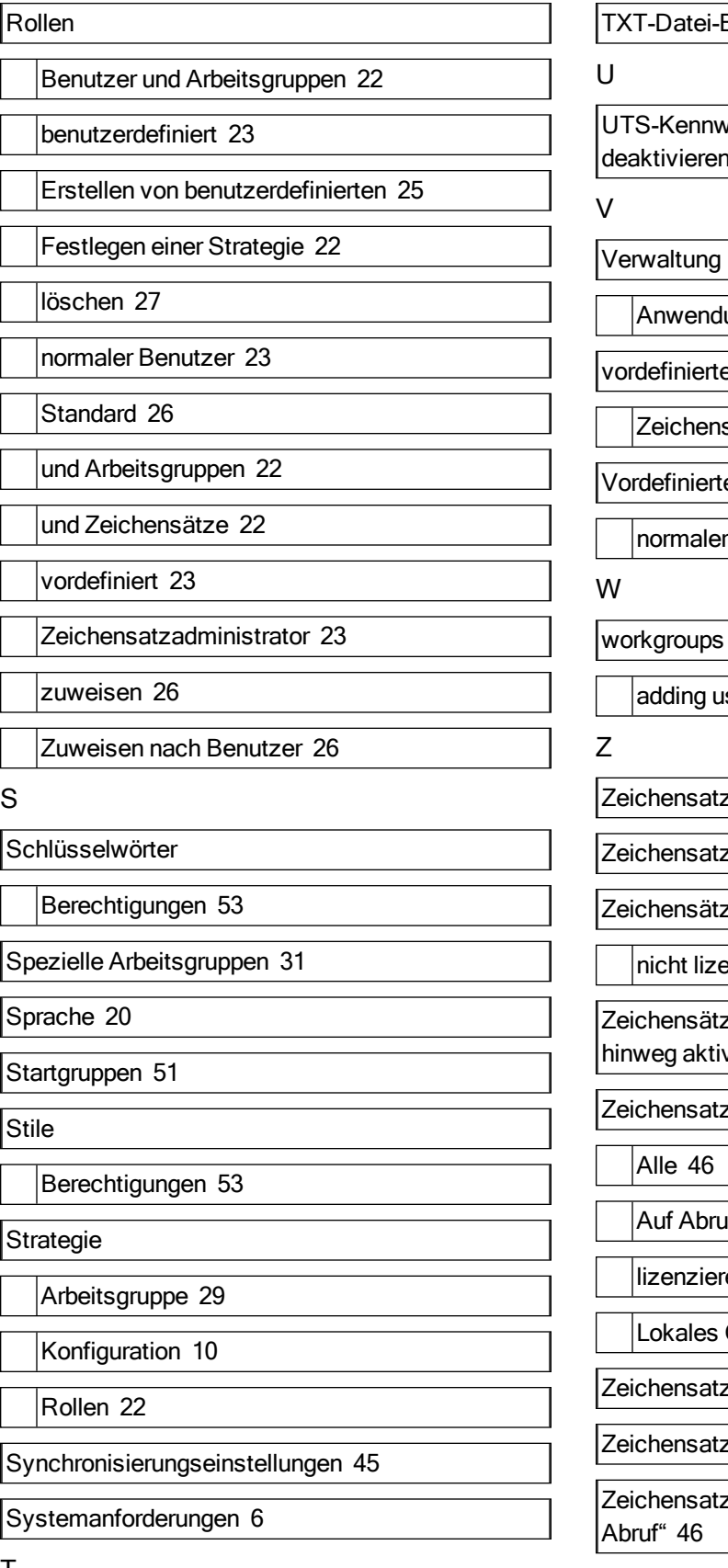

Benutzerimport [42](#page-41-0)

vörter für Verzeichnisbenutzer n [87](#page-86-0)

Verwaltung

lung [20](#page-19-0)

e Rollen [23](#page-22-0)

satzadministrator [23](#page-22-0)

e Rollen

r Benutzer [23](#page-22-0)

asers [42](#page-41-1)

zadministrator [23](#page-22-0)

zattribute [53](#page-52-1)

ze

enziert [66](#page-65-0)

ze über Arbeitsgruppeneinstellungen vieren [47](#page-46-1)

zkopiermodus [45](#page-44-1)

Auf Abruf [46](#page-45-4)

ren [46](#page-45-1)

Cache auf Abruf [46](#page-45-2)

zkopiermodus "Alle" [46](#page-45-3)

zkopiermodus "Auf Abruf" [46](#page-45-4)

zkopiermodus "Lokales Cache auf

Zeit zwischen Serversynchronisierungen [45](#page-44-0)

T
Zur Ausgabe sammeln,Berechtigung [51](#page-50-0)